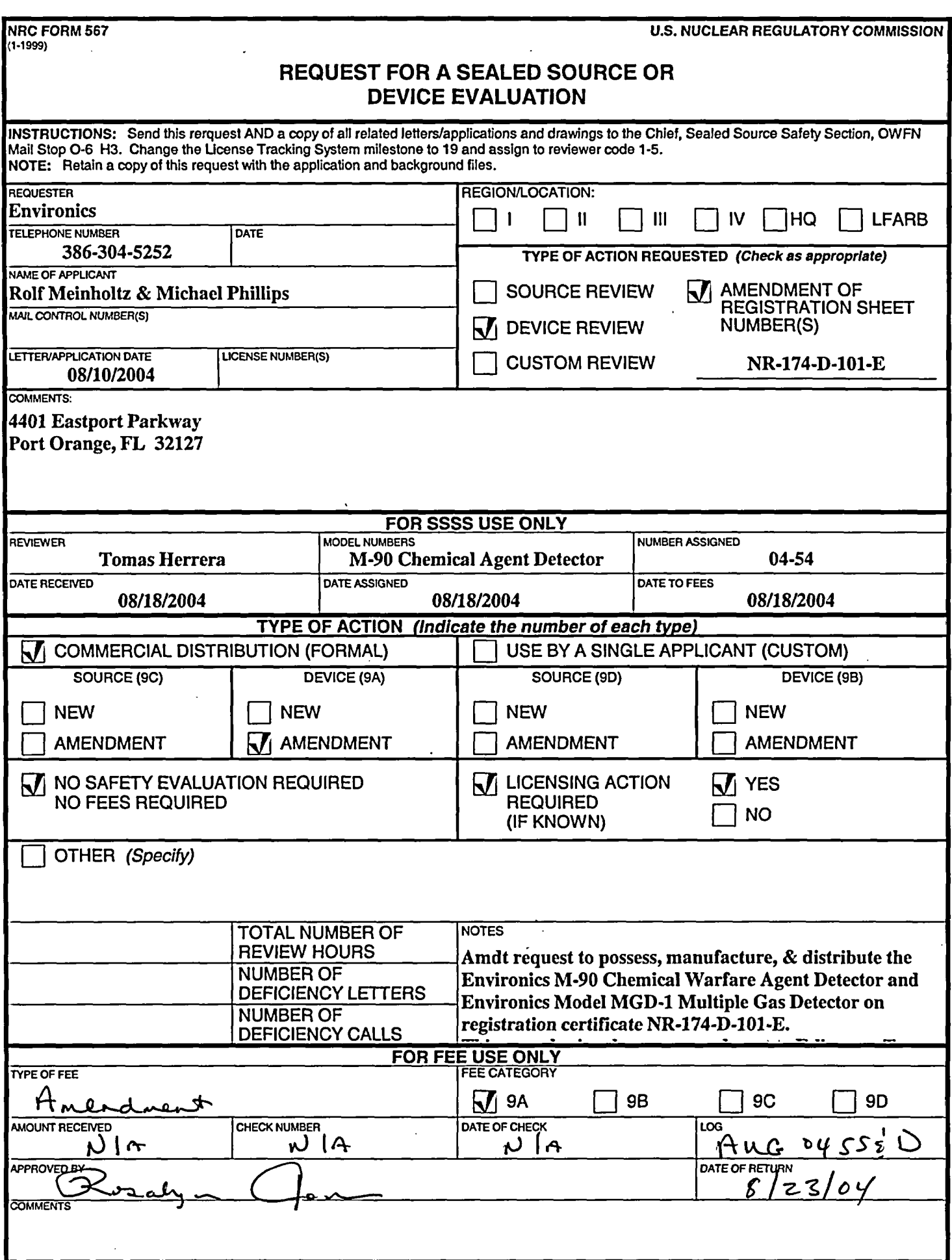

المندام لمضم

 $\Delta \Delta \sim 10^4$ 

l,

 $\mathbf{I}$ 

 $\pm$ 

 $\hat{\mathbf{r}}$ 

 $\frac{1}{2}$ J,

 $\frac{1}{4}$ 

 $\frac{1}{2}$ 

 $\bar{\rm T}$ 

 $\frac{1}{1}$ 

 $\begin{array}{c} \begin{array}{c} \end{array} \end{array}$ ţ

 $\mathcal{L}$ 

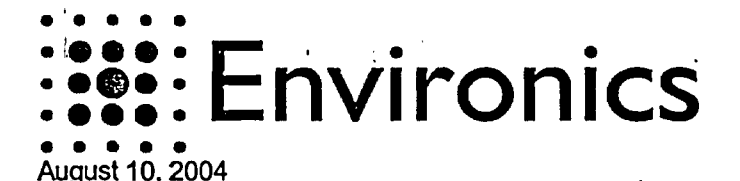

Thomas Herrera Materials Safety and Inspection Branch Division of Industrial and Medical Safety Office of Nuclear Material Safety and Safeguards Washington, DC 20555-0001

Dear Sir:

This is the response to your request for more information letter dated July 12, 2004 in regards to the MGD Multiple Gas Detector. Enclosed you will find six attachments that are linked to the original questions that you sent in the information request letter. The attachments and links to the letter are listed below.

### Attachments and References:

**Attachment 1A:** Description and Construction - This letter is from Osmo Anttalainen who is the VP of Technology at the Finland Office. It points out and discusses the differences between the M-90 and the MGD-l.

**Attachment 1B:** This contains the drawings from attachment lA that have been extracted from the letter onto separate pages to allow easy copies for inclusion into the registration certificate.

#### **Attachment** 2: Conditions of Use

This is the formal letter requested confirming that Environics USA is the successor to the listed companies and will adhere to their prior commitments.

**Attachment** 3: Labeling -The extracted pictures from the letter in regards to the Radiation labels for the MGD-l. Note that the labels and placement are the same to that used for the M-90.

**Attachment 4:** Prototype Testing- As noted in attachment IA since the MGD-1 uses the same sensor module and body as the M-90 the test data for the M-90 has been submitted

**Attachment 5:** User Manual for the MGD-l Multiple Gas Detector.

**Attachment** 6: Radiation Profiles: since the M-90 and the MGD-l use the same sensor module the Radiation profiles are similar, therefore the data for the M-90 has been included along with

'4<

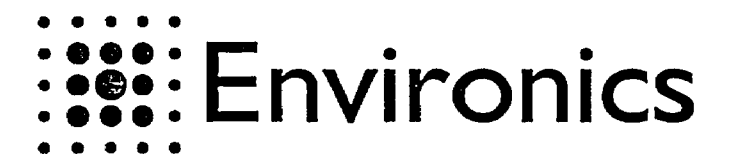

If there are any questions, errors or omissions please call me at the Fl office (Attn; Rolf Meinholtz at 386-304-5252) at your convenience.

Sincerely

Rolf

Rolf Meinholtz Chemist/RSO

miffthi

Michael Phillips President Environics USA

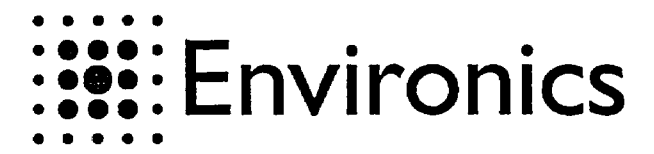

LETTER VI 10.8.2004

1 (8)

Response letter to NRC about differences between MGD-1 and M90 gas detectors

# 1. General

Ť

 $\mathbf{I}$ 

This is response to NRC request of differences between M90 and MGD-1 gas detectors.

#### 2. Differences of MGD- I and M90

The MGD-1, Multi Gas Detector is based on the design of M90 CWA detector. The MGD-1 utilizes the same sensor module as M90, is constructed into the same mechanical body as M90 and uses the same electronics as M90. The main difference between M90 and MGD-1 is in the software and user interface, which in case of MGD-1 is optimized to show the gas names using a LCD display whereas M90 is optimized to warn of Chemical Warfare Agents with specific LED displays.

Visual difference between M90 and MGD-1 are as follows, the color of the unit faceplate (see number 1 below): M90 faceplate is green with specific LEDs; MGD-1 faceplate is blue in color with a Multi line LED display module. The M-90 has a large special 'rain cap' type of cover for the inlet and exhaust, while the MGD-1 uses the small cap type (see number 2 below.) The M 90 has a pair of terminal posts for a remote alarm cable while the MDG-1 does not (see number 3 below) Figures 1 and 2 show the visual differences between two detector models below.

The differences are shown with numbered circles and pinpointed in Table 1.

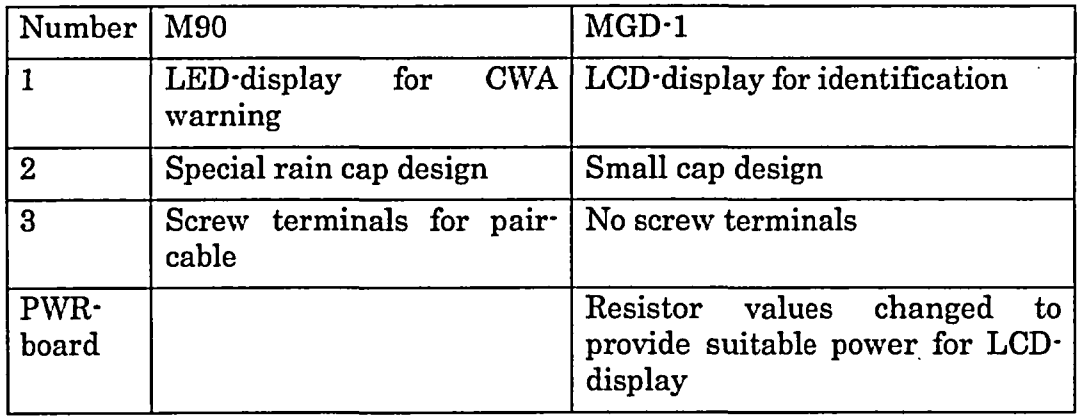

Accepted Changed

Environics P.O. Box 349 60101 Mikkeli Finland

Prepared Checked Osmo Anttalainen 10.8.2004 Rolfs copy of Osmo's NRC responce letter 8-10-04

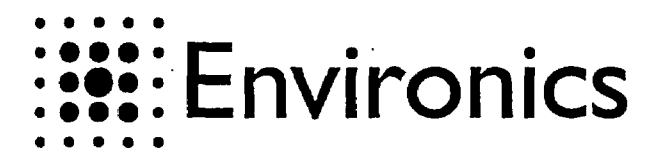

LETTER vi 10.8.2004

2 (8)

 $QRT$ PICTURE 2  $\overline{2}$  $\overline{2}$  $\frac{1}{2}$ i 3 **DIRECTION**  $\mathbf{1}$ c **D'RECTION** SENSOR PACK THE M90 CWA DETECTOR *<u>PRECTION</u>* **DIRECTION** 匸 **dunnud D'RECTION** 

Table 1: Visual Differences between M90 and MGD-1

Figure 1: M90, interface view, external dimensions and sensor location

Environics P.O. Box 349 50101 Mikkeli Finland Prepared Checked Osmo Anttalainen 10.8.2004 Rolfs copy of Osmo's NRC responce letter 8-10-04 Accepted Changed

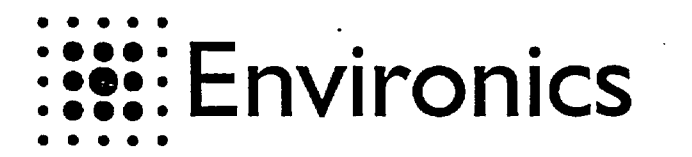

3 (8) LETTER VI

10.8.2004

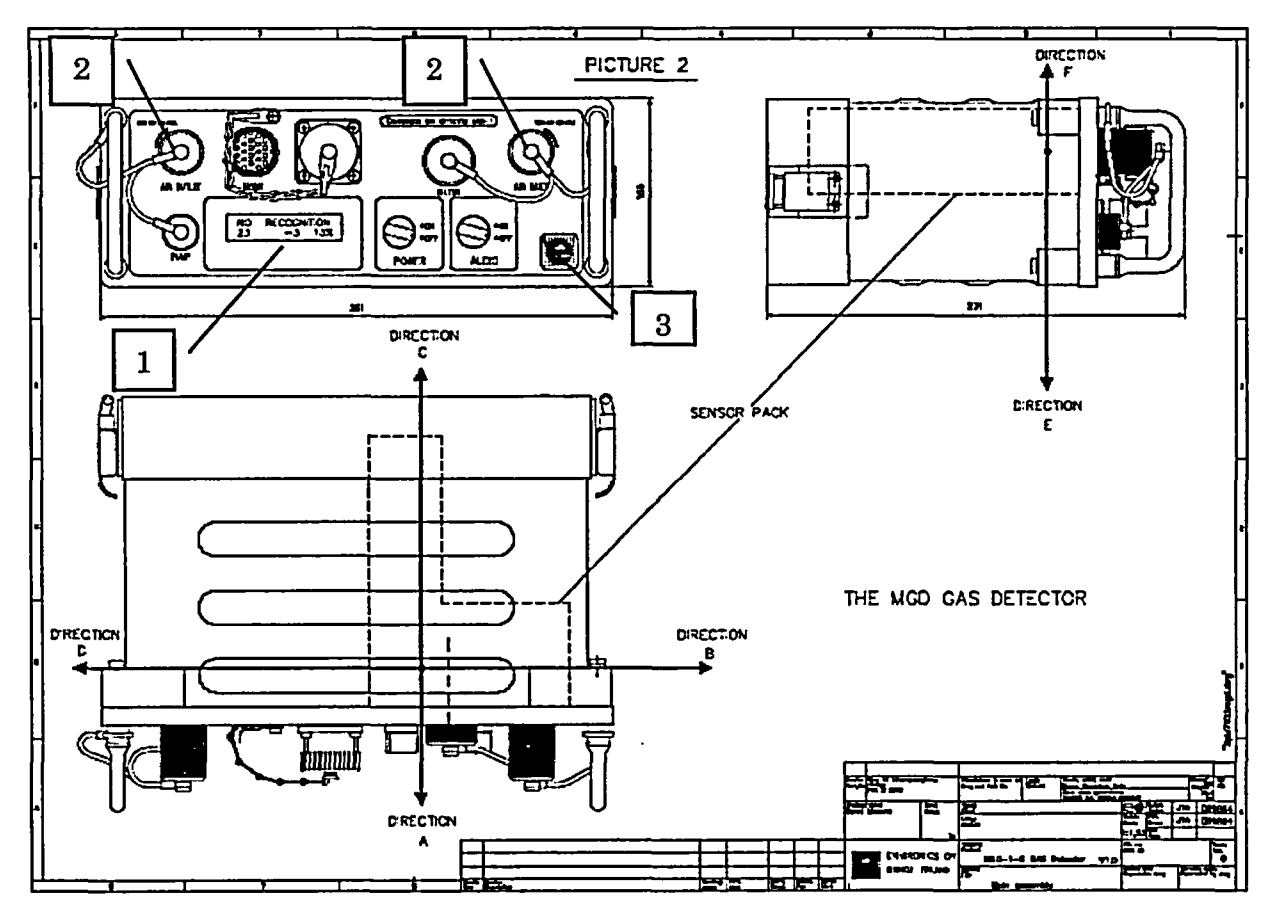

Figure 2: MGD-1, interface, external dimensions and sensor location

## 3. Radiation

Because of same design with only minimal differences between mechanical constructions MGD-1 is considered to have same radiation characteristics as M90. Please see attachment 1, the Protocol of inspection from the Finnish Centre for Radiation and Nuclear Safety.

Environics P.O. Box 349 50101 Mlilkeli Finland Prepared Checked Osmo Anttalainen 10.8.2004 Rolfs copy of Osmo's NRC responce letter 8-10-04 Accepted Changed

 $\mathcal{L}_{\mathcal{A}}$ 

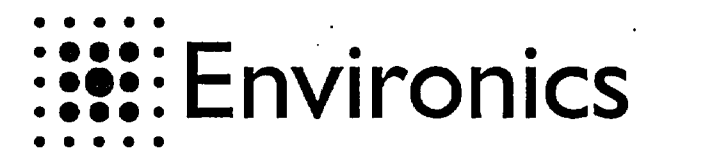

LETTER V1 10.8.2004

4 (8)

4. Labelling

The following pictures show the labels used in M90 and MGD-1 to indicate presence of the warning radioactive element inside the M90 sensor.

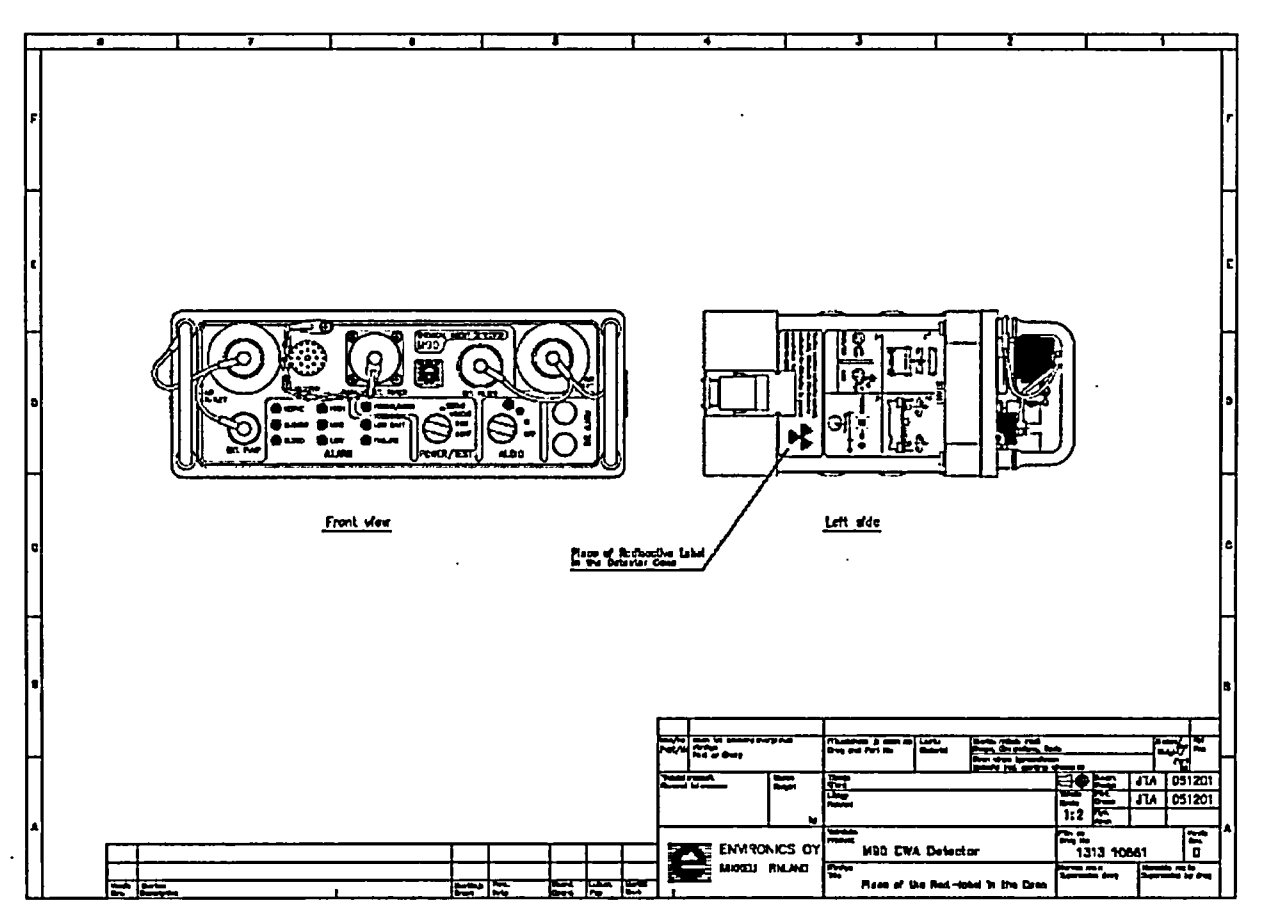

Figure 3: Label position in M90. Label position is same for MGD-1.

Environics P.O. Box 349 60101 Mikkeli Finland Prepared Checked Osmo Anttalainen 10.8.2004 Rolfs copy of Osmo's NRC responce letter 8-10-04 Accepted Changed

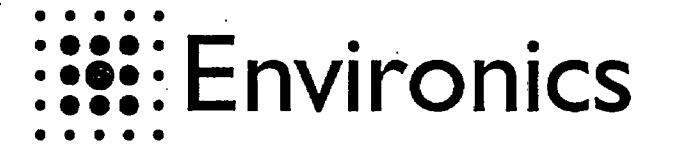

 $5(8)$  $V<sub>1</sub>$ 

ගහල œ ଊ **ARA)** € **COZ**  $^{\circledR}$  $\odot$  $\odot$  $\varpi$  $\Theta$ ษ∩ ⊙ Ω ጥ € ଊ 626 വ  $\Omega$ ⊚ ഒര <u>ne istr</u> O)  $\bm{G}$  $66$ erau<br>- 2:1 **60** Eю ෩

> Figure 4: Label position (36) on sensor module. Note: MGD-1 and M90 have the same sensor module.

Environics<br>P.O. Box 349 50101 Mikkeli  $\ensuremath{\mathrm{Final}}\xspace$  and

 $\ddot{i}$ 

Checked Prepared Osmo Anttalainen 10.8.2004 Rolfs copy of Osmo's NRC responce letter 8-10-04

 $\ddot{\phantom{a}}$ 

 $\mathcal{L}$ 

 $\Large {\bf Accepted}$ 

Changed

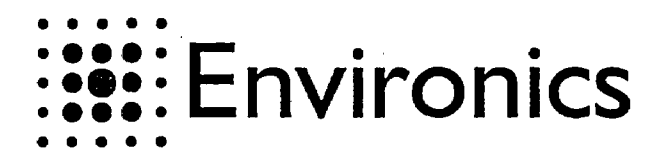

 $6(8)$ 

 $V<sub>1</sub>$ 

4 N. m **District**<br>District District 60 Contains Radioactive mat Am-241, 150microCL £ Do sot remove or open. **R2.5** Height of a text 2.0 mm,<br>black text on a white background PVC, a-0.08, with ocrylic bosed self-odhesive Pitoshdown (b. 14)<br>Dom and Park Ba بعميا artet, mell 歸  $\sqrt{IA}$ 281101 i e me<br>Najsk ₩ **JTA 281101** Sensor Unit  $1:1$ en. It<br>Drug Be **ENVRONICS ON** M90-D1 CWA Detector 1304 10658  $\mathbf{Q}$ MIKKELI FINLAND umi<br>Wa Ξ n<br>If fyr Sensor Unit Label

Figure 5: Sensor warning label. Similar label is used for MGD-1 sensor.

Environics P.O. Box 349 50101 Mikkeli Finland

Prepared Checked Osmo Anttalainen 10.8.2004 Rolfs copy of Osmo's NRC responce letter 8-10-04 Accepted

. Changed

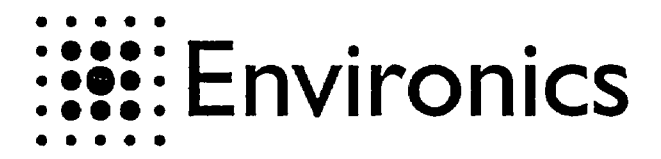

₹ ਨ wap nasan<br>Demograpi Text modification 100196  $\overline{ux}$  $\overline{\mathbf{1}}$  $\overline{2}$ Text modification  $\overline{J}$  $041201$ 020502 3 NRC Ilcence number corrected  $\overline{J}$ 80 Coutton, containe radioactive reaterial Am-241, 180microCl. This Device is authorized for distribution to person S. exempt from Hosmes under NRC<br>License 45-25316-03E. **R2.5** Height of a text 2.0 mm. License number alver text on a block ground according to MGD-1 license Palycarbonate s=0.25, self-adhesive .<br>Step and Part Bo an.<br>Si  $200$ e 030894 lama<br>Wajit J.  $\frac{cm}{cm}$ **A**  $\overline{.}$ 030694  $1:1$  $\frac{m}{2}$ <br>1004 07812 ۳m **ENV:RONICS OY** N90-D1 CWA Detector  $\overline{\mathbf{3}}$ MIXXELI FINLAND ਵ M9D detector's radiation label

Figure 6: Warning label used in for M90. Similar label with MGD-1related NRC-license number (when available) is used for MGD-1.

Environics P.O. Box 349 50101 Mikkeli Finland

Prepared Checked Osmo Anttalainen 10.8.2004 Rolfs copy of Osmo's NRC responce letter 8-10-04 Accepted

Changed

 $7(8)$  $V<sub>1</sub>$ 

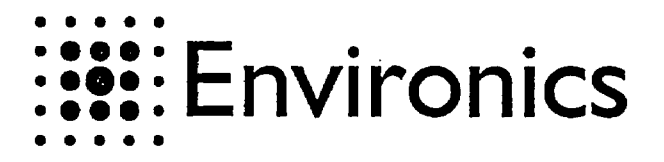

 $8(8)$ 

 $V<sub>1</sub>$ 

Am-241, 160 microCi, THIS DETECTOR IS AUTHORIZED FOR DISTRIBUTION TO PERSONS EXEMPT FROM LICENSE UNDER NRC LICENSE 45-25316-03E. THIS DETECTOR CONTAINS RADIOACTIVE MATERIAL AND HAS BEEN MANUFACTURED IN COMPUANCE WITH USNRC SAFETY CRITERIA IN 10 CFR 32.27. THE PURCHASER IS EXEMPT FROM ANY REGULATORY REQUIREMENTS. THE PLACE OF<br>THE RADIATION<br>SOURCE IN THE<br>PACKAGE 6 eight of a text 4 mm<br>lesk best on a white g  $TATA$   $\sim$   $T3000$  $\mathbf{E}$  or  $\mathbf{E}$ 교열  $\begin{array}{c}\n\overline{x_1x_1} \\
1303 \\
1005\n\end{array}$ E ENVIRONICS OY M90-D1 CNA Detector T **MODELI FINLAND** Sticker to Pocking Box

> Figure 7: Position of warning label on package used for M90. Similar package is used for MGD.1. License number will be according to MGD.1. related NRC-license when available.

Mikkeli 10.08.2004

Osmo Anttalainen

V.P. Technology

Environics P.O. Box 349 50101 Mikkeli Finland

Prepared Checked Osmo Anttalainen 10.8.2004 Rolfs copy of Osmo's NRC responce letter 8.10.04 Accepted

Changed

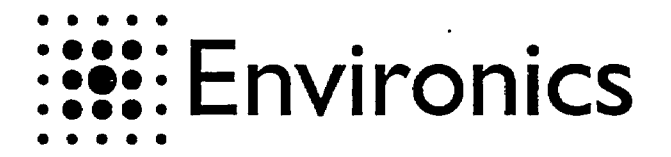

LETTER vi 11.8.2004

2 (7)

DIRECTION PICTURE 2 ਨ Ħ ÷ Ξ DIRECTION **DRECTION SENSOR PACK** THE MGD GAS DETECTOR DRECTIC DIRECTION r. dunnach CRECTIC

Figure 2: MGD-1, interface, external dimensions and sensor location

Environics P.O. Box 349 50101 Mikkeli Finland

 $\vec{t}$ 

 $\mathbf{I}$ 

Prepared **Checked** Osmo Anttalainen 11.8.2004 MGD Drawing pictures extracted 8-11-04.doc Accepted Changed

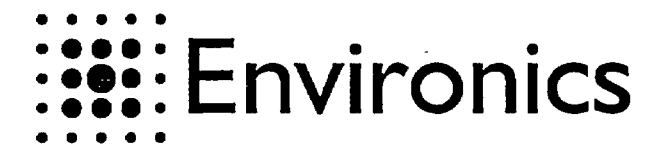

 $3(7)$ 

 $V1$ 

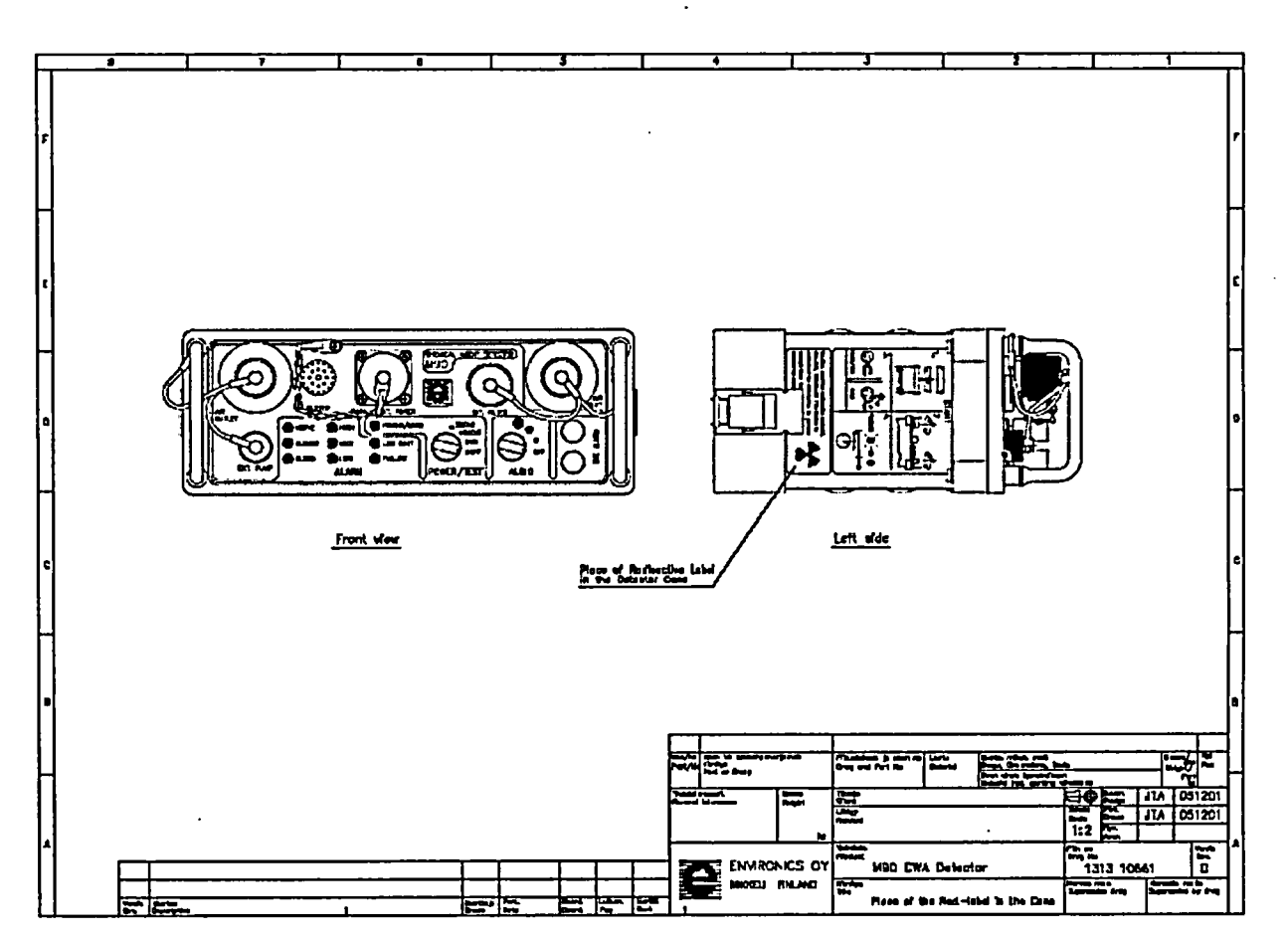

Figure 3: Label position in M90. Label position is same for MGD-1.

Environics<br>P.O. Box 349 50101 Mikkeli<br>Finland Prepared Checked<br>Osmo Anttalainen<br>11.8.2004<br>MGD Drawing pictures extracted 8-11-04.doc

 $\Large {\bf Accepted}$ 

 $$ 

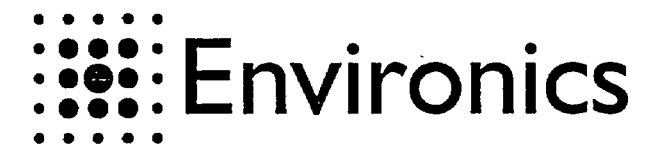

 $4(7)$ vi

൹ ශ ගගල 69 œ €2 69 **GOZ** ଊ  $\odot$  $\odot$  $\Omega$  $\bullet$   $\bullet$ 69 ೦೦  $\overline{6}$ Ø m C ල<br>ග ദ ፟ቖ፝፼  $\odot$ e  $\Omega$ 163 Ω <u>A SHAC NLET</u> の  $60$  $2:1$  $@@$ Ė,

Figure 4: Label position (36) on sensor module. Note: MGD-1 and M90 have the same sensor module.

Environics P.O. Box 349 50101 Mikkeli Finland

Prepared Checked Osmo Anttalainen 11.8.2004 MGD Drawing pictures extracted 8-11-04.doc Accepted Changed

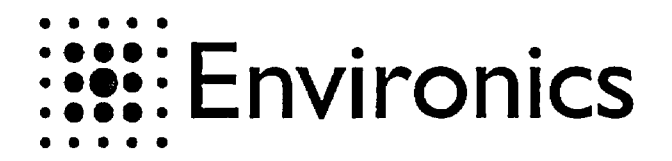

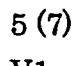

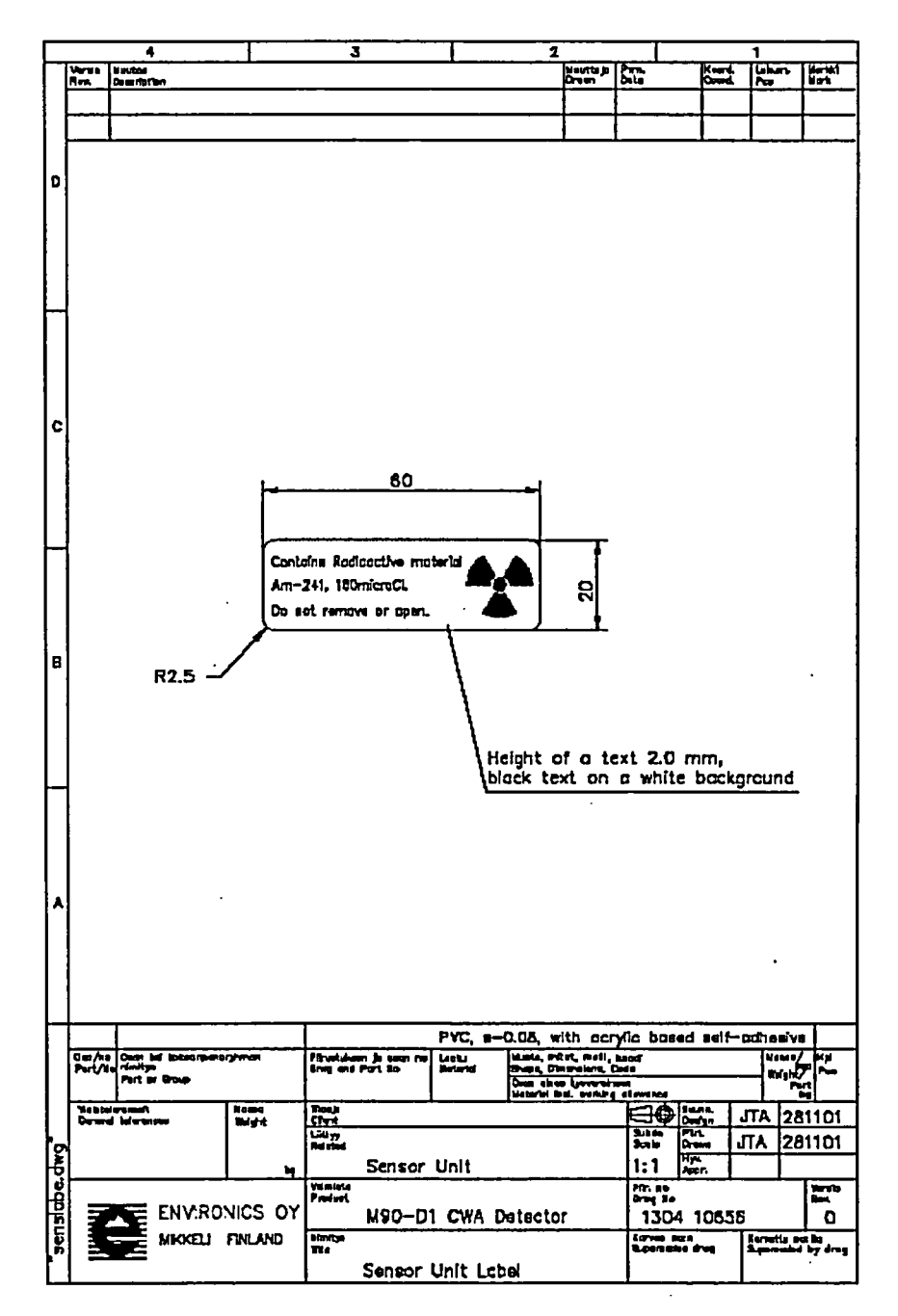

Figure 5: Sensor warning label. Similar label is used for MGD-1 sensor.

Environics P.O. Box 349 50101 Mikkeli Finland

Prepared Checked Osmo Anttalainen 11.8.2004 MGD Drawing pictures extracted 8-11-04.doc Accepted Changed

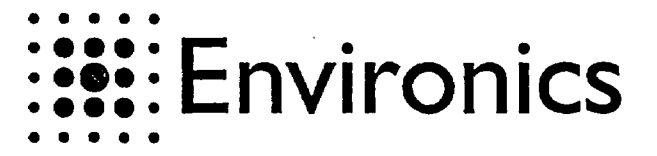

 $\overline{\mathbf{A}}$ **Karl Co** <u>oum na</u> Text modification MA 100196  $\overline{1}$ 2 Text modification JTA 041201 3 INRC licence number corrected JTA 020502 80 Coutbr, contains radioactive rectarict. Am-241, 180microCL This Device is outhorized for distribution to persons ς exempt from Hoense under NRC License 45-25316-03C  $R2.5 -$ Height of a text 2.0 mm. License number alver text on a black ground according to MGD-1 license Polycarbonate s=0.25, self-adhesive Pihatidum ja set<br>Breg and Part So 짻 Port of Group 030894 36 l JL tuas<br>Note 靈 Ta. 030694  $1:1$ **Pitt** and **ENVIRONICS OY** N90-D1 CWA Detector 3 1004 07612 MKKELI FINLAND z ñ M9D detector's rediction Ichel

Figure 6: Warning label used in for M90. Similar label with MGD-1related NRC-license number (when available) is used for MGD-1.

Accepted

Changed

Environics P.O. Box 349 50101 Mikkeli Finland

Checked Prepared Osmo Anttalainen 11.8.2004 MGD Drawing pictures extracted 8-11-04.doc  $6(7)$  $V1$ 

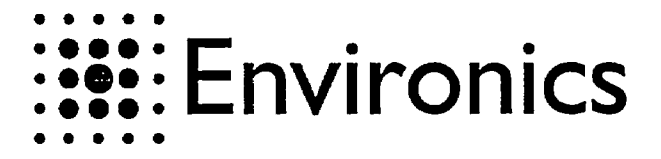

LETTER V1 11.8.2004

7 (7)

7 **I I** 4 1 \* I I I I **F|t** Arn-241, 160 rncroCI. THIS DETECTOR IS AUTHORIZED FOR DISTRIBUTION TO PERSONS EXEMPT FROM LICENSE UNDER NRC LICENSE 45-25316-03E. THIS DETECTOR CONTAINS RADIOACTIVE MATERIAL AND HAS BEEN MANUFACTURED IN COMPLIANCE WTi USNRC SAFETY CRITER!A IN 10 CFR 32.27. THE PURCHASER IS EXEMPT FROM ANY REGULATORY REOUIREMENTS. THE PLACE OF<br>THE RADIATION<br>Cource IN THE feight of a last 4 mm<br>Heck last on a white <br>一覧<br>三度 105090. **ENVRONICS OY WAS 1980-D1 CWA Detector 1980-1983 1083** Œ \_\_\_\_\_\_\_\_\_\_\_\_\_\_\_\_\_\_\_\_\_\_\_\_\_\_\_\_\_\_\_\_\_\_I **-Stfri- to Paslgq U..**

> Figure 7: Position of warning label on package used for M90. Similar package is used for MGD-1. License number will be according to MGD-1 related NRC-license when available.

Environics P.O. Box 349 50101 Mfikkeli Finland Prepared Checked Osmo Anttalainen 11.8.2004 MIGD Drawing pictures extracted 811-04.doc Accepted Changed

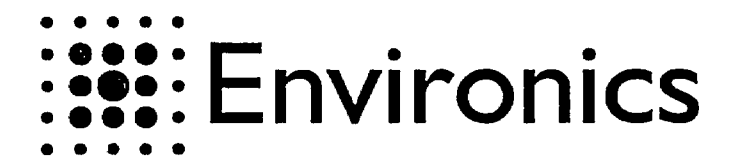

August 12,2004

Subject: Conditions of Use

### Gentlemen

This letter is to confirm the following issues in regards to conditions of usage for the Environics M-90, MGD-I and Chernpro. That Environics USA, Inc. will adhere to the prior commitments made by the following entities, Temet USA Inc., Palomar Sensor Applications Inc. and Sensor Applications Inc.

Also in the existing documentations let it be understood that Environics USA Inc. is the successor to the following companies; Temet USA Inc., Palomar Sensor Applications Inc., And Sensor Applications Inc. and references or mentions of these companies will now mean Environics USA Inc.

Thank you,

Midf Rthillip

Michael Phillips

President, Environics USA Inc.

**4401 Eastport** Parkway Port Orange, FL 32127-USA **Telephone: (386) 304-5252 Telefax: (386) 304-5251**

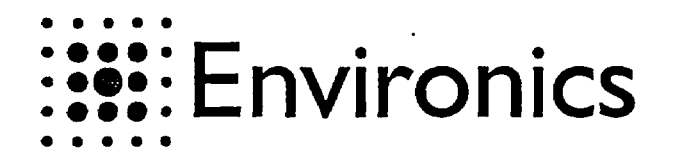

LETTER vi 11.8.2004

 $1(7)$ 

**DIRECTION** PICTURE 2 Ļ, i.  $\begin{array}{ll} \mathsf{B}^{\mathsf{R}\mathsf{C}\mathsf{C}\mathsf{T}\mathsf{C}\mathsf{N}}\\ \mathsf{C} \end{array}$ **DRECTION SENSOR PACK** THE M90 CWA DETECTOR **DRECTION DIRECTION** 8 П **dunud D'RECTION** 

Figure 1: M90, interface view, external dimensions and sensor location

Environics P.O. Box 349 50101 Mikkeli Finland

Prepared Checked Osmo Anttalainen 11.8.2004 MIGD Drawing pictures extracted 8-11-04.doc Accepted Changed

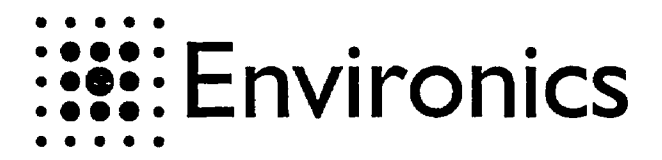

 $-2(7)$ 

 $V1$ 

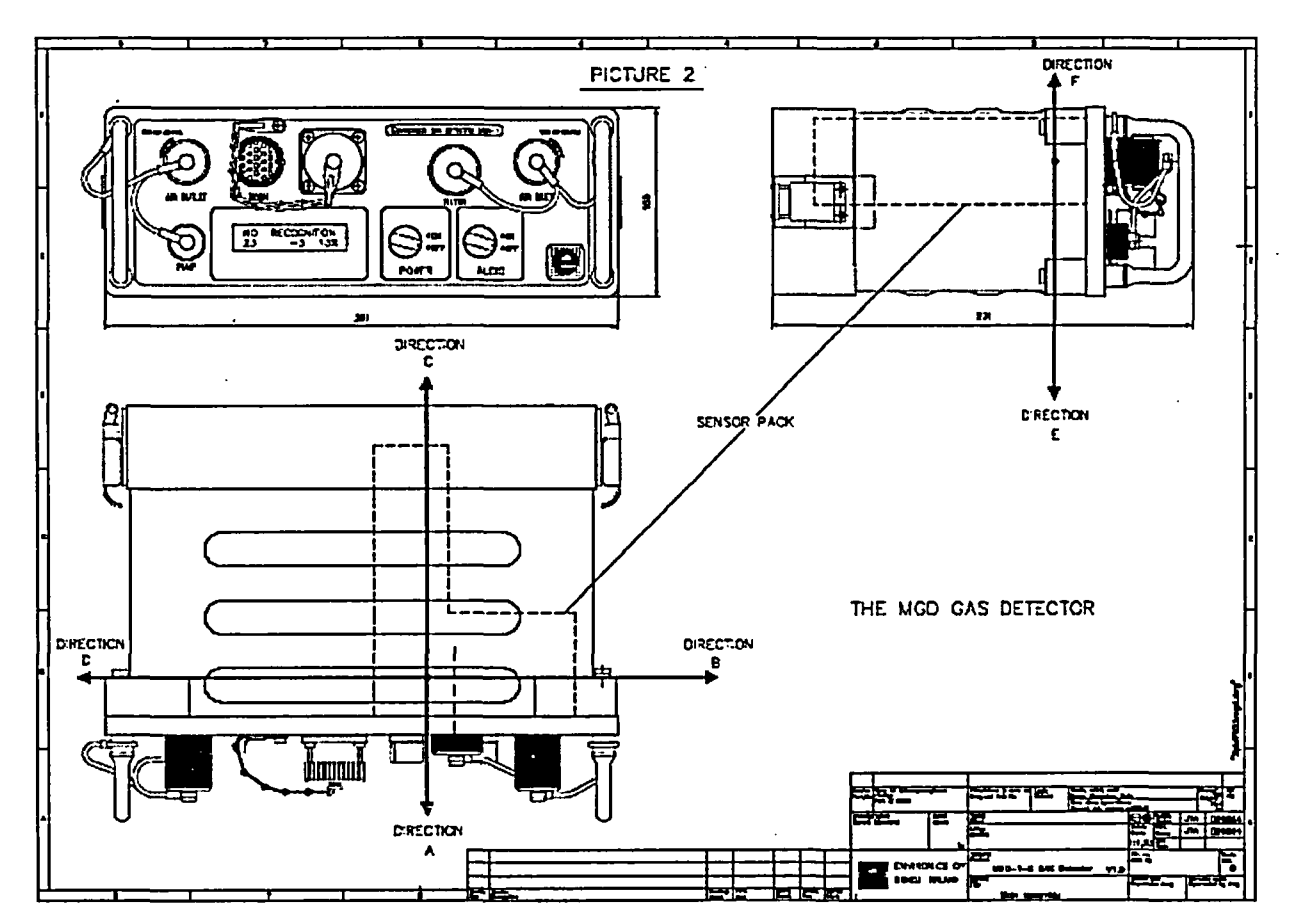

Figure 2: MGD-1, interface, external dimensions and sensor location

Environics<br>P.O. Box 349 50101 Mikkeli Finland

 $\mathbf i$ 

Prepared<br>Osmo Anttalainen<br>11.8.2004  $\mathbf C$ hecked MGD Drawing pictures extracted 8-11-04.doc

 $\Large {\bf Accepted}$ 

Changed

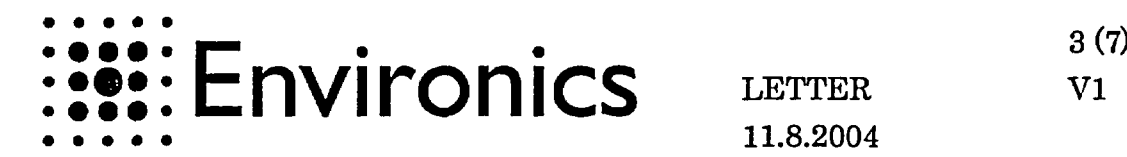

LETTER vi 11.8.2004

Lett side Front weer **ASS** 

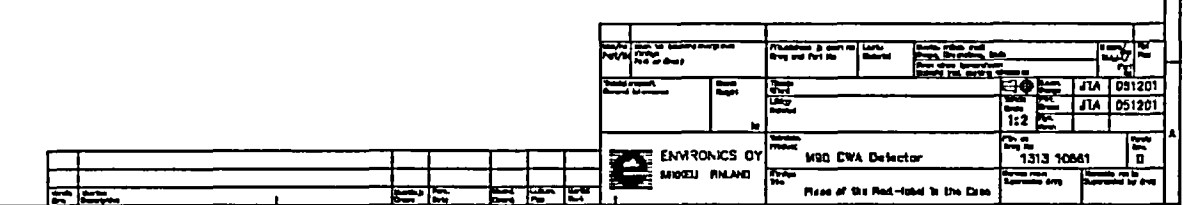

Figure 3: Label position in M90. Label position is same for MGD-1.

Environics P.O. Box 349 50101 Mikkeli Finland

Prepared Checked Osmo Anttalainen 11.8.2004 MGD Drawing pictures extracted 8-11-04.doc Accepted Changed

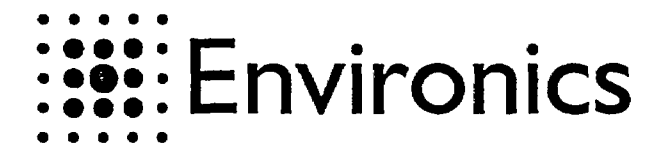

LETTER VI 11.8.2004

4 (7)

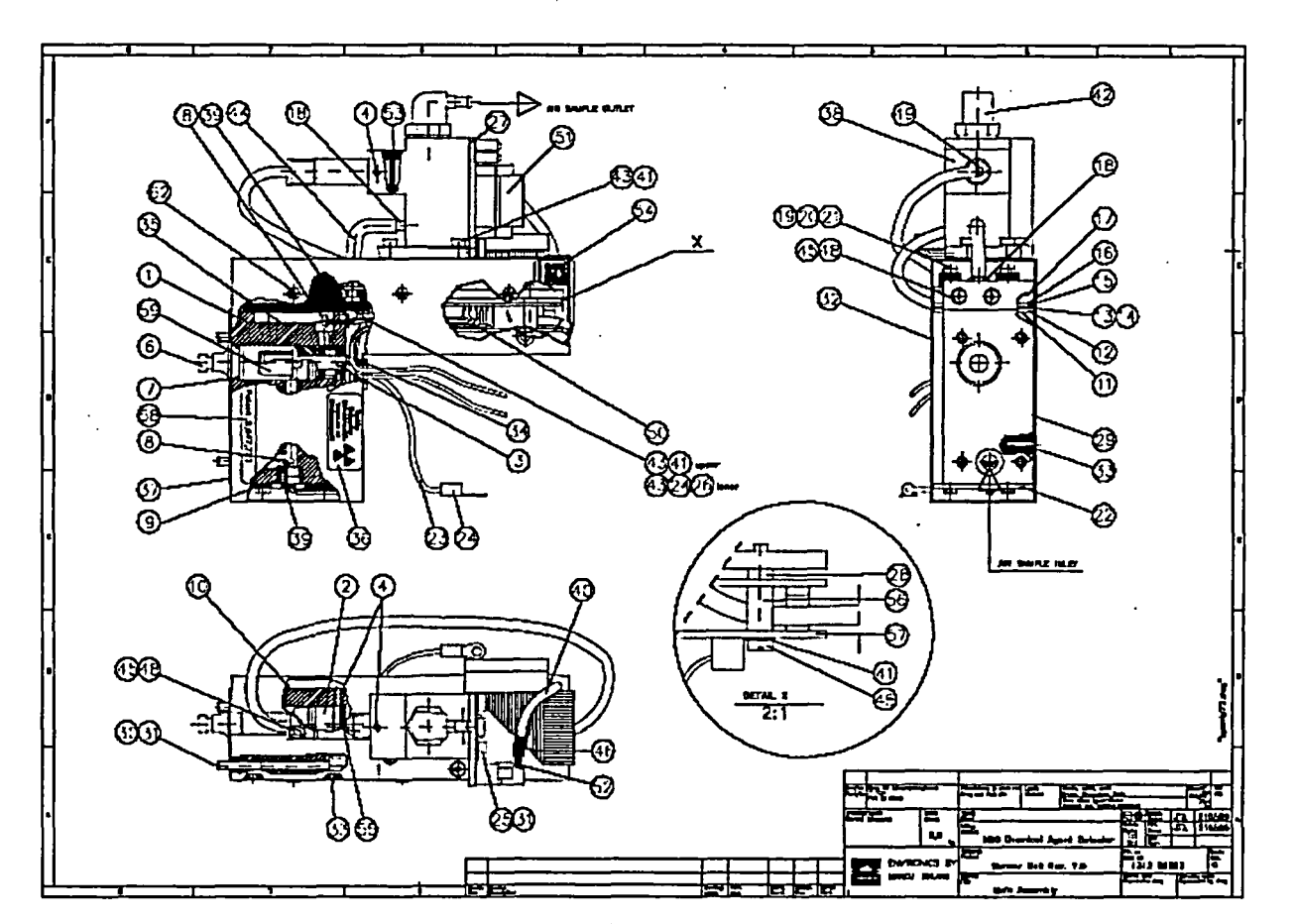

Figure 4: Label position (36) on sensor module. Note: MGD-1 and M90 have the same sensor module.

Environics Prepared Checked Accepted ChangedOsmo Anttalainen 11.8.2004 MGD Drawing pictures extracted 8-11-04.doc  $\overline{a}$  $\sim$  .

P.O. Box 349 50101 Mikkeli Finland

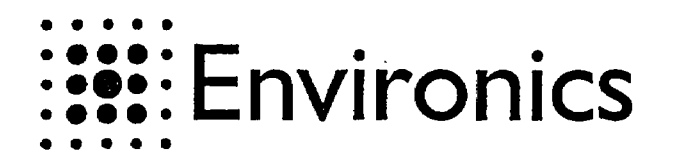

 $5(7)$ 

 $V1$ 

з п la mana 60 Contains Radioactive mate Am-241, 160microCl. g Do not remove or open.  $R2.5$ .<br>Height of a text 2.0 mm,<br>Ablack text on a white background  $PVC$ 0.08, with acrylic based selfndhaa'v Financiam ja ser<br>Erry and Part Bo **Letter** howe<br>Malerik 3Ф JTA 281101 <u>រដ្ឋម្ពុរ</u>  $\overline{JIA}$ 281101 體 Sensor Unit  $1:1$ Pit. In<br>Droj Be ta mista<br><sup>)</sup> red oot **ENVRONICS OY** M90-D1 CWA Detector 1304 10655  $\alpha$ MIKKELI FINLAND ×

Figure 5: Sensor warning label. Similar label is used for MGD-1 sensor.

Sensor Unit Label

Environics P.O. Box 349 50101 Mikkeli Finland

Prepared<br>Osmo Anttalainen<br>11.8.2004 Checked MGD Drawing pictures extracted 8-11-04.doc

Accepted

Changed

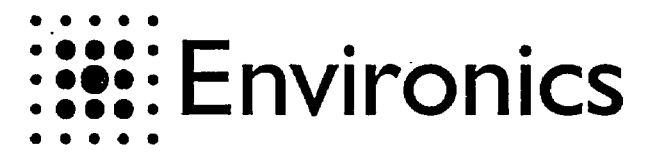

 $6(7)$ 

 $V<sub>1</sub>$ 

itu) **2000 mm** Text modification **MA 100195**  $\mathbf{1}$  $\overline{\mathbf{z}}$ Text modification JTA 041201 3 NRC Ilcance number corrected JTA 020502 80 Coutton, contains redisactive rectorial Am-241, 160microCL This Device is<br>sutherized for distribution to person 5 exempt from Hoense under HRC License 45-25316-03. **R2.5** Height of a text 2.0 mm. License number alver text on a black ground according to MGD-1 license Paycarbonate #=0.25, self-adhesiv Financiam (b. 1881)<br>Ingliand Part No vi e tro **30 EX** 030894  $\overline{\mathbf{v}}$ ËË l JL. 030894  $\mathbf{I}$  $1:1$  $\frac{m}{m}$  = 1004 07812 ច្ចាំ<br>ស្ ™ **ENVIRONICS OY** N90-D1 CWA Detector MIKKELI FINLAND im<br>Ra

MSD detector's radiation label

Figure 6: Warning label used in for M90. Similar label with MGD-1related NRC-license number (when available) is used for MGD-1.

Environics P.O. Box 349 50101 Mikkeli Finland

Prepared Checked Osmo Anttalainen 11.8.2004 MGD Drawing pictures extracted 8-11-04.doc Accepted

Changed

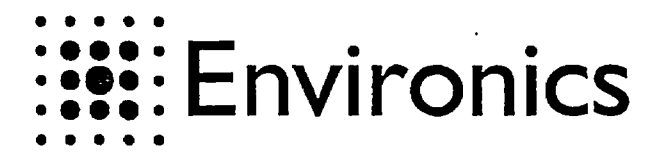

LETTER V1 11.8.2004

7 (7)

Am-241, 160 microCi, THIS DETECTOR IS AUTHORIZED FOR DISTRIBUTION TO PERSONS EXEMPT FROW LICENSE UNDER KRC DISTRIBUTION TO PERSONS EXERCIT FROM ECONOMIC BADIOACTIVE<br>MATERIAL AND HAS BEEN MANUFACTURED IN COMPLIANCE WITH<br>USNRC SAFETY CRITERIA IN 10 GFR 32.27. THE PURCHASER IS<br>EXEMPT FROM ANY REGULATORY REQUIREMENTS. Я THE PLACE OF<br>THE RADIATION<br>SOURCE IN THE PACKAGE **Height of a Lent 4 mm<br>black lent on a white gn** ñ <u>लं का चुर्बुः</u> **EXAMPLE 17A OSCRED**<br>The Hot Discosor ENVIRONCE ON - 11 기업<br>1303-10854 M90-D1 CWA Detector DAMN USDN Sticker to Pocking Box

> Figure 7: Position of warning label on package used for M90. Similar package is used for MGD-1. License number will be according to MGD-1 related NRC-license when available.

Environics P.O. Box 349 50101 Mikkeli Finland

Prepared Checked Osmo Anttalainen 11.8.2004 MGD Drawing pictures extracted 8-11-04.doc Accepted Changed

**TEINTI** LAHETT. Environics Oy  $: 24 - 3 - 33 : 18:54 :$ Environics Ov-804-725-5590 TELECOMMUNICATIONS LABORATORY RESEARCH REPORT NO. TEL2126/92  $(4)$ Environics Oy Requested by Työmiehenkatu 2 S0101 MIKKELI, Finland No. 420037, 09.04.92, Jorma Lampinen Order Hechanical durability test for the portable Object gas detector (Assignment no. TEL2163) M90 Gas detector, Serial no. 005, preproduction Test specimens series According to MIL-STD-810D, 19 July 1983 Test program "Environmental test nethods and engineering. **auidelines"** 1. Initial inspections - visual examination - functional check 2. Vibration test Method 514.3, Procedure I for category I, Basic transportation - Wide band random vibration test on the level<br>depicted in fig 514.3<sup>-1</sup>, on three perpendicular axis - test duration 60 minutes/axis (total 3 hours) - test item is not operational during the test conditioning after the test the visual and functional inspections are carried out 3. Shock test Method 516.3, Procedure IV - Transit drop - height of drop is 122 cm - one drop for each face, edge and corner, totalling 26 drops - the floor receiving the impact is two-inch playwood backed by concrete - after the test, possible injuries, and their inpact on the functionality of the test item is checked Inspections: ... 1. Visual inspection Examination of the mechanical injuries 2. Limited functionality check - switch the test item on - check the alarms while plugging the inlet and the outlet of the test item

The use of the name of the Technical Research Centre of Finland (VTT) in advertising or publication in part of<br>this report is only permisible by written authorization from the Technical Research Centre of Finland.

LAHETT. Envirenics Oy **;24- 3-93 ; 18:54 ;** 

Environics Oy-804-723-5940

5940 ;412/17

**TELECOMMUNICATIONS LABORATORY** 

RESEARCH REPORT NO. TEL2126/52 2 (4)

- **3.** Functionality check **-** connect the test **ite=** to the personal computer switch **the test item** on *'*
	- **check** the alarms while plugging the inlet and outlet of the test item
	- **verify** that the test item **reacts to** the flIMP **gas** and the acetone **gas**

TEST RESULTS

|<br>|-<br>|<br>|

1. Initial inspection

- no ramarks in visual examination
- operationally in normal condition in functionality check

2 . Vibration test

Test directions are shown in the picture below.

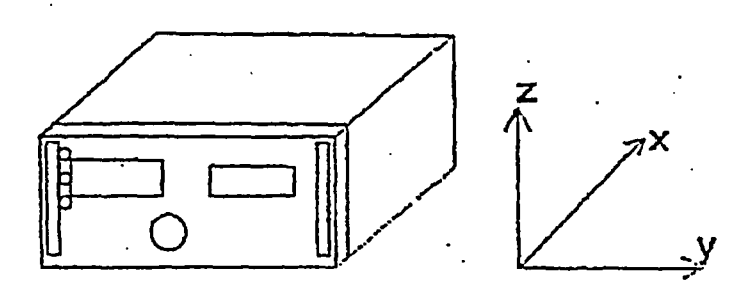

Test item fastening to the shaker is shown in the snapshot attached.

During the test the batteries were in the test itex but the item was inoperative.

After each direction the client made limited functionality check. No defects were noticed.

After the test the client made the functionality check. The item was functionally in normal condition.

Visual inspection showed no injuries.

.<br>.<br>.

# COMMUNICATIONS LABORATORY RESEARCH REPORT NO. TEL2126/92

3 (4).

1.2 Shock test - transit drop

Drop on six faces ...<br>- the air pump came loose of the motor<br>- when switched on the motor was running. The loose air pump was removed from the test item.

Drop on the four side edges - the motor came loose

- data comanication operated

The loose motor was removed from the test item.

Drop on the eight end edges - permanent deformation on both handles, bending about 20 degrees

Drop on the eight corners

- additional permanent deformation an both handles,
- data communication operated

After the test, the client improved the construction and the shock test was renewed.

3.2 Shock test - transit drop (renewed)

Drop on six faces<br>- test item passed the limited functionality check<br>- no mechanical injuries were found

Drop on twelve edges<br>- test item passed the limited functionality check recomment deformation on both handles, bending : out.20 degrees

- Drop on eight corners<br>- test item passed the limited functionality check<br>- additional permanent deformation on both handles,
	- about 10 degrees

LAHETT. Environics Oy

ŕ.

 $24 - 3 - 33$ ;  $18:56$ ;

EDVITORIES UY-BU4-120-0210

 $. + 11111$ 

TELECOMMUNICATIONS LABORATORY

#### RESEARCH REPORT NO. TEL2126/92  $4(4)$

After the test the client made the functionality<br>check. Test item passed.

Espoo 18.5.1992

TECHNICAL RESEARCH CENTRE OF FINLAND<br>Telecommunications laboratory

Senior Research Scientist

Risto Hienonen

Technician  $\bar{z}$ 

fluri Nagleiu

APPENDIX

# 1 page

1 AHETT. Environics Oy

 $\ddot{\mathbf{1}}$ 

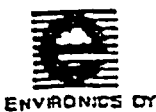

 $4 - 11 - 74$  $21.01$ 

1094 04678 HUMM901.WP5

Hurnidity test, M90 -D1 Test performance 18.5.1993

# M90-D1 CHEMICAL AGENT DETECTOR - HUMIDITY TEST

#### Equipment needed

The M90-D1 CWA Detector is tested in relative humidity range of 10 to 95 % RH in TNO Prins Maurits Laboratory (in The Netherlands) simultaneously with the real<br>chemical warfare agent -testing. Testing is canted out at room temperature and<br>with air that is contaminated with agent. Because of the M90only a few detectors have to be tested in TNO.

#### Equipment needed during the testing:

-M90-D1 CWA-detector and the power supply M90-MP1.

-vapor generation system (in TNO)

-Meloy flame photometric analyzer, model PA 260-4 and model 460-1, Novasina MIK 3000-C capacitive RH-mater,

-PC and M90UIP-program.

-M90's device card (production card, 1094 04680 v1).

#### Preliminary actions

M90-D1 is statted via a PC and M90UIP-software and let to stabilize for at least 15 minutes. At the same time the vapor generation system and all meters are switched on and let them to stabilize.

3

 $\overline{\mathbf{z}}$ 

#### Test performance

The M90-D1 is tested in TNO in a wide concentration and humidity range in order to find out, how the concentration and humidity affect on the defector signals and responses, profiles, reaction times and detection limits.

Alr contaminated with agent is generated by evaporating of the pure compounds and then diluting them with clean, pressurized air in the vapour generation system. Air streams are controlled with Hi-Tec F 201-EA mass flow controllers or by hand using rotameters. Experiments are carried out at room temperature and at different relative humidities. Humid air is generated by bubbling clean, dry air through a water column and mixing it with the contaminated air stream to obtain the<br>required relative humidity. The contaminated air is supplied through the air infet of required relative humidity. the M90-D1.

The concentration of the agents is monitored with a Meloy flame photometric analyzer, or calculated from the loss of the weight of the source during the generation period and the dilution factors applied. The relative humidity is measured with the Novasina MIK 3000-C capacitive RH-meter.

The purpose of this testing is to teach every pas or agent to the M90-D1. The teaching is easily performed by exposing the M90-D1 to constant concentration of the gas in constant humidity and storing the signal pattern mea sensor into the Internal memory of the M90-D1 as a part of the gas data library. These procedures can be performed with PC and the user interface program. UiP. To complete the teaching process the user then designates the agent (gas) a new

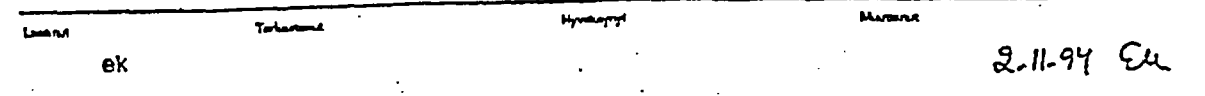

 $L$ AH $=$ LI.  $L$ BYLI UUIL> Vy

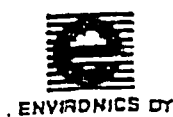

Humidty test, *M90* -D1 2 Test performance<br>18.5.1993

18.5.1993 HUMM901.WPS

name, a gas class and its parameters, which are also stored in M90's memory.

As a result of the teaching Ihere Is a gas data library for every agent containing several classes having different concentrations and humidities. When measuring the M90-D1 compares the measured data to that of the gas library and alarms If certain criteria are fulfilled. This gas data Ibrary can be loaded Into the Internal merrory of any other M90-DI. when the sirnllarity of cells In every M90-Dl Is guaranteed.

The similarity testing of the cells is done In Mikkeli, Finland using nerve-simulants (simulate the real agents) and other convenient chericals. e.g. aretone. 'The testresults are compared to the corresponding data received by the detectors that were in TNO-teachings. Major ditlerences cause always inspectbons, repairs and retestings ot the cells. For example il the moisture has caused some deterioration the differences can be seen immediately in the profiles of the detector and they cannot be renovated without repairs.

The testing equipment In Mikkell consists of custom-made syringe injector, reaction : chamber, heating unit, mixing chamber, the needed air stream controllers and magnet vent. Humid air is produced like in TNO by bubbling clean, dry air through a water colurns and mixing i with the contaminated air stream to obtaine the required relative humidily. The humidity is measured by Humidity & Temperature Indicator HM13 1 made by Valsala Oy. The concentration Is checked by collecting vapor into the adsorbent and analysing It with a gas chromatograph. -

The profile test agent, DIMP Is generated by the DIMP-callbrator to ensure always identical exposures. The primary DIMP-profiles prior to the TNO (humidity) tests are compared with DiMP-protiles produced after the tests to verily the similarity. The profiles are considered identical, if the projection between the profiles are bigger than 0.97. The Intensity of the radioactive source Is followed Indirectly by observing the total ions gathered: the sum of the 6 channels must be the same before and after the humudty test.

#### 4 Test reports

TNO provides a test report after Ihe testing period. It presents e.g. the response times and the residual contamination times for every agent concentration and relative humidity. Additionally all test data is stored in logfiles by compute and can be used atterwards.

Similarity lest data are stored In files and every test Is documented on the device card (1094 04660 vi) with the date and sign, when the delector has passed the test (on the back sheet o1 the device card).

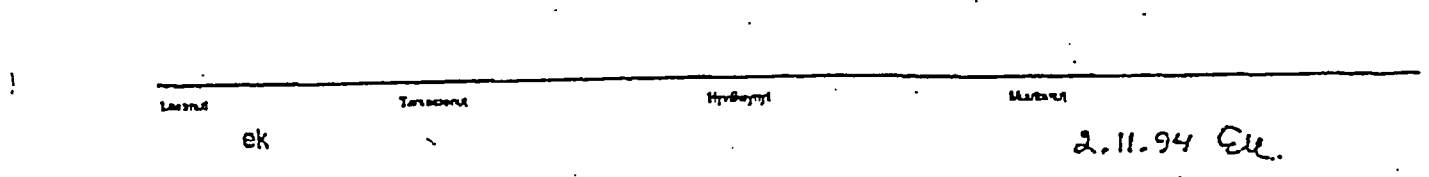

**IT LABORATORY** RESEARCH REPORT NO. TEL3123

ويستعمل

# **1(2)**

 $\mathcal{A}$ 

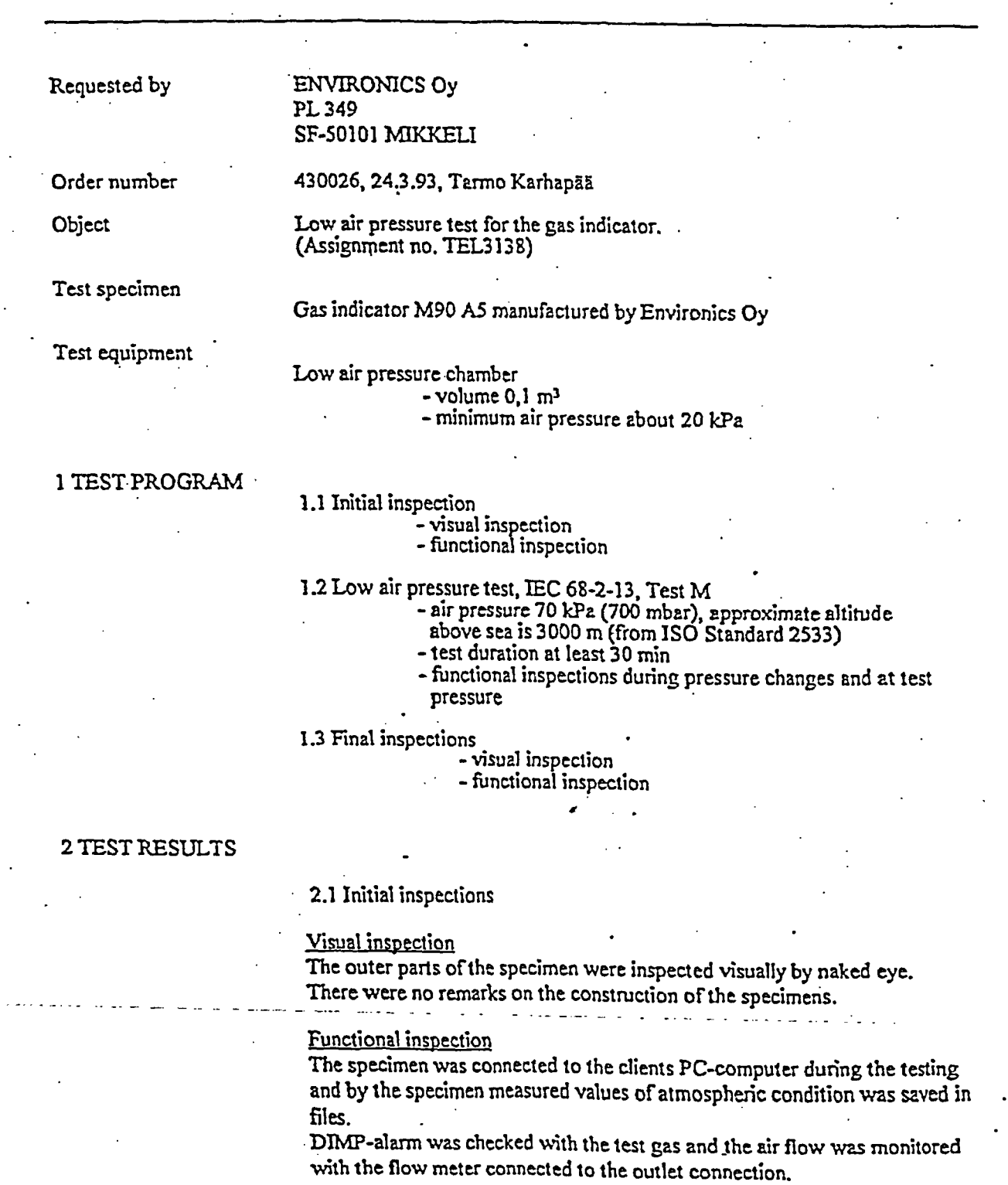

The function of the specimen was normal and the air flow was 2,25 Vmin.

The use of the name of the Technical Research Centre of Finland (VIT) in advertising or publication in part of

# TELECOMMUNICATIONS<br>LABORATORY LABORATORY RESEARCH REPORT NO. TEL3123/

# ر د ب<br>م و

#### 2.2 Low pressure test

The pump down to the test pressure takes about one minute and the pressure was maintained at 70 kPa about 30 minutes. After that the chamber was pressurised to the normal ambient condition.

The specimen functioned normally during the pump down and the air flow was at the low pressure 2,3 Imin. At the test pressure the specimen was witched off and then again on and there was no remarks in function, DIM? alarm works and the flow control works normally.

The function was normal also during the pressurised.

## 2.3 Final inspection

#### .Visual inspection

The outer parts of the specimen were inspected visually by naked eye. There were no remarks on the construction of the specimens.

#### Functional inspection

The function of the specimen was normal and the air flow was 2,25 *l/min*.

### Espoo April. 15, 1993

4.

TECHNICAL RESEARCH CENTRE 0P FINLAND Telecommunications laboratory

Senior Research Scientist rZuh Ulu. Risto Hienonen

Technician . 4 May Nevalainen

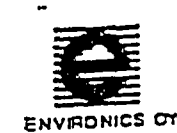

Temperature test, M90 - Di. I Test performance<br>18.5.1993

TEMM90. WP5

# M90-DI CHEMICAL AGENT DETECTOR - TEMPERATURE TEST

1 Equipment needed

- software: YMPTST2 of M90, DIGICOM.EXE

- PC with serial, parallel port and DIGIBOARD (serial-bus card), PC-M90 Datacable,

- M90-MP1 Mains Power Supply,
- M90's Production card (1094 04680).

#### 2 General

The temperature test of the M90-D1 CWA Detector consists of three parts: cooling to -30 °C, cold start and test in  $+55$  °C. The purpose of the test is to determine the starting time of the detector in cold and the operation of the detector In cold and hot atmosphere. Additionally it serves to ensure the function and efficiency of products at an early stage I.e. for testing the mechanical and electrical quality of a product. When comparing the responses of the detector to the previous normal ones ft Is possible to find out any failures In construction (defective radiation source, deteriorated cell surfaces, defective vacuum pump or other component,...), electronics or other parts of the M90-D1.

It is recommended to. make the cold test first. Then it is easy to remove the condensed water away from the detector during the hot test.

3 Preliminary actions

Prior to testing YMPTST2 -program must be loaded into the memory of the M90-D1 and the DigiBoard installed in the logging PC. It is possible to test 8 detectors simultaneously. Then the detector casing is closed, the power supply is connected and the unit, which is not operating, is placed in the test chamber.

#### Cold test

The M90-D1 is allowed to stay in -30 °C temperature for 16 to 20 hours prior to the actual start. First the PC-program, DIGICOM.EXE Is started, the file-logging is turned on and after that the M90 can be switched on. The name of the logille can be anything, but the extension is always . CLD. It is recommended to use the detector name (serial number) as a logfile name. - - - - - - -

The program stores cell temperatures and the measurement values of the six cell signals Into the loglile every ten seconds. The maximum duration of the logging is 25 minutes. If the detector cell temperature has stabilized before that, the power led is on continuously and the cell signals are normal, the test can be stopped earlier. The unit has passed this test and the test data (starting time and the logfile) must be written down.

Mutanet

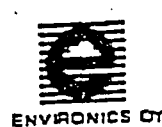

5

6

Temperature test, M90 - D1 Test performance 18.5.1993

#### 2 1094 04681 TEMM90.WP5

Hot test

The performance of the hot test is analogous to the cold test. The warning time prior to the start of the M90 and the actual hot test Is 3 to 5 hours. The logfile name is the detector name and extension is .HOT. The start of the M90 is made normally and alter about 30 seconds there should be printed basic level calculation and channel signals on the screen. After that the M90 is changed to measurement stage and the cell signals are followed until they are stabilized.

#### Test repons

Each successful part of the temperature test is documented on the production card of the detector with the date and signed. Every test is compared to the previous well-proved values before the approval.

In cold and hot tests the logfiles are named according to the detector name and with extensions .cid and hot.

In any malfunctions the unit must be inspected, repaired and retested successfully. Only after that the detector has passed the temperature test.

Lunn **Tarkastanut** EK $\n *n*$ 

بالماديوما  $\mathcal{U}$ 

**Harant** 

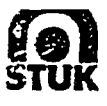

Finnish Centre for Radiation and **Nuclear** Safety **F.O.BOX 14,** FIN-00881 HELSINKI TeL **lnL** *+* **358 0 759881** Tebetax Int. + **358 0 7598 8248**

, .\_ \_\_\_. **\*vu...ungMCN** I 1(2) (Supplement to type inspection protocol 1008/311/93, March 25,1993)

July 21, 1994 1008/311/93

Instrument: Chemical Warfare Agent Detector

Type: M90 CWA Detector

Manufacturer:

Environics **Oy** P.0.BOX 349 FIN-50101 Mikkell, Finland

**5.9** MBq, Americium 241

Radiation Source:

July **12,** 1994

Place of measurement:

Date of measurement:

Finnish Centre for Radiation and Nuclear Safety

Following measurements were made:

- 1. External dose rate on various sides of the instrument
- 2. External dose rate on various sides of the detector unit (sensor pack) detached from the instrument
- 3. External dose rate on various sides of the source box detached from the detector unit

The radiation meter used was: Smart ION, (Mini Instruments Ltd. Morgan Nuclear Safety Products, Great Britain), serial number 2144, (calibration data attached).

Results of measurements:

Local background (0.1  $\mu$ Sv/h) is subtracted. For the symbols of directions of measurements, see attached drawings, picture 1 and 2.

1. Dose rates (in  $\mu$ Sv/h) outside the instrument:

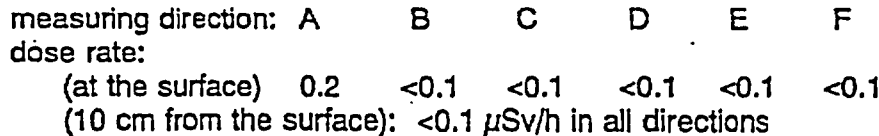
2. Dose rates (in  $\mu$ Sv/h) outside the sensor pack (measuring distance from the  $outer surface = 10 cm$ )

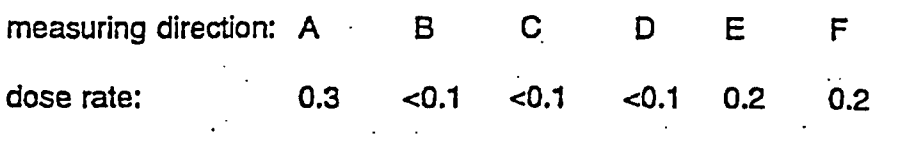

3. Dose rates (in  $\mu$ Sv/h) outside the source box:

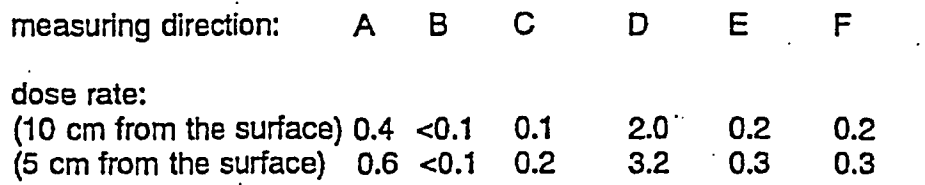

The maximum dose rate outside the source box is 10 pSv/h (obtained or the surface of the box in direction D).

fraible Veice

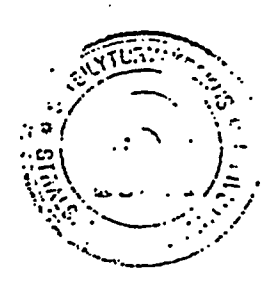

Jaakko Tikkinen, Physicist, Radioisotope Applications

Attachments: 1, 2: Drawings of the instrument (picture 1, 2) 3: Calibration data of the radiation mete

2

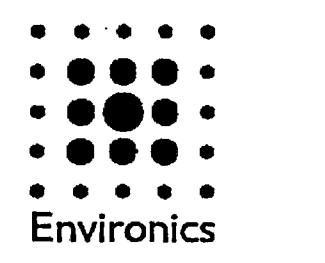

**MGD-1-S Gas Detector**

# User's Manual

(c) Copyright2000 Environics O All rights reserved

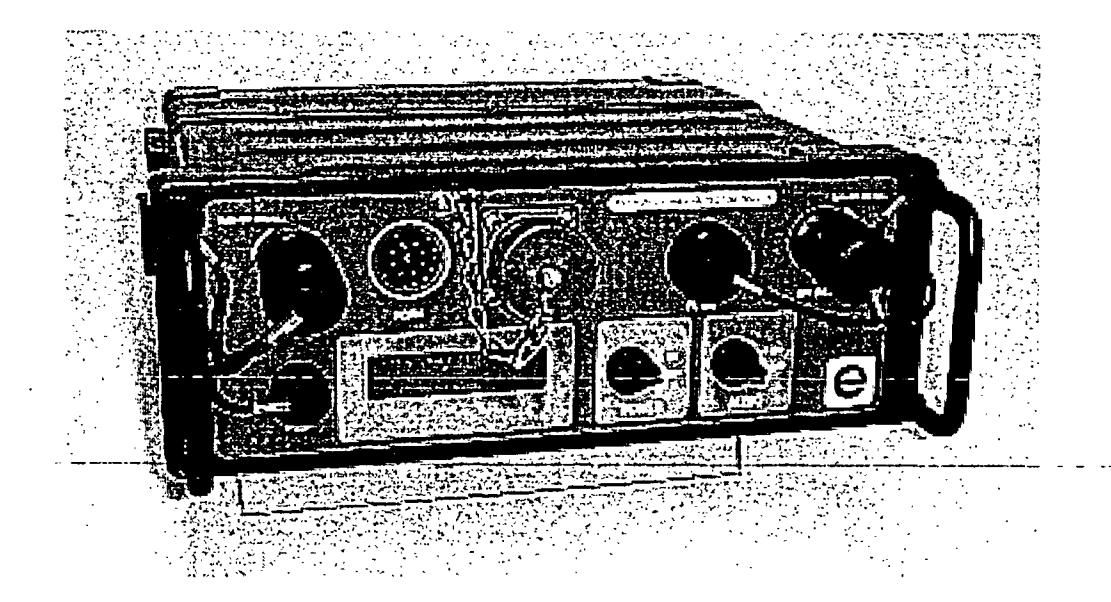

1294 08420 VO

# Table of Contents

 $\mathcal{V}$ 

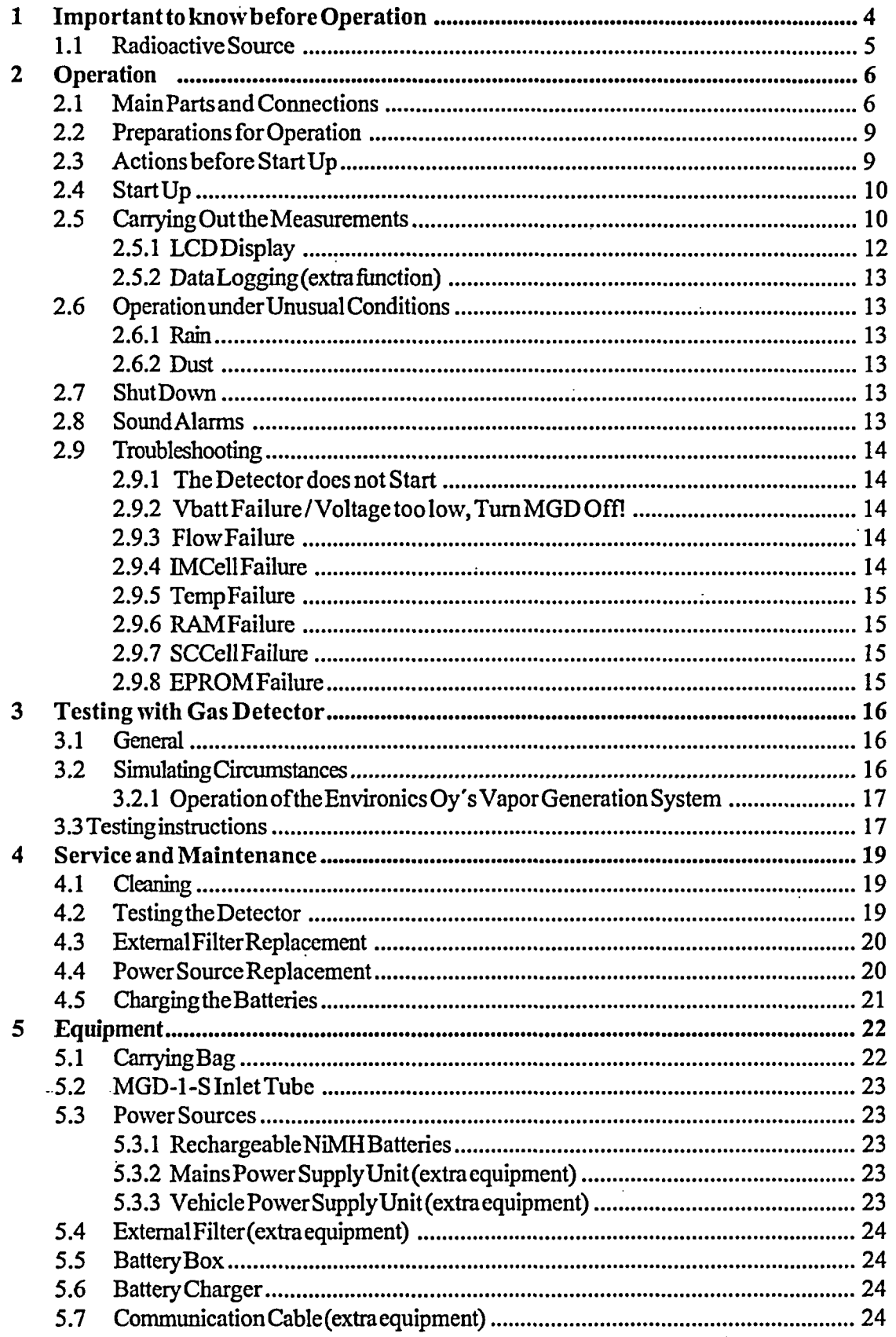

 $\overline{a}$ 

Ė

 $\mathcal{L}$ 

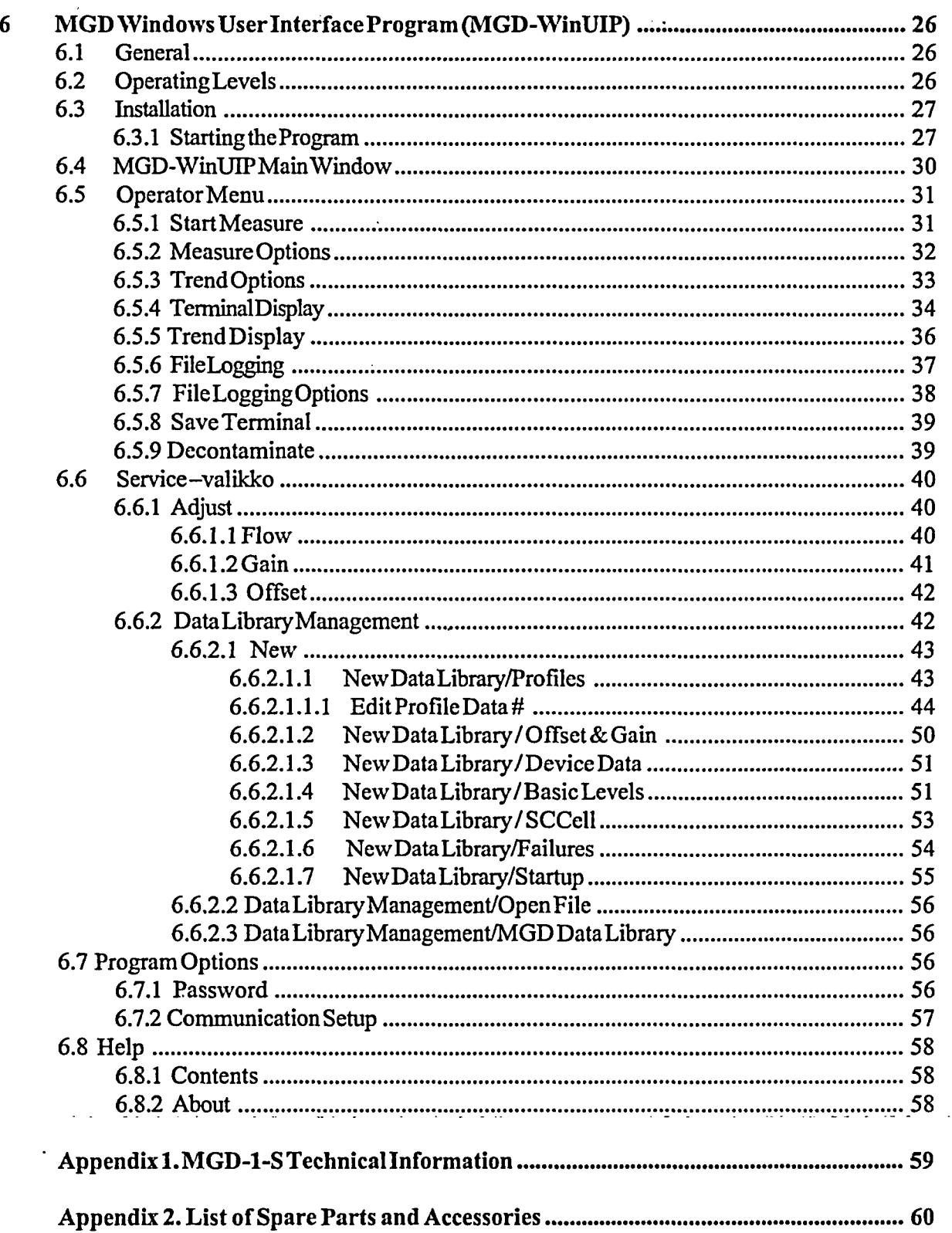

 $\frac{1}{2}$ 

# **General Information**

This manual includes instructions forusing the MGD-1 -S gas detector and the main features oftheMGD-WinUIP program. Instructions are to be used as a guidance during normal operation but also as training material.

MGD-1 -S is a fast and versatile gas detector which is manufactured in Finland. It detects and recognizes real time from ambient air gases and odors which have been saved in its memory. The detector can be programmed either to monitor changes in gas profiles or to identify gases and their concentrations.

The detection is based on the ionization of gas molecules in a measurement cell, IMCell<sup>TM</sup>, which is internationallypatentedbyEnvironics Oy. During operation, ambient airis continuously pumped through the device (~2 l/min). In the ionization chamber of the IMCell<sup>TM</sup> incoming sample gas molecules are ionized by <sup>241</sup>Am source. The ion clusters formed through ion molecule reactions are brought into different electrical fields perpendicular to the sample flow. This technique is based on ion mobilitywhich is proportional to the molecular weight and charge. The ion clusters are collected to the six separate measuring electrodes forming a specific identifiable signal pattern for each type of gas. The detection is executed by comparing the measured profiles with the learned gas profiles in the memory ofthe MGD- 1-S. From the measured signal level the concentration of the sample gas can be calculated.

MGD-1-S gas detector with IMCell<sup>TM</sup> method measures profile changes/concentrations continuously. The measurement cell requires minimum maintenance since the sensor does not use any catalysts or other consumables. TheMGD-1 -S cantemporarilytolerate high concentrationlevels and itrecovers quicklyafter the exposure.

The MGD-1 -S detector can either be portable or permanently installed without the need for constant supervision. The LCD display shows the detected signal changes or the name and concentration of the calibrated chemical. In addition, failure messages are displayed ifa malfunction occurs. The MGD-1 -S provides both audio and visual alarms. After the alarm given, the concentration ofthe detected chemical is shown in a flashing display for3O seconds.

The user can modify and optimize the characteristics ofthe MGD- l-S detectorwithPC. TheMGD-WinUIP user interface program enables the user to adjust and set the working parameters, change the internal data libraries, save the measured data and teach new gases to the detector.

# 1 Important to know before Operation

It is possible to calibrate the MGD-1-S detector according to the customer's needs. If the detector is exposed to some gas for which ithas notbeen calibrated, the detectormight startrecognizing. In the display the name of some gas from the current gas library as well as concentration values will be seen. These measurements are not reliable and the measured values must not be used. The detector measures correctly only those chemicals which it has been calibrated. If there is need to detect extra gases, please contact the supplier.

MGD- 1 -S detectors are also internally compatible which means that in most cases the gas libraries can be transferred from one detector to another. However, the other operating parameters vary between detectors and unauthorized changing of gas libraries and other parameters might lead to serious operating problems. Instructions and special training for adjusting and specialized operation are available from the supplier.

# 1.1 **Radioactive Source**

MGD-1-S contains a radioactive source 160µC of <sup>241</sup>Americium. Detectors have passed a wide range of tests and they do not pose any danger or risk to the user. However, unauthorized repair or disassembly of the MGD-1-S detector is not allowed.

Unauthorized repair or disassembly of the detector may result in exposure to  $\alpha$ -radiation. If a malfunction occurs and this cannot be resolved with normal user operations, please, contact the nearest authorized service agency.

A detector that has been taken out ofuse has tobe returned to Environics Oy forradiation source removal.

# **1.2 Safety Instructions**

MGD- 1-S is safe and riskless to use. However, the circumstances where a detector is used can be harmful or dangerous. It is not allowed to use a detector in EX classified rooms. When working with hazardous chemicals, remember to follow the safety instructions ofchemical supplier.

# **2 Operation**

All the switches, connectors and the LCD display as well as the air inlet and outlet are located on the front panel of the MGD-1-S. The battery or alternative power supply unit is clipped on to the bottom of the detector. When the detector is installed in a permanent position (fixed systems), power is supplied through the multipurpose data/power connector.

The air sample for analysis is drawn through the airinlet to the sensor unit. This unit consists ofan internal dust filter, heater, air flow controller and the two separate sensors, IMCell<sup>TM</sup> and SCCell. After the sensor unit, the air flows through the Venturi tube and air pump before being expelled. The Venturi tube is used along with the pressure sensor to measure the air flow rate. The internal software keeps the air flow through the sensor constant by controlling the voltage supplied to the airpump.

The signals ofthe sensors are processed, converted into digital form and continuously analyzed by the internal processor. As a result ofthis real time analysis, the possible recognition ofthe gas/chemical will be done by indicating the name of the gas/chemical on the LCD display, and by the alarm sound ifthe audio alarm is switched on. The processor controls the total operation of the MGD-1-S including the start-up of the device, built-in testing and operational log recording.

The signal analysis software uses Advanced Signal Pattern Recognition Method, called ASPRM. The user can communicate with the MGD-I -S by the UserInterface Program (MGD-WinUIP). This software is described more detailed later in this manual. (see chapter 6)

# **2.1 Main Parts and Connections**

Figure I shows the mainparts and connections oftheMGD-1 -S detectoras follows:

## 1. LCD Display

Whenthere arenoneofthe detected chemicals intheair, thetext "NORECOGNITION"andsome numerical values are displayed (IMCell and SCCell responses, relative humidity). A set information will be shown in display, when recognizing a chemical. A failure message is displayed ifa malfunction occurs.

## 2. **Filter Protection Gap and the Internal Dust Filter**

In thenormal case, the internal filter is not needed. Onlywhen the sample air is dustyorsandythe internal filter shouldbe used. Whenusing the detectorthe protection gap mustbe carefully closed.

## 3. Buzzer

Ifthe AUDIO switch is ON, the buzzer will sound during alarm (intermittent) or foramalfunction (continuous sound).

## 4. **Air Inlet Protection Cap**

Theairsampleistakenthroughthis inlet.The capshouldberemovedbeforestartingthe operations. If necessary, theairinlettubeshouldbe fittedto theinletbeforestartingthedetector. Thedetectorcanbeusedwhenit'sraining, iftheprotection cap is looselyplaced (smoothlyclickthe capon). Keeptheprotectioncap closed whennotin use.

6

#### 5. **Data/Power Connector**

This connector features a wide range of connections to various external systems such as PC, RS-232 and RS-485-communication, plotter etc. Using theMGD-l -S with PC requires the UserInterface Program (MGD-WinUIP). Keep the connectorprotection cap fittedwhennotinuse.

#### 6. **Power Switch**

**7. Audio Switch**

If the AUDIO-switch is inthe ON-position, thebuzzerwill soundduringalarm and malfunction.

#### 8. **External Pump Connector**

Ina fixed installation, the tube from an externalairpumpcanbeconnectedtothis connector. Anappropriate air pump is specifiedbythemanufacturer. Keep theprotectioncap tightlyclosedwhen not in use.

#### 9. **Air Outlet Protection Cap**

The airsample flowing throughthe detectorwill exitviathis connector. During operation itmustbekeptopen. During transportation and storage this cap shouldbekeptclosed. Whenusing the detectorinrain, this cap should alsobelooselyplaced as an airinletprotection cap.

#### 10. **Carrying Handles**

11. Battery Box

# ENVIRONICS OY MGD-1-S Gas Detector, User's Manual 1294 08420V0

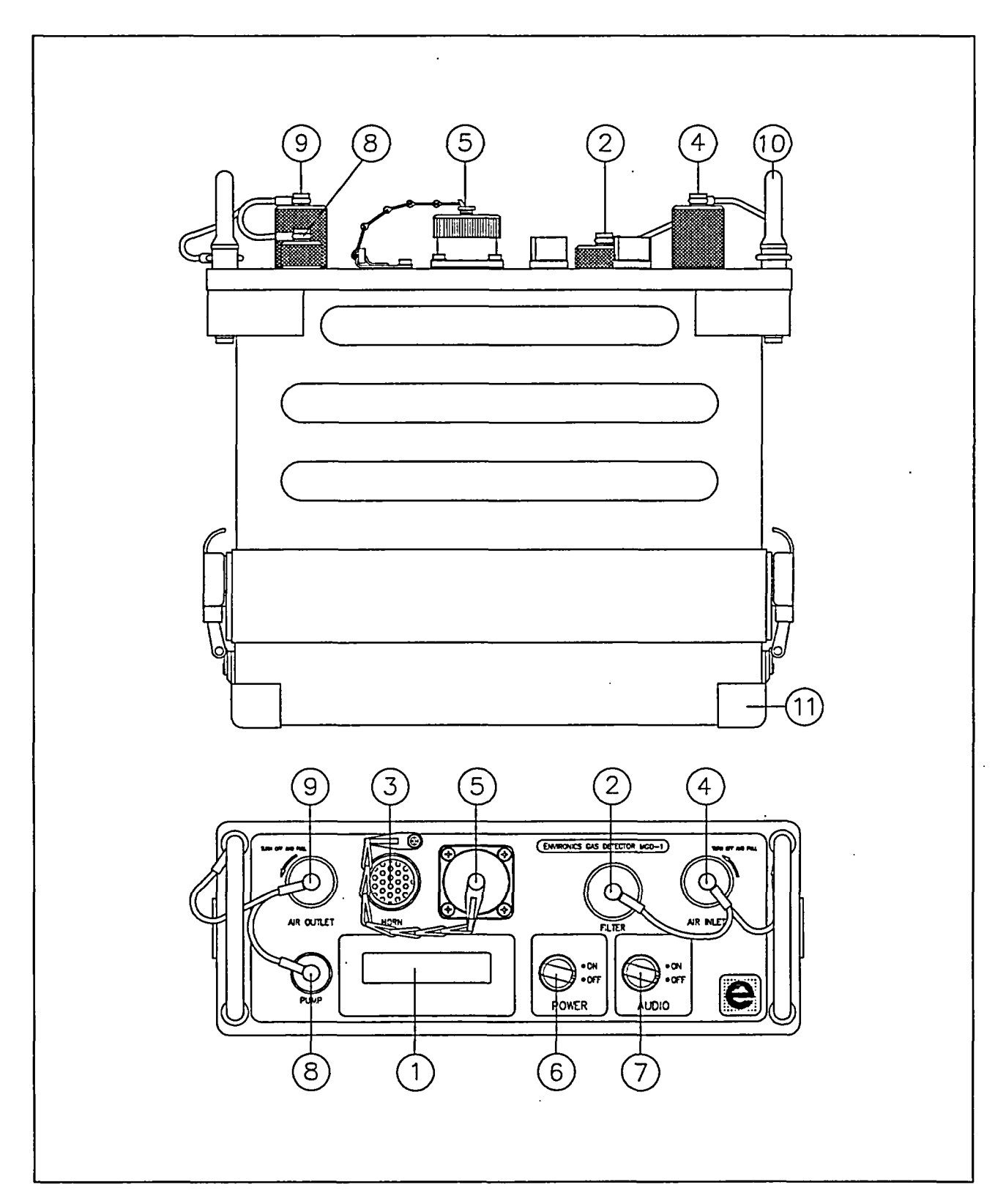

*Figure 1. The main parts and connections of MGD-1-S Gas Detector*

#### $\cdot$ **2.2 Preparations for Operation**

MGD-1-S Gas Detector has a self diagnostic program that is activated upon start up and during the operations. This self diagnostic program continuously controls and monitors the operation ofthe detector. The items which are diagnosed are:

- $\cdot$  Air flow through the unit (FLOW FAILURE)
- $\cdot$  Power to the unit (VBATT FAILURE or VOLTAGE TOO LOW, TURN MGD OFF!)
- $\cdot$  IMCELL<sup>TM</sup> operation (IMCELL FAILURE)
- \* SCCell operation (SCCELL FAILURE)
- \* Temperature (TEMP FAILURE)

If the self diagnostic program detects one of the above failures, the type of failure will be displayed on the LCD-display. If the alarm audio switchis inthe onposition, the detectorwill sound a continuous alarm. The selfdiagnostic program controls that all set-up parameters are correct, so that operation with "false set-up" is not possible. Ifthe required set-up parameters cannotbe adjusted, the detectorwillnot start. The operator must perform the following checks to ensure the proper operation of the detector and to avoid giving failure alarms:

- $\cdot$  Inspect to see if both the air inlet and outlet are open and free from blockage
- \* Check that the internal air filter and the external pump connector caps are tightly closed
- $\cdot$  Visually inspect that serviceable battery or power supply is properly connected

## **2.3 Actions before Start Up**

- 1. Check that the external pump connector cap, internal filter cap, and the Data/Power connector cap are tightly closed and install battery or other power source:
	- a) Place the detector on a flat surface and turn itupside down.
	- b) Open and remove the battery box cover and install abattery. Note that the batterybox can be fitted in only one correct position.
	- c) Ensure that the electrical connectors fit well together. Do not use excessive force.
	- d) Close the cover and return the detector to the upright, normal operating position.
- 2. Open the air inletby twisting the cap counterclockwiscuntil it canbe removed. Pull the cap completely offand let it hang by the nylon cord. By pushing the cap only halfway on, it will act as a rain shield.
- 3. Open the air outlet cap in the same way as the air inlet cap.
- 4. Set audio switch to the ON or OFF position.
- 5. Determine whether conditions are such to require an external micro filter (e.g. are there dust or other particles in the air).

# **2.4 Start Up**

The portable detectormustbe startedinthe same configuration andunderthe same conditions that itwill be required to operate. The start up has to be done under conditions where there are no extra chemicals in the air, because the detector will calculate the basic levels as zero. Ensure that the chemical sampling tube is connected priorto starting the detector (when used). In the laboratory, MGD-l -S can be started in normal ambient air or it can use so called reference air. To startup, proceed as follows:

- 1. Turn the power switch to the ON position.
- 2. After a few seconds the following text will appear on the LCD display:

SW V.N.N.N.N READING EEPROM

INITIALIZING HEATING SCCELL

INITIALIZING HEATING IMCELL

At"HEATING IMCELL" state the sound ofthepump canbeheard. In the same time the selfdiagnostic program starts. At room temperature, the detectorneeds about 5 minutes to warm up. In colder temperatures the warm-up will take a longer time. The warm-up time also depends on the charge and age of the power source.

After warm-up the following text will quickly appear on the LCD display:

IMCELL CHECK BLC CALCULATION

When the text "NO RECOGNITION" appears to the display, theMGD-1-S detectoris ready for operation

- 3. Ifa malfunction is discovered during the diagnosticprograma failure is displayed on theLCD and continuous alarm is given ifthe audio switch is in the ON position
- 4. During the startup procedure, ifa failure is discovered, turn the detector offand refer to the troubleshooting section ofthis manual (see chapter 2.9)

# **2.5 Carrying Out the Measurements**

The operation can be started when the text "NO RECOGNITION" is shown on the LCD display. When the detector has not been used for several days, it is recommended to wait about 10 minutes before starting measurements.

For example when making leakage measurements the detector can be placed in the carrying bag and with the inlet tube the airsamples from pipe lines and tanks canbe taken. It is not allowed to blockup the air flow during the measurement. If a malfunction occurs (failure text in display), the detector has to be taken to a place where the concentration of chemicals is minimum since afterrecovering from the failure the detectorwill automatically calculate a new basic (zero) level. Measurements that have a basic level calculated in an environment which contains a significant concentration ofsome chemical are not reliable. The settings which control the automatic basic level calculation aftermalfunction and other failure settings canbe adjusted with the MGD-WinUIP program.

# **2.5.1** LCD Display

Atthe normal situation the text "NO RECOGNITION" and three numerical values are displayed on the LCD display. First value is the sum signal response from IMCell<sup>TM</sup>, second value is the SCCell response (semiconductor) and third value is a instantaneous value ofthe relative humidity.

WhenMGD-1 -S recognizes a chemical, thename (or abbreviation) of the chemical is shown on the LCD display. Ifthe concentration calibration is set, the concentration is shown on the LCD display in real-time. The names and concentrationunits that are shown ontheLCD display canbe setbythe user's requirements. The graphic bartells the user whether the concentration is within the reliable measuring range (see figure 2). When the concentration calibration is not set, the IMCell<sup>TM</sup> signal level is used.

If the detector is exposed to some gas/chemical which is not retrained to its' memory, the detector might start recognizing. In the display, the name of some calibrated gas as well as its concentration values may be shown. However, these measurements are not reliable and the measured values must not be used.

In addition, a failure message is displayed if a malfunction occurs. When connected to PC, the text "SERVICE MODE" is displayed.

On the LCD display the recommended measuring range ofthe concentration values is shown by a graphic bar. When the reliable range is exceeded, the graphic bar is at maximum.

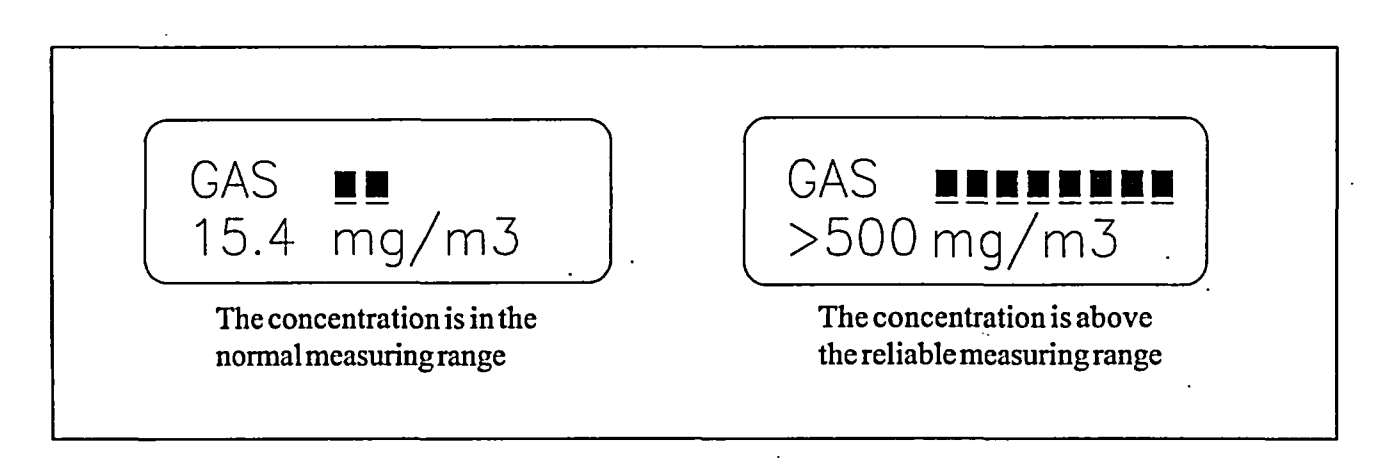

*Figure 2. Reading the LCD display*

# 2.5.2 **Data Logging (extra function)**

It is possible to save measured databy connecting the MGD-1 -S gas detectorto PC. Data logging requires a MGD-WinUIP user interface program and a communication cable for PC connection.

# **2.6 Operation under Unusual Conditions**

TheMGD- 1-S gas detector canbe used also underunusual conditions such as rain, dust andtemperatures below  $0^{\circ}C(32^{\circ}F)$ , if the necessary precautions are taken. While operating under unusual conditions, it is important that dust particles or water do not penetrate inside the detector. If that happens, contact the nearest authorized service agencyand askforadditional instructions orreturn thedevice tosupplierformaintenance.

#### **2.6.1 Rain**

MGD- 1 -S Gas Detector is capable of operating also in rainy conditions. Ensure that the protection caps on the air inlet and outlet are placed on the rain position (pushed halfway on).

#### **2.6.2 Dust**

When operatingunder dusty conditions, the external micro filtershould always be used. The filteris placed at the end ofthe inlet tube by twisting it clockwise until it fits tightly. Operation under very dusty or smoky conditions is not recommended.

#### **2.7 Shut Down**

- 1. Turn the power which to OFF
- 2. Remove the inlet tube and replace the air inlet and outlet protective caps.
- 3. Remove the battery or power source prior to extended storage (1 week or longer).

## **2.8 Sound Alarms**

MGD-1 -S Gas Detector has two types ofsound alarms: intermittent and continuous. The sound alarms will work when the AUDIO switch is ON. When an alarm sound is heard, there is always an information text in the LCD display as well. When a gas is detected, the name and the concentration are shown, and if a malfunction occurs, the failure message is shown.

When a set alarm limit is exceeded and a gas is recognized, the detector alarm sound is intermittent. The alarm sound will continue until the concentration decreases below the alarm limit. When a malfunction occurs, the alarm sound is continuous. The sound will continue until the failure is corrected, or the AUDIO/POWER is switched to OFF

## **2.9 Troubleshooting**

Ifa failure message is displayed, alwaysperform the following checks:

- 1. Inspect to see ifboth air inlet and outlet are open and free from blockages.
- 2. Check that the internal filter and the external pump protection caps are tightly closed.
- 3. Check that the used filters are at the proper condition (not blocked or dirty).

#### 2.9.1 **The Detector does not Start**

If there is no text in the LCD display and/or the sound ofthe internal is not heard, ensure that the battery is charged and the battery or other power source is connected correctly. After charging or replacing the power source, start up again. Ifthe failure is not corrected, contact the authorized service agency

#### 2.9.2 **Vbatt Failure / Voltage too low, Turn** MGD Offl

VBATTFAILURE occurs when the batteryvoltage is too low. The detectorwill operate and measurements can be continued for a short time afterthis failure message appears in the LCD display. Replace orrecharge the battery as soon as possible. After a short time the detector will automatically shut down and the message VOLTAGE TOO LOW, TURN MGD OFF! is shown in the LCD display. Now the battery should be replaced or recharged.

#### 2.9.3 **Flow Failure**

The air flow isblocked. Check iftheprotection caps ofairinletand outletare fully open. Checkiftheprotection capofexternalpumpandintemal filteraretightlyclosed. Iffilters(extemal orintemal)areused, checkiftheyare blocked ordirty and renew them if necessary. If the failure is not corrected by this procedure, contact the authorized service agency.

#### 2.9.4 **IMCell Failure**

There is a malfunction in IMCELL<sup>TM</sup> operation. Shut down the detector for a couple of minutes and take the detector to aplace where the chemical concentrations are at a minimum. After a couple ofminutes, start up the detectoragain. If the failure is not corrected and you do not have the MGD-UIP Program, contact the authorized service agency.

If you have the MGD-WinUIP program, try the Decontaminate function (see Chapter 6.5.9 WinUIP/ Decontaminate). The chamber temperature should rise up to maximum (+80°C) for 10 minutes. After decontamination, wait a couple minutes before starting up the detector. If you start up too quickly the TEMP FAILURE will occur. If the failure is still not corrected, contact the authorized service agency.

## 2.9.5Temp Failure

The temperature is not within the specified temperature. There is ambient air or sample gas in the measurement cell which temperature is not in the allowed range (+15...55°C). If you have the MGD-WinUIP program, check the set IMCell temperature value. If the temperature has been too high, try to cool the measurement cell to alowertemperature byletting cool airthrough the device andwaituntil the failure is over. Repeating the detection in the same circumstances will usually cause the same failure in a very short time. Try to measure in a cooler area or with cooler gas. If the temperature stays under +20°C, contact the authorized service agency.

#### 2.9.6 RAM Failure

There is a malfunction in RAM memory. Contact the authorized service agency

#### 2.9.7 SCCell Failure

The SCCell sensor is not working correctly. Contact the authorized service agency.

#### 2.9.8 EPROM Failure

There is a malfunction in EPROM functions. Contact the authorized service agency.

# **3 Testing with Gas Detector**

#### **3.1 General**

ENVIRONICS OVER THE ENVIRONMENT OF THE ENVIRONMENT OF THE ENVIRONMENT OF THE ENVIRONMENT OF THE ENVIRONMENT OF<br>ENVIRONMENT OF THE ENVIRONMENT OF THE ENVIRONMENT OF THE ENVIRONMENT OF THE ENVIRONMENT OF THE ENVIRONMENT OF

The testing is needed when changing the parameters of gas library or when teaching a new gas profile for the detector. The target for this kind of testing is to create similar circumstances as there shall be when measuring with the detector. Normally this means tracing the humidity ranges but sometimes also creating a special background air. The number ofdifferent testing conditions depends on application. Concentration calibration requires more testing than so called ON-OFF system calibration.

## **3.2** Simulating Circumstances

Almost in every cases so called vapor generation system is needed when simulating measuring conditions. Exceptions are testing on site, when the process conditions will be automatically taken into account. Such testing is usually so called snifftest, vherethe sample gas is sniffcd directly from abottle orothercontainer. Naturally this disables the concentration measurements. The snifftests are used only in cases where alarm detection (ON/OFF) is enough.

Three essential elements ofthe vapor generation system:

- 1. It has to be possible to generate the wanted process etc. conditions which means correct temperature, humidity, background level etc.
- 2. The system itself is not allowed to give any response, which means that all the pipes, tubes, surfaces etc. has to be clean.
- 3. It has to be possible to change one parameter in time (or several ifit's necessary)

In the figure 3 there is a schematic diagramofthevaporgeneration system which meets the above mentioned requirements. The benefits of this system are for example the possibility to keep humidity constant when adding sample gas; possibility to create relative humidity ranging from 0 to 100%; short pipe lines after adding sample gas (which minimizes the contamination of surfaces thus optimizing the response and regressing time to be result ofthe MGD-1 -S device not the system) and the possibility to generate several different kinds oftest samples.

# **3.2.1 Operation of the Environics Oy's Vapor Generation System**

## System description

The air for the system should be available either from a compressor or equal. A pressure valve prevents any undesired pressure effects to the system. It is recommended to use an oil less compressor to avoid traces ofoil in the sample air. Any remaining impurities is purified with a charcoal filterand the air is dried with a silica gel. The charcoal filter is recommended to be replaced tvice a year, the silica gel can be regenerated by heating or renewed whenever the desired humidity cannot be reached anymore.

Thepurified and driedairishumidifiedbytransmitting itpartiallythrough awaterbubblingbottle. The amount of air through thebubbling bottle is controlled with a valve. The humidification effect can be increased by heating up thebottle. It is recommended to use distilled water in the bottle in order to avoid background signal from the possible contaminants in the water.

The airwith the adjusted humidity is next transmitted to a T-piece wherefrom the air is either going straight to the MGD-l -S as a dilution air, or to an agent generation line. As a key feature of the system the air source forboth lines (dilution and agent lines) have the same humidity. In the agentgenerationline the desired amount oftest agent is being mixed into the air. The mixing can takeplace in several ways, usually an infusionpump is being used for liquids. In the infusion pump the piston ofa syringe is being pushed with a known velocity. From the parameters such as piston size, speed and total airvolume the concentration ofthe sample gas can be calculated. A heating/cooling oven can be used for solid compounds. The sample is placed into the oven and the concentration is controlled with a temperature of the oven and with the air volume through the system. It is also possible to use commercially available diffusion tubes.

In order to avoid any time delays (system effects) in the response and recovery times of the MGD- I-S the agent line is connected to the dilution line just before the MGD-1-S. If desired an external humidity sensor can be connected to the air line after the MGD-1-S.

All the materials in the vaporgeneration system shouldnot absorb gases and they shouldnot cause any signal to the MGD- 1 -S. Teflon, glass and stainless steel are suitable materials.

The vapor generation system described above is available from Environics Oy. Please contact the nearest authorized service agency.

#### 3.3 **Testing instructions**

- 1. Connect the MGD- 1 -S in the vapor generation system, start the air flow and the MGD- 1-S. By this way the MGD-1 -S samples purified airright from the start.
- 2. Test the system background by turning the 3 -way valve on and off. The response in the MGD-1-S should not exceed 10 bits and the humidity should be steady. If this cannot be achieved the system maybe contaminated and needs tobe purified.
- 3. Starttestingwiththe chemical.
- 4. When finished test the background signal again in order to make sure that all the sample has been vaporized out from the system.

# ENVIRONICS OY MGD-1-S Gas Detector, User's Manual 1294 08420V0

 $\mathcal{L}$ 

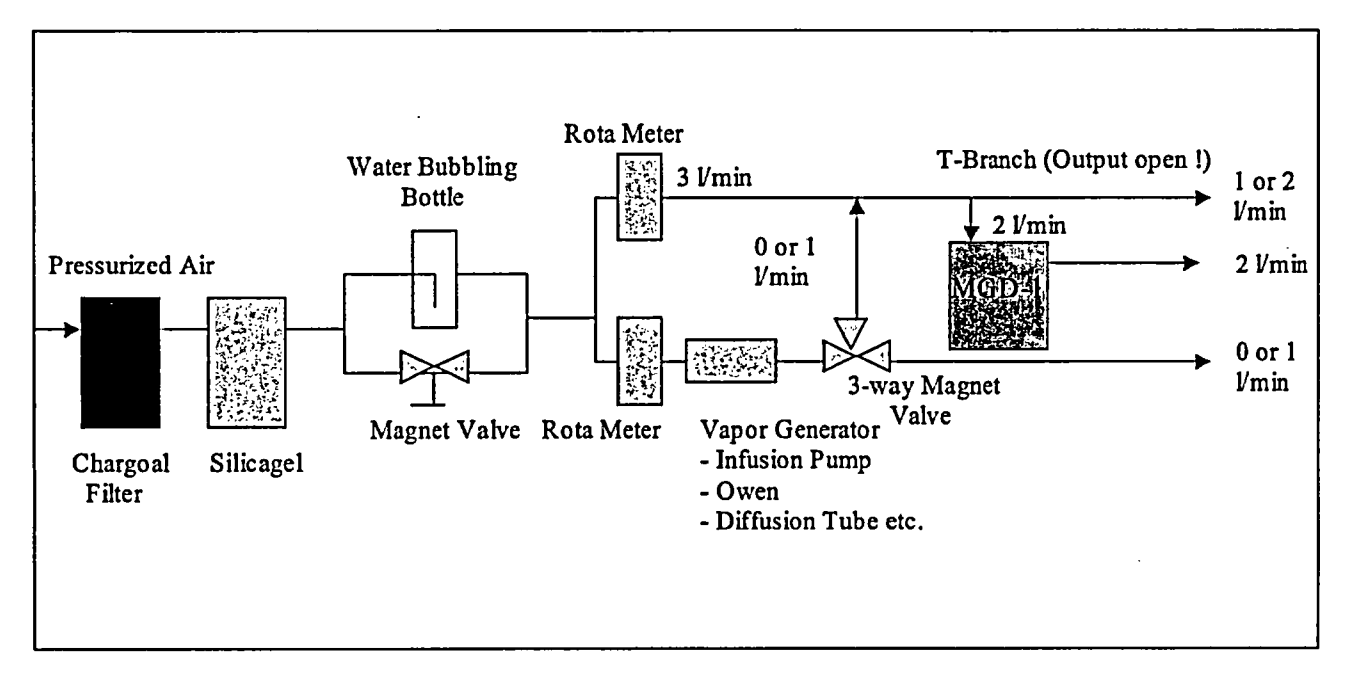

*Figure 3. Operation principal of the vapor generation system*

# **4 Service and Maintenance**

## 4.1 **Cleaning**

Before cleaning the detector, check that all air and electric protector caps are tightly closed and the power is turned off. The exterior of the detector may be cleaned by spraying it gently with solution containing mild dish soap and water, or with a damp soapy cloth and finally drying its surface.

Ifthe detector needs to be cleaned inside and you do not have the MGD-WinUIP UserInterface Program, contact the authorized service agency. The cleaning by using the MGD-WinUIP is described in chapter 6.5 .9/Decontaminate. Do not open the detectoryourselfl

# 4.2 **Testing the Detector**

The operation ofMGD- 1-S gas detector canbe tested with a test gas, which gas profile has been saved to the memory ofthe device. Test as follows:

- 1. Have the detector operating for at least 30 minutes.
- 2. Bring the testernext to the air inlet (figure 4).
- 3. The detectorshould recognize the chemical within ten seconds. Afler recognition (the name ofthe chemical is shown on the LCD display) remove the test sample
- 4. If it is not recognized, remove the test sample and wait for at least 2 minutes. Then repeat from step 2 onwards by bringing the sample nearer to the inlet.

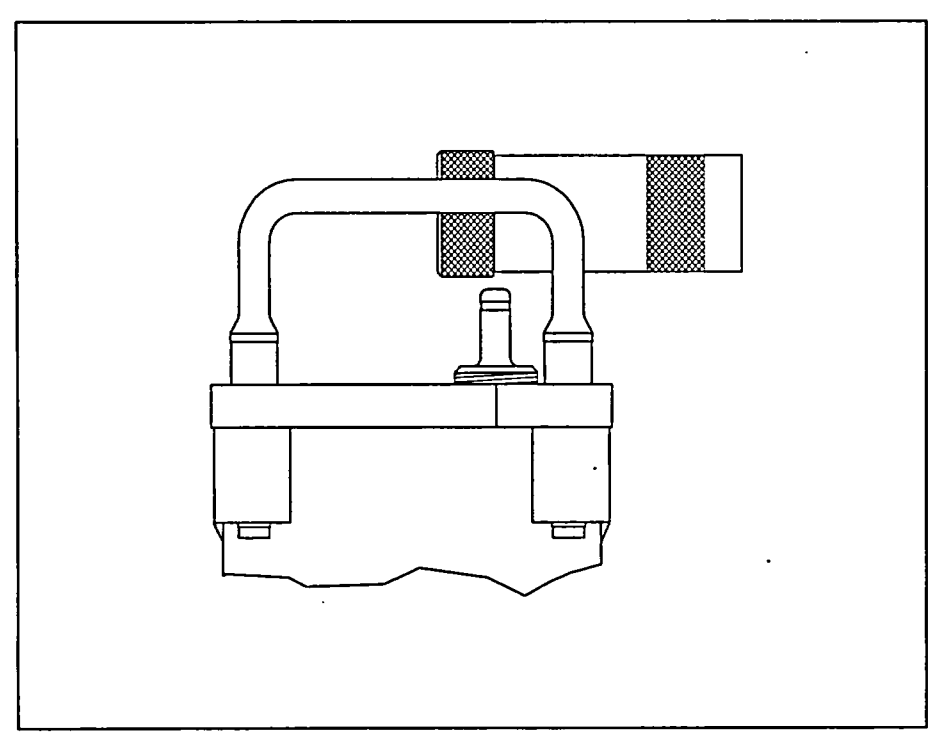

*Figure 4. Giving a test gas sample to the detector*

## 4.3 External Filter Replacement

With continuous use, the external filter must be replaced at least every 12 months or as necessary. After long storageperiods the condition ofthe filtershouldbe checkedbefore taking itbackto use. Ifthe filter isblocked or contaminated it must be replaced immediately.

CAUTION! Filters have a limited life, and the use of old filters might cause damage to the detector. Use always new and original filters!

## 4.4 Power Source Replacement

The power source ofthe gas detector can eitherbe abattery or a main power supply unit. Both power units are connected in the same way to the bottom of the detector. They are replaced as follows (figure 5):

- $\cdot$  1. Ensure that the POWER switch is OFF.
- 2. Turn the detectorupside down on the table or any other flat surface. Open the brackets (1) on the sides ofthe detector. Remove the cover ofthe battery box (2) and carefully remove the battery.
- 3. Insert a new or serviceable battery or apower supply unit carefully into its place. Note that the power unit can beplaced in only one position Be sure that the battery electrical connector fits into the battery orpower supply unit. Do not use excessive force.
- 4. Gently close the brackets and turn the detectorback to normal position.

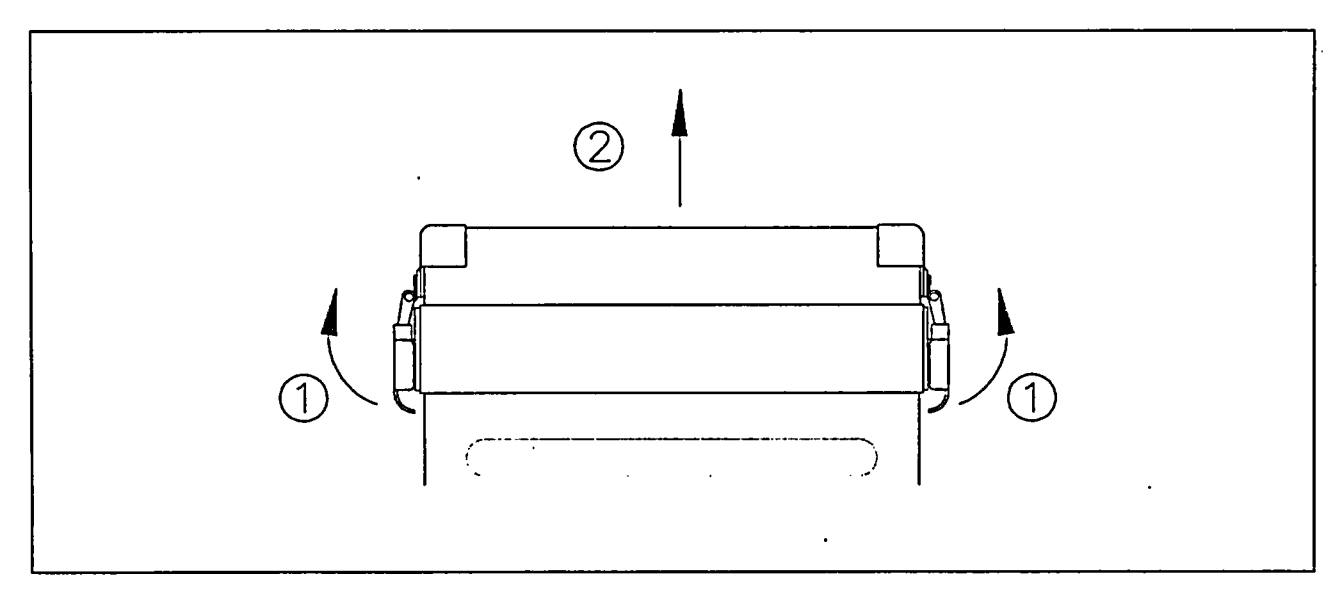

*Figure 5. Replacing the power source*

## 4.5 Charging the Batteries

#### **Important** when **charging:**

Recharge only NiMH batteries with the BC1 charger. It is not recommended to use this charger with other types ofbatteries because theymight have differentcharging current.

When connected to a power supply, the battery charger charges a battery continuously. To recharge the battery, proceed as follows:

- 1. Plug the battery charger lead into the battery.
- 2. Plug the battery charger into the power supply socket  $(85...264 \text{ Vac})$ .
- 3. A red led of the charger indicates the state of charging operation. If the battery is deeply discharged the red led blinks rapidly few minutes and then turns automatically on normal charging mode with a continuously illuminating red light.
- 4. The recharging time for the completely exhausted batteries are approximately sixhours. When the battery is recharged the charger turns itselfinto trickle current mode and the led is blinking slowly. In this mode the charger keeps the battery fully charged and ready for operation.

NiMH battery can be charged and discharged hundreds of times, but finally its ability to be recharged declines. When the detector's operation time with abattery is considerablyshorted, it is time to have a whole new battery. Used batteries should be recycled or disposed in a proper way.

# ENVIRONICS **OY** MGD-1-S Gas Detector, User's Manual 1294 08420V0

# 5 Equipment

# 5.1 Carrying Bag

The carrying bag is designed fortheMGD-1-S detector. It is intended forthe storage and carrying ofthe detector. The shoulder sling strap facilitates the carrying ofthe detector over the shoulder. Backpack straps located in the rear pocket enable the detector to be carried as a front or rear backpack.

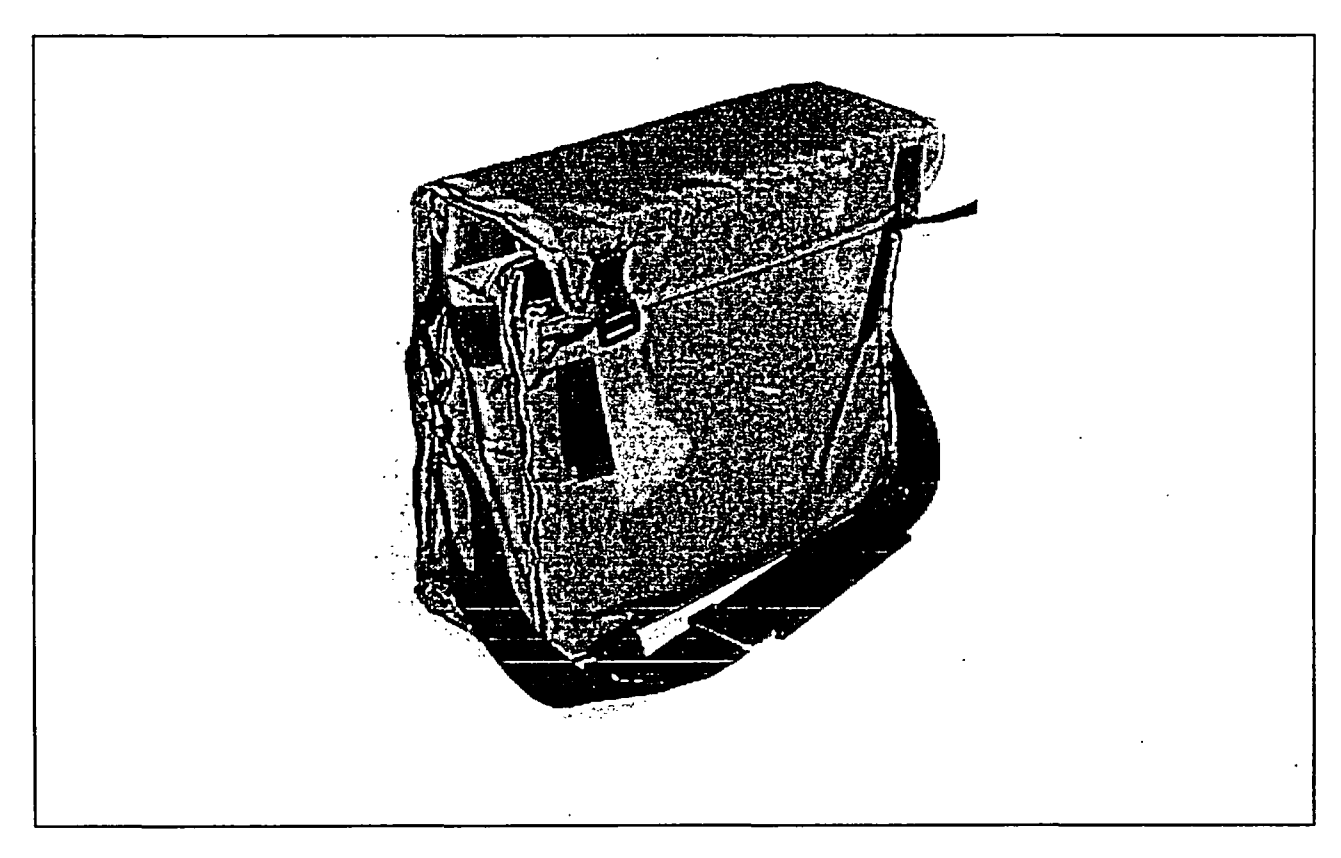

#### *Figure 6. Carrying Bag*

# **5.2 MGD-1-S Inlet Tube**

The chemical sampling tube (Teflon, app. 1,5 m) is used with the detector in the chemical monitoring mode. The tube provides the possibility to monitor specific areas, for example, ifa tube/valve is leaking. The tube is attached to the air inlet valve with a screw collar prior to the starting of the MGD-1-S. Under dusty conditions, the Micro Filter is attached to the tube. Do not use any other tubes inplace ofthe MGD-IT Inlet Tube, because theymight cause malfunctions during detection. If the tube needs tobe replaced orextended, please, contact the supplier

#### **5.3 Power Sources**

The MGD- 1 -S is capable of operating with several types of batteries. In portable use the power source is battery. In fixed installation the main powerunit is used.

The standard delivery of the MGD-1-S gas detector includes a rechargeable NiMH battery.

## 5.3.1 Rechargeable NiMH Batteries

TheNiMH batterywill operateMGD-1-Satroomtemperature continuouslyforabouteighthours. Atlower temperatures the operating time is shorter. Itis notrecommended touseMGD-1 -S with abatteryattemperatures below  $-5^{\circ}$ C (23 F).

## 5.3.2 Mains Power Supply Unit (extra equipment)

The mainspowersupplyunitisusedinfixed installations orwhenhavingalongertermmonitoringapplication. The power unit is attached in place of the battery and is held in place by using the battery cover holding clamps. The mains power unit can operate on the range of 85 ...264 volts (AC).

# **5.3.3** Vehicle **Power Supply Unit (extra equipment)**

The vehicle power supply is an DC/DC converter which converts a 10...32 VDC to the correct working voltage for the detector. The power supply is attached to a standard cigarette lighter connector, making it capable of being powered via the sockets in most vehicles. CAUTION! The vehicle power supply will operate the detector and charge abattery concurrently. Do notplug in and tryto recharge batteries thatare not rechargeable as they might explode when attempt to charged.

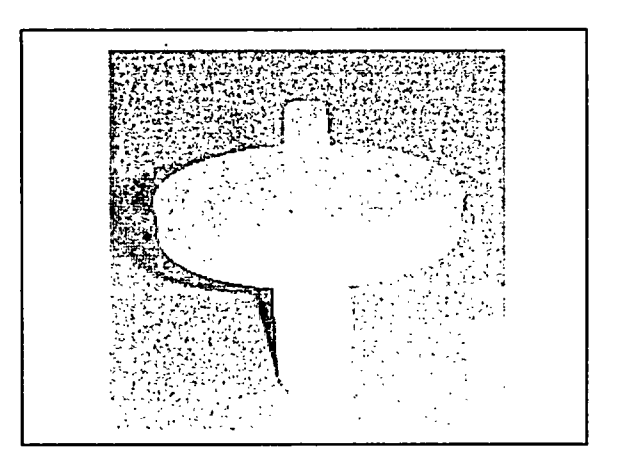

*Fig. 7. External Filter with Adaptor*

# 5.4 External Filter(extra equipment)

The external filter is installed over the air inlet ofthe detector. The filter is used to prevent small particles of dirt and dust from contaminating the detector. The external filter is used mainly in fixed installations but also with inlet tube. It should always be used when detecting under dusty conditions.

## 5.5 Battery Box

Thebatterybox is needed when usingNiMH batteries.

## 5.6 Battery Charger

Thebatterychargeris designedtorecharge oneNiMH batteryatatime. Itrequires app. 6hours to fullyrecharge adischargedNiMH battery, lesstimeifthere isstill somechargeremainingonthebattery. Thebatteriesmaybe charged only when the temperature is between  $0^{\circ}C(32^{\circ}F)$  and  $40^{\circ}C(104^{\circ}F)$  and the working conditions are safe.

# 5.7 Communication Cable (extra equipment)

The communication cable is used to connect PC to the detector via the Data/Power connector. For communication the MGD-WinUIP user interface program is required.

# ENVIRONICS OY MGD-1-S Gas Detector, User's Manual 1294 08420V0

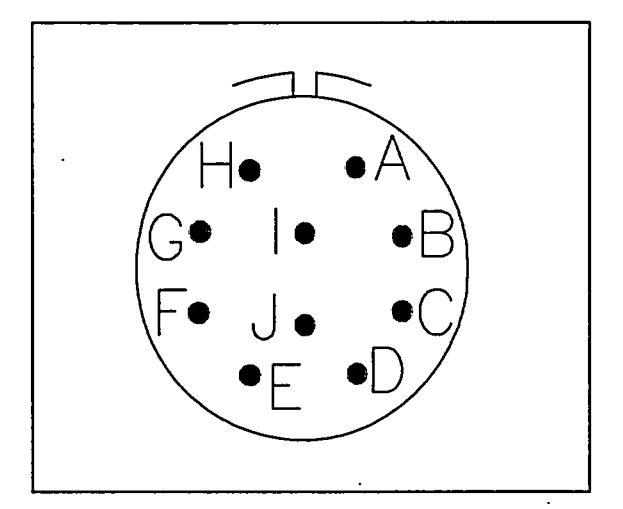

*Figure 8. Data/Power Connector (front view)*

There are 10 pins at data/power connector, which are marked from A to J as follows:

- \* PinA: External System Control
- · Pin B: External System Control
- \* Pin **C:** data interface, eitherTxD (RS232) orA (pos.terminal/RS485)
- PinD: data interface, either RxD (RS232) or B (neg.terminal/RS485
- $\cdot$  PinE: Communication Type Selection (RS2321RS485)
- $\cdot$  PinF: PORTABLE/FIXED (fixed installation when grounded)
- \* PinG: EXT PUMP CONTROL (control voltage to external air pump in fixed installation)
- \* PinH: Analog Output *(1 -* 5 VDC)
- $\cdot$  PinI: Vms (power supply and charge in fixed installation or vehicle use)
- $\cdot$  PinJ: GND

# **6 MGD Windows User Interface Program (MGD-WinUIP)**

The MGD-WinUIP user interface program is apersonal computer software program which is needed for communicationbetween MGD-1 **-S** gas detectorand aPC. Withthis software it ispossible to adjustand set working parameters, to save and monitor measured information in real-time, to manage the internal data libraries and to teach new gas profiles to the detector.

Note! The M90-WinUIP software used in Environics M90 CWA detectors is incompatible with the MGD-WinUIP.

# **6.1 General**

The MGD-WinUIP software will run in PC type computer with Windows95, Windows98 or Workstation NT 4.0 operating system. A free RS232 serial port for connecting MGD-1 -S detector is needed and the computer should have at least 16 Mb RAM memory.

# **6.2 Operating Levels**

The MGD-WinUIP program has two levels, operator level and service level. The operator level enables communication with the MGD- 1-S detector as well as monitoring and saving the measured data. At the operatorlevel the changing ofoperatingparameters ofthe detectorand adding/changing/deleting internal gas libraries is disabled. At the service level it is possible to do above mentioned operations and to teach new gas profiles to the detector. The both levels are protected with a password. It is highly recommended to participate to a MGD-WinUIP training course before operating at the service level. At the table below there are listed enabled operations at different user level.

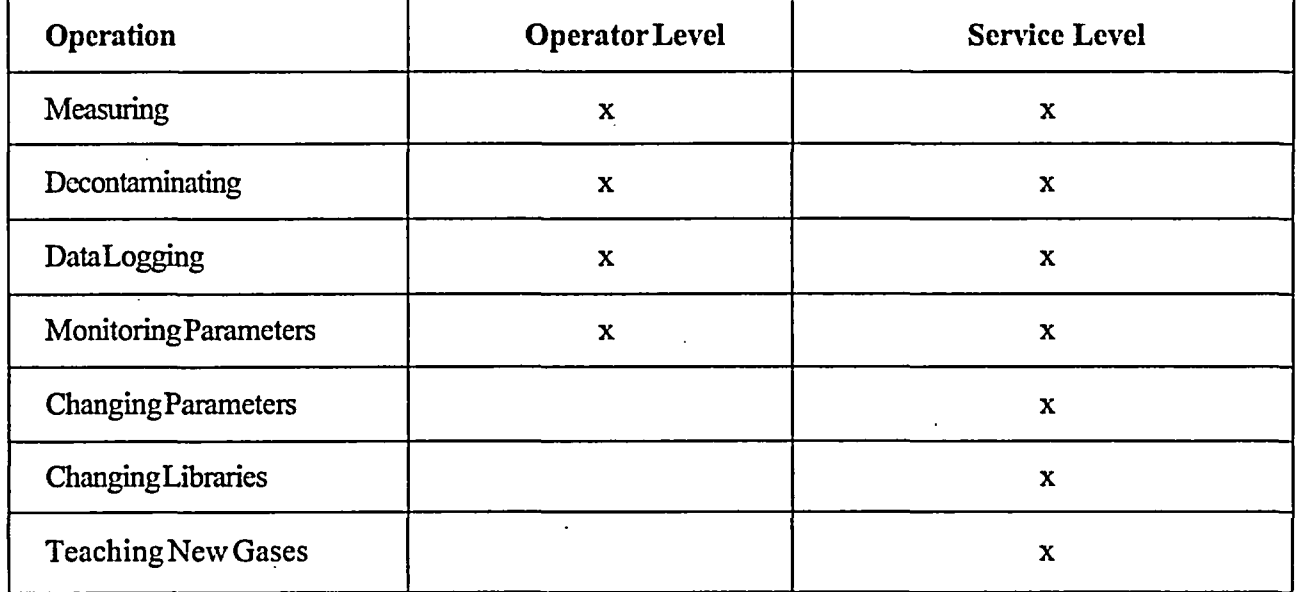

*Table 1. Operating Levels*

#### **6.3 Installation**

InserttheMGD-WinUIP installation diskintoyourfloppydrive. Open the Setupprogram from the Start Menuby clicking on Run... Type a:\setup.exe andpress enter. The installation will start immedialy. During the installation it can be chosen in which folder the program will be installed.

#### 6.3.1 **Starting the Program**

Before you start the MGD-WinUIP program a MGD-1-S detector must be connected to a COM port of your PC. The MGD-WinUIP program can be started from Start Menu or if there is a shortcut on desktop by clicking it twice. The authorization window will appear and by entering a correct password the Start Window will appear. Default password for operator level is MGDWINUIP (uppercase!).

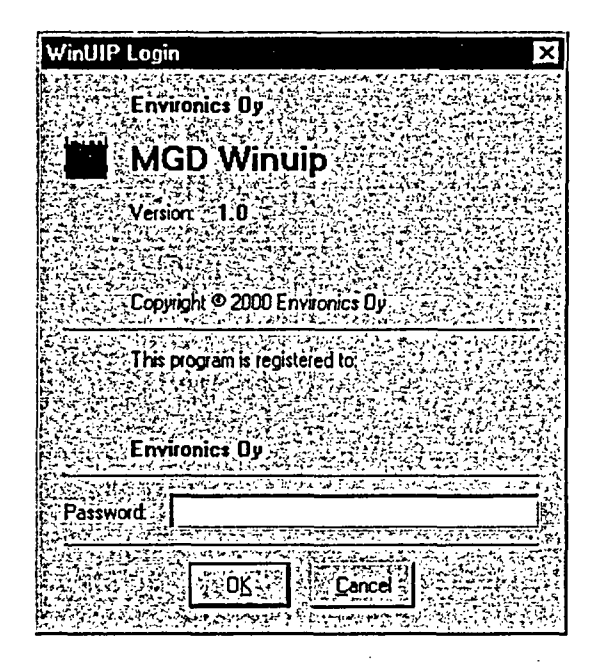

*Figure 9. Authorization Window*

Switch nowtheMGD on and wait some seconds. WhenMGDhas done its initializationstheMGD software version should appear on the Startwindow. Ifnot, there is a communication failurebetweenMGD-1-S and PC.

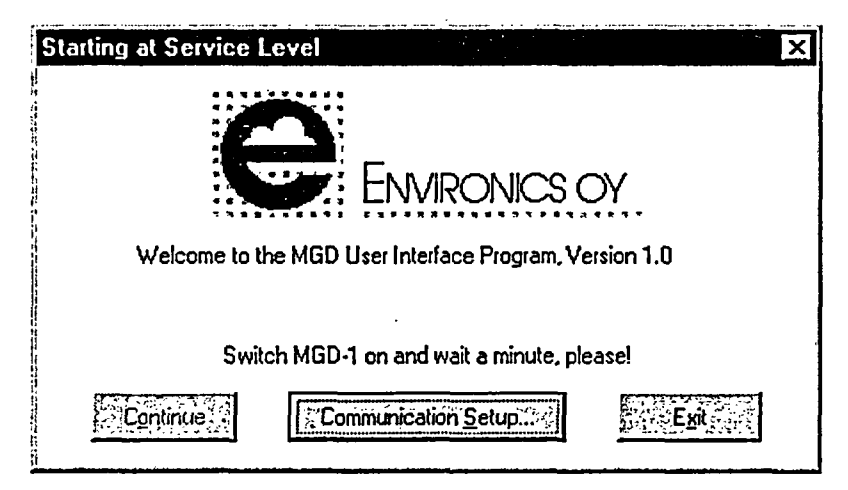

*Figure 10. Start Window*

StartupWindowactivatesthe Communication Setupbutton if there are some problems with communication between PC and MGD- 1-S. By pressing the button, the Communication Setup window appears. There user can change the COM port by which the MGD-UIP program tries to communicate with MGD or the connection type. Normally the direct connect type is used. When an errormessage is displayed atMGD-WinUIP start-up, the connect type should be changed or the serial communication port is used by another device and should be changed. Other communication setup settings can only be changed by manufacturer.

| <b>Communication Setup</b> |                 |  |
|----------------------------|-----------------|--|
| Don't state the interest   |                 |  |
| Por                        | COM :           |  |
| :Baud R<br>ate             | 9600            |  |
| <b>Connect Type:</b>       | Direct          |  |
| lave                       | Direct<br>Modem |  |
| <b>BUS Timeout (ms)</b>    | 1000            |  |
|                            |                 |  |

*Figure 11. Communication Setup Window*

When the communication succeeds the MGD software version is displayed on the middle text row. You cannotproceed from this window until MGD is heated up for correct operation. When MGD is ready for operationthe PC will beep and enable the Continue button. Click the button to proceed MGD-WinUIP.

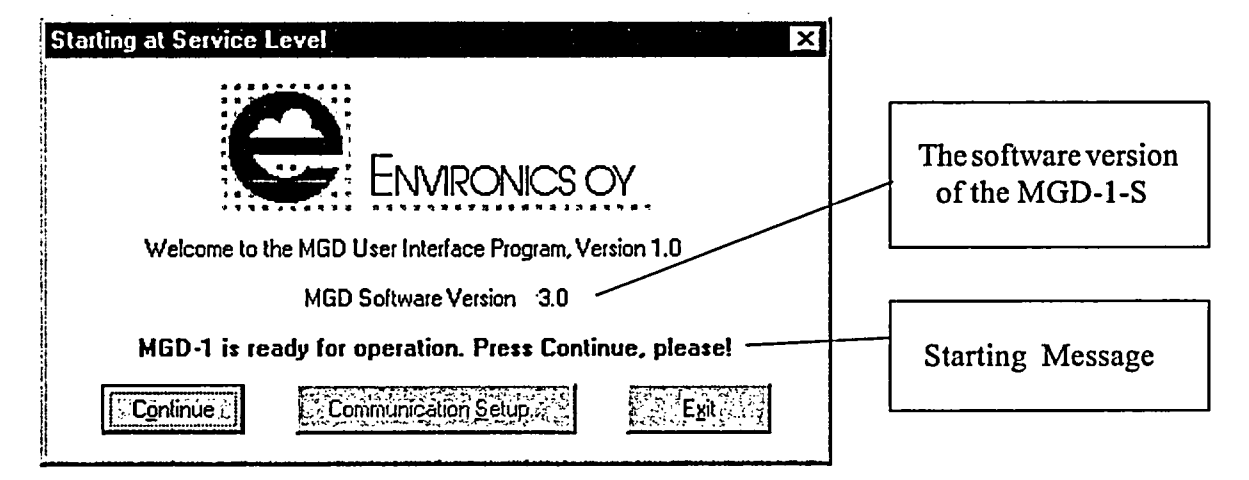

*Figure 12. Message showing when the detector is ready for operation*

The program can be closed by pressing the Exit Button.

 $\ddot{i}$ 

 $\mathbf{I}$ 

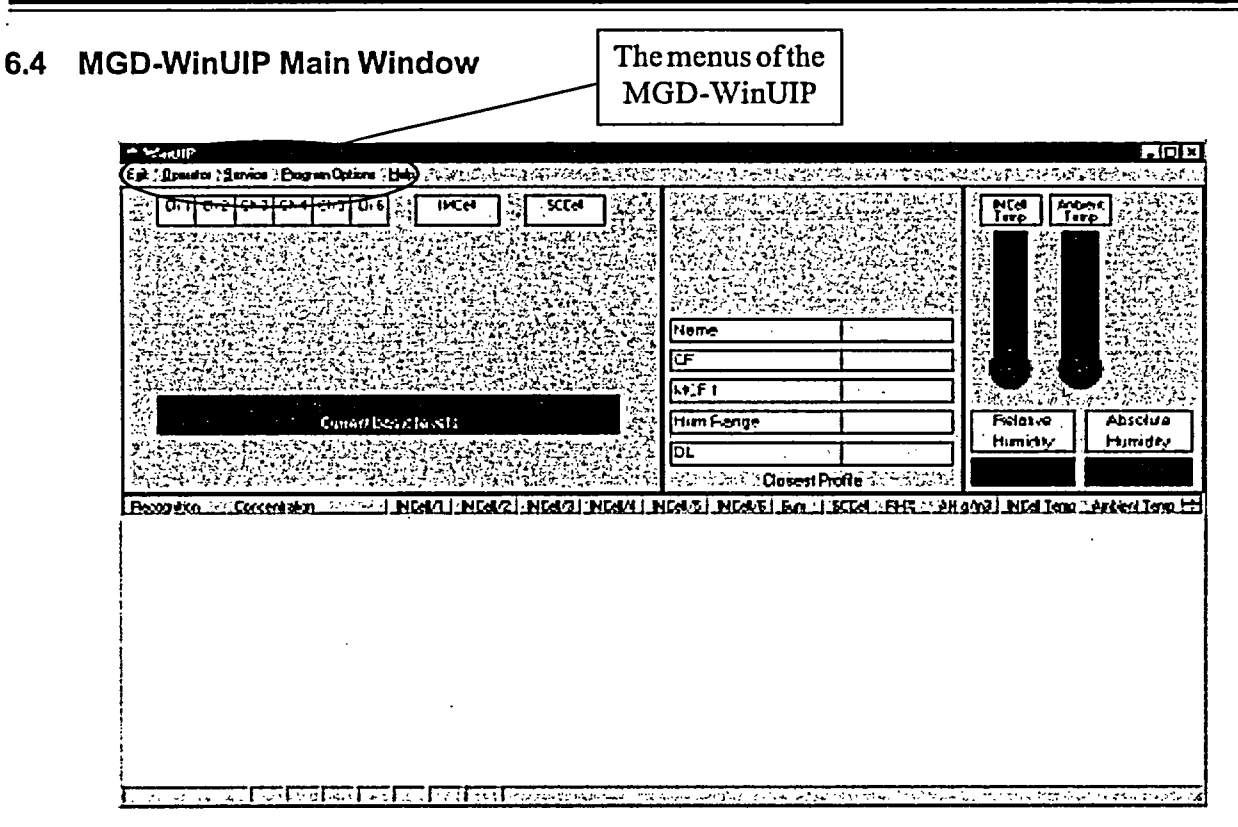

*Figure 13. Pull down menus and the measurement display.*

The MGD-WinUIP main window can be displayed either in terminal mode (as in picture) or in trend mode (see items 6.5.4 and 6.5.5). The lowerpartdisplaysmeasure datanumerically interminalmode oras graphs in trend mode. Thepull down menus ofthe main window are:

Exit

**Operator**

the MGD-WinUIP software can be terminated from Exit menu

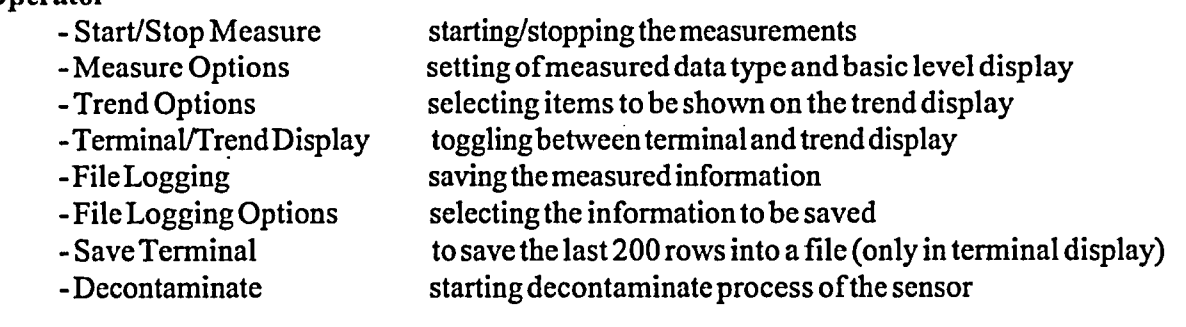

#### Service

- Adjust (Flow, Gain, Offset) Setting and adjusting the working parameters -Data LibraryManagement Managing the data libraries and teaching new gas profiles

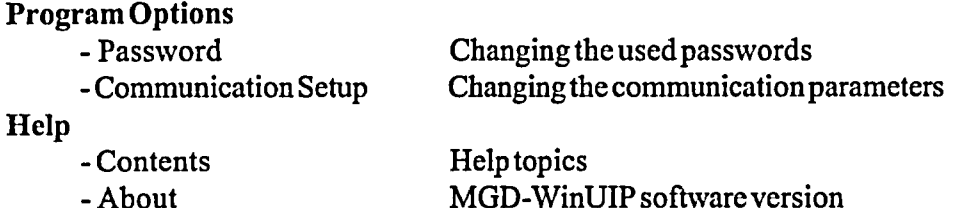

## **6.5 Operator** Menu

 $\mathbf{r}$ 

All of the submenus under operator menu are available to every user.

## **6.5.1 Start Measure**

Whenthe measuring is started from the StartMenu theprogramreads the memoryoftheMGD-1 -S detector and a messagebox is displayed. This asks theuserto select ifbasiclevels shouldbe calculatedbefore starting measurement or not.

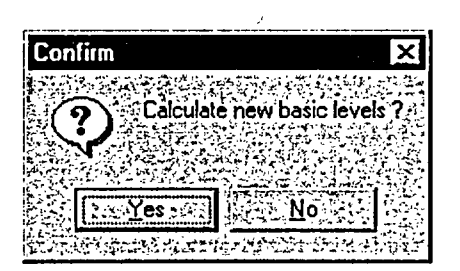

*Figure 14. Confirm Windowfor Basic Level Calculation*

When the measurement starts, the measured data is displayed on the lowerpart ofthe main window. The data will be showed numerically in terminal mode and graphically in trend mode (see items 6.5.4 and 6.5.5)

#### **6.5.2 Measure Options**

The IMCell<sup>TM</sup> signals can be displayed on the main window in two ways. They can be shown as relative to basic levels oras absolute readings. The selectionis made inMeasure Options dialog.Whennormal measure data type is selected IMCell<sup>TM</sup> signal levels are displayed relative to the basic levels. The response value can be negative or positive. Possible recognition and the closest profile are displayed only in this mode. When absolute is selected IMCell<sup>TM</sup> signals are displayed as absolute response levels above zero. In this mode any recognition information and the ClosestProfile are not shown.

The Default Display group box allows you to select, which kind ofmeasurement display, trend or terminal, is shown on the lowerhalfofthe measurementwindow as default. Whenbasic levels have been selected to be displayed, they are displayed on the main window status line during measurement.

| <b>Measure Display Options</b>                                                                                                    |  |
|----------------------------------------------------------------------------------------------------|--|
|                                                                                                    |  |
| - Méasure Data Type                                                                                                    |  |
| C: Normal [Basic Level Calculation Allowed]                                                                                                    |  |
| C: Absolute (No Basic Level Calculation)                                                                                                    |  |
| :Default Display                                                                                                    |  |
| <b>Callend</b>                                                                                                    |  |
| <b><i><u>CFT erminal</u></i></b>                                                                                                    |  |
| Le Display Basic Levels                                                                                                    |  |
| Save As Default & Cancel<br>ok ee<br>the Poster of Poster and the Second Control of the Poster of the Poster of the Poster of the Poster of the Pos<br>The Poster of the Poster of the Poster of the Poster of the Poster of the Poster of the Poster of the Poster o |  |

*Figure 15. Measure Options*

Note: The measure options cannot be changed during measurements.

# 6.5.3 Trend Options

On Trend Options dialog you can select which items will be shown on the trends (see item 6.5.5).

You can set the interval ofhow often the trend display is updated. Ifthe trend update interval is more than one, you can select here which values are displayed on the trends. When selecting the Interval Average, the averagevalue ofthe intervals is calculated foreveryitemshownonthetrends.IfMaximum SumoftheInterval is selected, the signal values of an interval which are shown are the values of the moment when the sum was highest. When selecting The Last Measurement of the Interval, the last measurement values of the given interval are shown on the trends.

| <b>Trend Options</b>   |                             |                                |    |                                         | $\boldsymbol{\mathsf{x}}$ |
|------------------------|-----------------------------|--------------------------------|----|-----------------------------------------|---------------------------|
|                        |                             |                                |    |                                         |                           |
| -IMCell/SCCell Trend = | Condition Trend             |                                |    | rend Update Interval [sec]              | 10                        |
| $\nabla$ : Channel 1   |                             | <b>V</b> . Ambient Temperature |    | Measurement Shown On Trends             |                           |
| $\nabla$ : Channel 2   | <b>Zalmcell Temperature</b> |                                |    | <b>Calinterval Average</b>              |                           |
| <b>V:</b> Channel 3    | $\nabla$ RHz:               |                                |    | C: Maximum Sum of the Interval          |                           |
| 区:Channel 4            | <b>IZ AH</b>                |                                |    | C. The Last Measurement of the Interval |                           |
| $\nabla$ : Channel 5   |                             |                                |    |                                         |                           |
| Es Channel 6           |                             |                                |    |                                         |                           |
| <b>VASCCell</b>        |                             |                                |    |                                         |                           |
| $\nabla$ : Sum         |                             |                                | ΩI | Save As Default                         | :Cancel                   |
|                        |                             |                                |    |                                         |                           |

*Figure 16. Trend Options Dialog*

# 6.5.4 Terminal Display

When MGD-WinUIP is set to measurement state, it displays measurement results in the main window. The main window is divided to twvo parts horizontally. Theupperpart displays the measured data graphically and it is divided into three parts. The lower half displays measurement data numerically in terminal mode. The following information is available in main window, when measuring using terminal display:

- 1) The currentdatawindow atthe leftmost displays graphically andnumericallythe responses ofthe six  $IMCell^{TM}$  channels and the sum signals of the IMCell<sup>TM</sup> and SCCell
- 2) The closest profile window at the middle part shows the pattern and some other data ofthe profile which correlates best to the measured IMCell<sup>TM</sup> signals
- 3) Thc conditionwindowat the rightpart displays measured condition signals, temperatures and sample humidity as relative and absolute.
- 4) Thebasic levels are shown onlynumerically. Whenanyprofile is recognized, its information is shown on the red background.
- 5) Interminalmode the measuringresults are displayed in columns. The headers forthese columns are shown on the header bar ofthe terminal display. Column widths ofthe terminal display are adjustable. The screen is updated once a second. Normally the following values are displayed:

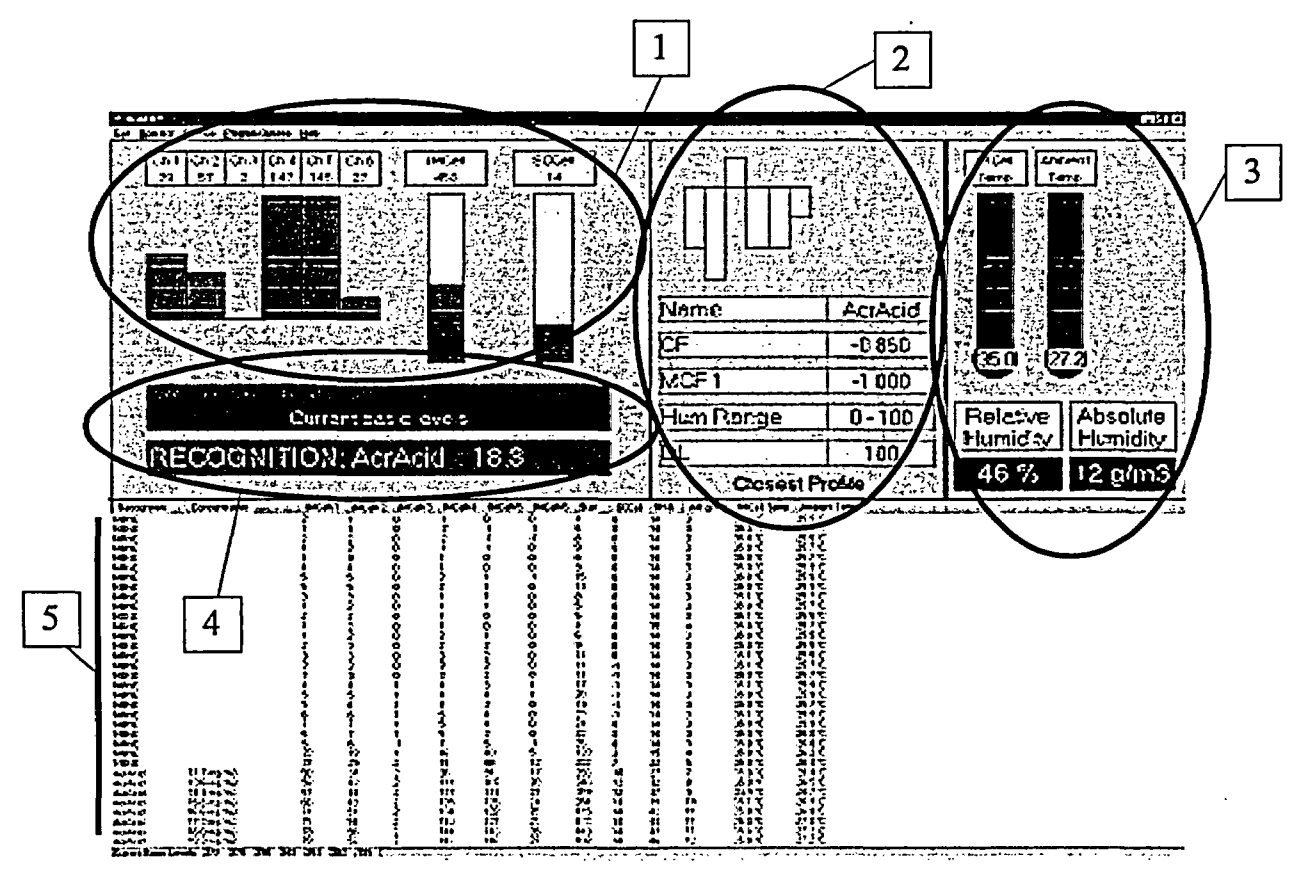

*Figure 17. Measurement Display in the Main Window*

- \* recognized profile name
- concentration
- \* signals ofthe six IMCell channels
- \* the absolute value sum ofthe IMCell values
- \* SCCellresponse
- \* IMCeIlRH%

 $\pm$ 

- $\cdot$  absolute humidity  $(g/m^3)$
- \* IMCelitemperature
- \* ambienttemperature

Note that when MGD- 1 -S recognizes nothing the profile nameNONE is displayed and no concentration value is shown.
1294 08420V0

# 6.5.5 Trend Display

The only difference between terminal and trend display mode is the lower part of the window. In the trend mode the measured signals are displayed graphically as a function of time. The left trend shown on the lower half of the main window is called IMCell<sup>TM</sup>/SCCell Trend. The scale of the sum is shown on the right side of the trend and the scale for other signals is shown on the left side of the trend. The right trend shown on the lower half of the main window is called Condition Trend. The scale of the temperature signals is shown on the left side of the trend and the scale for the humidity signals is shown on the right side of the trend. As default the y-axis scaling of the trend displays is automatic, so that all measured signal values are shown on trends. The automatic scaling can be set off separately for each of the four scales.

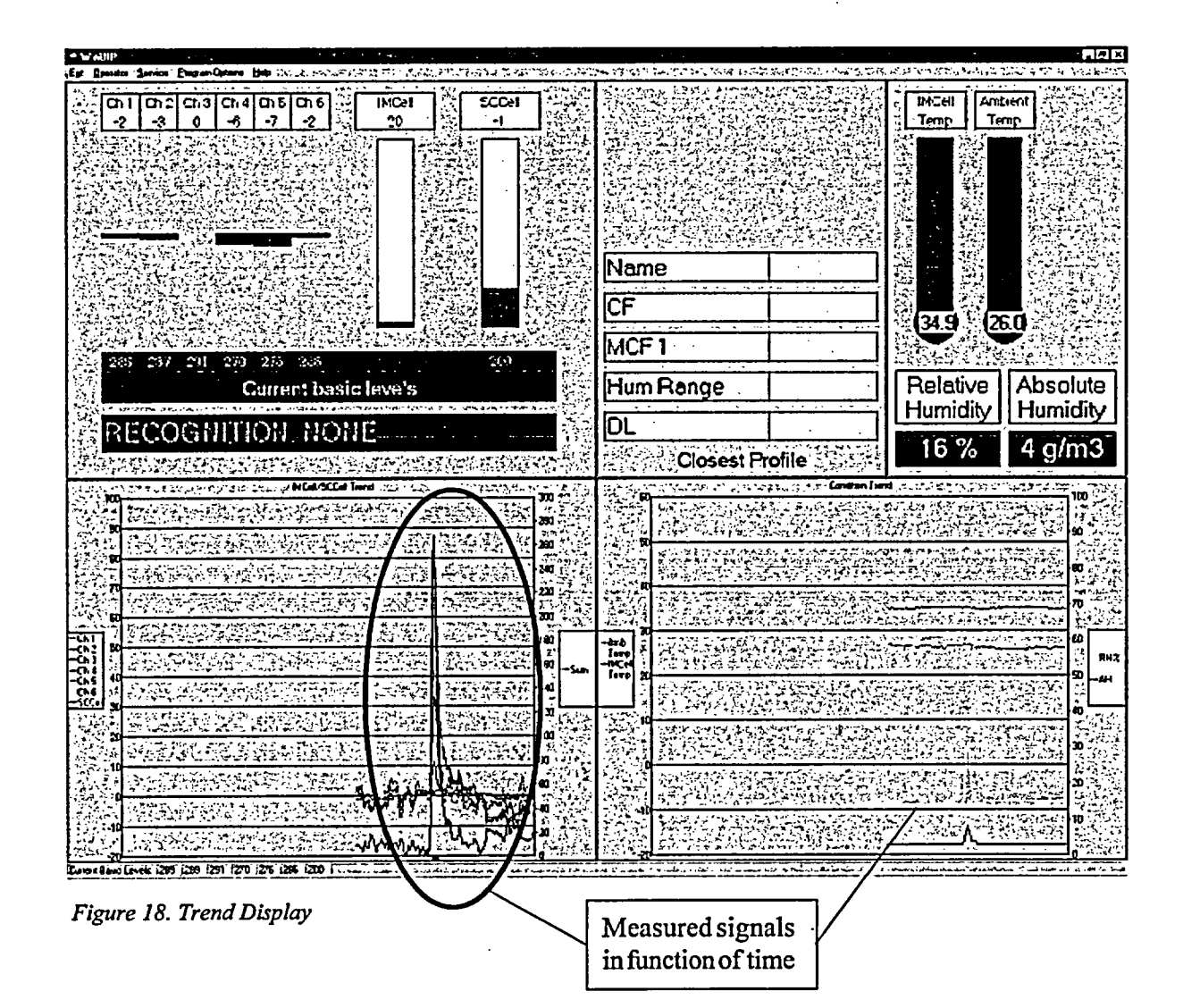

# 6.5.6 File Logging

Themeasureddata includingwith date andtimecanbe savedto a file if wanted. From Operator- FileLogging menu the file logging can be set ON or OFF. The check mark on the File Logging menu item indicates that file logging is ON. During the measurement state thename of log file isblinkedred onthe status line when filelogging is ON. When logging dataaninterestingmeasured signalrowcanbetagged inthatfilebypressing M-button.

The program always uses file extension LOG for files where measurement data is saved. Note that during file logging the basic levels are logged to a file which has the same name as measurement data file but extension BLC instead ofLOG. And ifMGD- 1-S failure situations are detected during file logging, the failure data is logged to a failure log file which also has the same name but extension FLR instead of LOG.

When the file logging is set on the MGD-WinUIP displays aData Logging dialog which shows the current setup for file logging. These options canbe changedbypressingChange Optionsbutton oftheDataLogging dialog. The same options can also be changed from Operator - File Logging Options menu.

| Data Logging                                                           |                                          |                 |                                                           |  |
|------------------------------------------------------------------------|------------------------------------------|-----------------|-----------------------------------------------------------|--|
|                                                                        |                                          |                 | . File logging will be started using the following setup. |  |
|                                                                        |                                          |                 |                                                           |  |
| Measure Data Type: 2006 : 2007<br>Data selected for file logging: 2007 |                                          |                 | Normal [Basic Level Calculation Allowed]                  |  |
|                                                                        |                                          | ं All Data :    |                                                           |  |
| Logging interval during 'NONE' (sec) :                                 |                                          |                 |                                                           |  |
| ogging interval during recognition [sec]                               |                                          |                 |                                                           |  |
|                                                                        |                                          |                 |                                                           |  |
| .oa File Untions                                                       |                                          |                 | User Gives the File Name:                                 |  |
|                                                                        |                                          | セスマアバス いさここ ここん |                                                           |  |
| Start Logging                                                          | $\mathbb{R}$ Change Options $\mathbb{R}$ |                 |                                                           |  |
|                                                                        |                                          |                 |                                                           |  |

*Figure 19. Data Logging Dialog*

# 6.5.7 **File Logging Options**

When file logging is to be started the MGD-WinUIP opens a File Open dialog through which the user can enter the name for the file where measure results are logged into. This can also be automatic, where MGD-WinUIP itselfgenerates the filename from the current date and time. The name ofthe log file will have the format YYMMDDA.LOG orYYMMDDP.LOG. When theMGD-WinUIP will be logging data foralong period, the program will change the filename at about 12 o'clock (according to the time set in the PC). An "A" in the file name indicates timebefore twelve o'clock and "P" past it. So one log file can not contain measure data more than for a half day.

When the log file option "File per Measure Period" is selected the program automatically generates filenames from the date and time. The names of log files will have format YYYY-MM-DD HH-NN-SS.LOG, where  $YYYY =$  the year with four digits MM = the month with two digits DD = the day with two digits HH= the clock hours with two digits NN = the minutes with two digita SS = the seconds with two digits In this mode the MGDUIP program saves the measurement data between two basic level calculations to an own file. Every time when MGD calculates the basic levels during measurement state the new file with a unique time stamp as the file name will be created.

User can select which data should be saved. When All Data is not checkedyou can select itemby item what you want to be logged. Note that when MGD-1 -S recognizes nothing the profile name is logged as NONE and no concentration is logged.

Also intervals on which data is logged to file can be selected. The value ofDuring "NONE" edit box is used as log interval when MGD- 1 -S does not make recognition to any profile. The value offDuring Recognition edit box is used as log interval whenMGD-l -S recognizes a profile. The selection ofFile Logging Options box is meaningful only ifat least either of the logging intervals is greater than one. (see item 6.5.3) When selecting Average, the average of the measurements on the logging interval is saved to the log file. If Maximum is selected, the measurement data on the interval is from thatpoint, wherethe sum signal is the highest. When selecting Current Value, the last data ofthe logging interval is saved to the log file.

| <b>File Logging Options</b>                                                                                          |                                                                                                    |        | ×                                                            |
|----------------------------------------------------------------------------------------------------|----------------------------------------------------------------------------------------------------|--------|--------------------------------------------------------------|
| over a serve and the Logging<br>-Select Data For File Logging<br><b>No. All Data</b> West N: Recognized Profile Name |                                                                                                    |        | Log File Options<br><b><i>C</i></b> User Gives the File Name |
|                                                                                                    | $\mathbf{E}$ , Channel $\mathbf{I} \subseteq \mathbb{C}$ $\mathbf{F}$ . Concentration $\mathbf{I}$ |        | C. System Names the Files (2/day)                            |
| <b>IZ</b> : Channel 2                                                                                                | $\nabla_i$ SCCell Response                                                                         |        | File Logging Intervals                                       |
| $\nabla$ Channel 3 $\sqrt{2}$                                                                                        | <b>M. IMCell RH2":</b>                                                                             |        | During NONE" (see) 2                                         |
| $\nabla$ : Channel 4<br>$\nabla$ -Channel 5                                                                          | K: Absolute Humidity<br>V: Cell Temperature                                                        |        | During Recognition (sec) : 10                                |
| $\nabla$ Channel 6                                                                                                   | <b>V</b> Ambient Temperature                                                                       |        | File Logging Options                                         |
| <b>I</b> . Sum Signal                                                                                                |                                                                                                    |        | C. Average                                                   |
|                                                                                                    | Sis Save As Delaul                                                                                 | Cancel | ∙C∄Maximum<br><b>C</b> : Current Value                       |
|                                                                                                    |                                                                                                    |        |                                                              |

*Figure 20. File Logging Options*

# **6.5.8** Save Terminal

When the terminal mode is selected for displaying the measurement data, the Save Terminal function can be used to save the 200 last data rows into a file (also including date and time). This function can be activated from Operator - Save Terminal menu orbypressing F4 function key.

# **6.5.9** Decontaminate

 $\mathbf{r}$ 

 $\mathcal{L}^{\text{max}}_{\text{max}}$ 

Decontamination process will heat the MGD's sensor chamber up to  $+80$  C. The heating will speed up the removal of all the traces of any contaminant from the chamber (for example condensate water). The decontamination process is started by pressing F7 or from Operator – Decontaminate menu. The Decontamination dialog will appear. Thereyou can selecttheheating time fromoneminute to 30 minutes or the continuous decontaminating. Bypressing Start button the decontamination process will start. During the heating process and during the stabilization the responses of all six IMCell<sup>TM</sup> channels and SCCell are displayed on the main window with RH and temperature values. The heating of IMCell<sup>TM</sup> continues until the selected heating time is passed. Then the heating will be stopped and the stabilizationprocess will be started. During the stabilization process the IMCellTn' temperature will stabilize back to the set value (normally  $+35^{\circ}$ C). The stabilization will always take 20 minutes.

The heating process can be aborted by Abort button. The button press will stop the heating and change decontaminationprocess to stabilizationphase. When the continuous decontaminating is selected, itwill last until the user aborts it. At anyphase you can close the Decontamination dialog by Exit button. If you exit during heating phase the heating will be stopped and the temperature begins to stabilize towards the normal operating value.

Note! If you exit before the stabilization is completed you must not start new measurements until the  $IMCell<sup>TM</sup>$  temperature is back again at the normal operation temperature level.

| <b>Decontamination</b> |  |
|------------------------|--|
|                        |  |
| £А                     |  |
|                        |  |
| min                    |  |
| 2<br>mın               |  |
| l 3 min                |  |
| л                      |  |

*Figure 21. Decontaminate Window*

# **6.6** Service -valikko

Service Menu is available only whenyouhave started the programwith the service level password. Under the Service menu you can set and adjust parameters (Adjust) and modify gas libraries (Gas Library Management)

### 6.6.1 Adjust

The subitems below Service -Adjustmenu are meantonly forfully qualified servicepersonnel They are used at workshop maintenance andrepairlevels ofthe device. From the submenuyou can select Flow, Gain and Offset parameters to be adjusted.

### 6.6.1.1 Flow

On Flow Adjust dialog the current sample flow value is updated continuously. It is shown as units read from an A/D converterwhich converts the voltage given by a flow meterto digital units between 0 and 1023. The pump is controlled digitallyby writing a value to aD/A converter. This converts the digital value (0.. 4095) to voltage which controls the pump rotating speed. The pump control value is also displayed as per cents of the control range.

The sample flow can be increased and decreased by sliding the track bar up and down. You can also use keyboard to control the sample flow. You must first set the focus on the track bar. Then up and down arrow keys change the input value ofthe pump controlling D/A converterby one unit. Using keys PgDn and PgUp the value can be changed by 10 units per a keystroke.

The OKbutton accepts the changes and saves newvalues intothe memory ofthe device. It is recommended to save the new values to permanent memory inside theMGD. Bypressing Cancel button all changes to flow are discarded and the dialog is closed.

Note! Changing the flow rate changes also the calibration ofthe device. The validity ofgas profiles with new settings has tobe checked and ifnecessary, the detectorhas to be retrained. The gas libraries that are created with different flow settings are incompatible. The manufacturerhas set the flowbyusing a special calibration gas. This enables the device independence of internal gas libraries and similar measurement results with each detector.

| <b>Flow Adjust</b> |                                                                                    |               |    |    |
|--------------------|------------------------------------------------------------------------------------|---------------|----|----|
| -Pump Dùtpùt-      |                                                                                    |               | 00 |    |
|                    | $\frac{1}{2}$ (Flow Value : $\frac{1}{2}$ 186 $\frac{1}{2}$ (0 $\frac{1}{2}$ 1023) |               |    |    |
| Pump Input         |                                                                                    |               |    | Τ, |
|                    | 63.2                                                                               |               |    |    |
| D/A                | Value: 27 1509 (0.4095)                                                            |               |    |    |
|                    |                                                                                    | <b>Cancel</b> |    |    |
|                    |                                                                                    |               |    |    |

*Figure 22. Flow Adjust*

# ENVIRONICS OY MGD-1-S Gas Detector, User's Manual 1294 08420V0

# **6.6.1.2 Gain**

Selecting the Gain submenu item from the Adjustmenu opens the Gain Adjustment dialog. This shows the existing gain values for different IMCell<sup>TM</sup> channels. You can select any of five gains for every channel. The gain values can be increased and decreased by sliding the track barup and down. The values represent the following amplification factors respectively.

| Gain | Amplification factor |
|------|----------------------|
|      | $x_1$                |
|      | x <sub>2</sub>       |
| 3    | $\mathbf{x}$ 4       |
| 4    | x8                   |
|      | x 16                 |

*Table 2. Gain amplificationfactors*

By changing the gains the sensitivity ofthe detectorcanbe controlled. By using relative gain series (1 i2223, 223334 or 334445) the standard internal gas libraries can be used for recognition. Otherwise the detector has to be retrained with new gain values. The gas libraries which are created with different gain settings are incompatible. OK button accepts the changes and writes the new values into the MGD memory. It is recommended to save the new values permanentlyto the MGD. Afterthe gain data is saved atMGD-1 -S, the Offset Adjust Method dialog will appear foryou to select if it is necessary to adjust offsets.

| <b>Gain Adjustment</b> |                                       |                          |
|------------------------|---------------------------------------|--------------------------|
| ÷<br><b>Channel</b>    | Channel 2-7: Channel 3-1: Channel 4-1 | FChannel 5-i FChannel 6- |
|                        | Cancel                                |                          |

*Figure 23. Gain Adjustment*

# **6.6.1.3 Offset**

When offsets are adjusted clear air must be pumped through MGD-1-S. By offset adjustment the signal levels of IMCell<sup>TM</sup> channels can be adjusted to any level wanted. Normally the signal levels are adjusted at about 300 units (see item. 6.6.2.1.4). This allows to detect both positive and negative responses generated by a gas sample.

Selecting Offset fromAdjustsubmenuopens OffsetAdjustment dialog. The signal levels forevery ofthe six IMCelTM' channels are displayed in A/D units (0.. 1023). The display is updated continuously with current signal level values. By the track bars you can increase or decrease the signal level for each channel.

OK button accepts the changes and saves new values into the MGD memory. When OK is pressed after modifications, a message box appears and asks ifuser wants to save the data temporarily orpermanently in the MGD. It is recommended to select permanent saving to store the new values to non-volatile memory atMGD.

| <b>Offset Adjustment</b>                                                                                       |               |        |           | x    |
|----------------------------------------------------------------------------------------------------|---------------|--------|-----------|------|
|                                                                                                    | Signal Levels |        |           |      |
| r Channel 1 a r Channel 2 a r Channel 3 a r Channel 4 a r Channel 5 a r Channel 6<br>F<br>ረ∛:276<br>-281<br>÷. | ,290          | :2545  | 261<br>¥. | ⊱283 |
|                                                                                                    | \$\$5 DK 35   | Cancel |           |      |

*Figure 24. Offset Adjustment*

### **6.6.2 Data Library Management**

MGD Data LibraryManagementmeans the controlling and modifying ofthe information held inthe nonvolatile memory oftheMGD-l-S detector. The information in theMGD-1-S's memory is called the data library. You can open the Data Library dialog by selecting the Data Library Management from the Service menu. There are three items in the submenu:

- 1. New fills Data Library dialog with a default data library.
- 2. Open File gives you apossibilityto open DataLibrary dialog with data whichhas beenpreviously saved to a file.
- **3. MGD Data Library** reads the current data library from MGD- 1-S detector.

6.6.2.1 New

New loads the Data Library dialog with a default data library. This dialog contains File menu, through which data libraries can be saved to and read from files as well as to send to and read from MGD-1-S. When saving a data library to a PC the extension "EEP" is always added to the file name. The data library dialog box contains following sheets: Profiles, Offset & Gain, Device Data, Basic Levels, SCCell, Failures and Startup.

### 6.6.2.1.1 New Data Library/Profiles

On the profile sheet a user can select any of the 30 profiles and proceed to edit the profile dependent data on Edit Profile Data dialog by pressing the Edit button or by double-clicking the chosen profile number. By pressing the Print button the sheet image can be printed.

| <b>New Data Library</b>    |                |                 |           |                                                        | Ш |
|----------------------------|----------------|-----------------|-----------|--------------------------------------------------------|---|
| °Fie                       |                |                 |           |                                                        |   |
|                            |                |                 |           |                                                        |   |
| $\cdots$ Profiles $\cdots$ | Offset & Gain  |                 |           | Device Data   Basic Levels   SCCell   Falures   Statup |   |
|                            |                |                 |           |                                                        |   |
|                            | Select Profile |                 |           |                                                        |   |
|                            |                | C <sub>11</sub> |           |                                                        |   |
|                            | G              |                 | C 21      |                                                        |   |
|                            |                | C <sub>12</sub> | C:22      |                                                        |   |
|                            | С.             | iC∛13           | $C$ $23$  |                                                        |   |
|                            | ግርጠ            | :C/14           | C/24      | ∰£äČ                                                   |   |
|                            |                | ೦ಚಿ             | C.25      |                                                        |   |
|                            |                |                 |           |                                                        |   |
|                            | ್Ω್            | C(16)           | $C$ 26    |                                                        |   |
|                            |                | C.              | $C4$ 27   |                                                        |   |
|                            |                | <i>ေ</i> း18    | $\sim$ 28 |                                                        |   |
|                            |                | <b>1:19</b>     | ∷C. 29    |                                                        |   |
|                            |                |                 |           |                                                        |   |
|                            | ි C 10         | ં 20            | $C$ 30    |                                                        |   |
|                            |                |                 |           |                                                        |   |
|                            |                |                 |           |                                                        |   |

Figure 25. Data Library Dialog Box

### **6.6.2.1.1.1 Edit Profile Data** #

C

The EditProfile Data dialog contains foursheets: Generalprofile data,ProfilePattern, Concentration data and Correlation Factors. From the File menu it is possible to open and save gas profile files (PC) and read and write gas profiles fromMGD- 1-S. From theEditmenu gas files canbe copied andpasted, gas files can be scanned (next, previous, select gas) and a default setting for a gas profile can be returned.

| <b>Edit Profile Data #7</b>          |                                              |  |                          |  |
|--------------------------------------|----------------------------------------------|--|--------------------------|--|
| .Edit                                |                                              |  |                          |  |
| Qpen<br>Save As Server               | Concentration                                |  |                          |  |
| <b>Read From MGD</b><br>Write To MGD |                                              |  |                          |  |
| $\Box$ ose                           | annel 19: 0.00000<br>0,00000<br>Channel 2    |  |                          |  |
|                                      | 0,00000<br>Channel 3<br>0,00000<br>Channel 4 |  | Teach<br>アンセパンに<br>Print |  |
|                                      | Channel 5<br>0,00000<br>0,00000<br>Channel 6 |  |                          |  |
|                                      |                                              |  |                          |  |

*Figure 26. Editing a gas profile - File menu*

| Edit Profile Data #1 MAA           |                                                    |                   |                                                  |     |
|------------------------------------|----------------------------------------------------|-------------------|--------------------------------------------------|-----|
| ∛File I<br>Edit<br>Copy Gas Data   | Paste Gas Data : printiation   Correlation Factors |                   |                                                  |     |
| : Previòus:<br>Next<br>√Sèlect Gas | IMAA<br>le Name                                    |                   | Activity:<br>்∩்Active '                         |     |
| <b>Default</b>                     | lction Criteria<br><del>nre</del> shold Limit      | 80<br><b>Call</b> | $C_{\lambda}$ Inactive                           |     |
|                                    | Detection Limit<br>'Alarm Limit                    | 100<br>200        | — Humidity Rang <del>e</del><br>ੁੰ Low (%RH) ∵ 0 |     |
|                                    | Minimum Correlation Factor                         | 1-1,0000 ii       | High (XRH) }} 100                                |     |
|                                    | Minimum Correlation Factor 2 - 1,0000              |                   |                                                  | Pün |

*Figure 27. Editing a gas profile - Edit menu*

On the General sheet a usercan name the profile and set the detection parameters. The maximum length ofthe name is 8 characters.

Recognition to a profile is possible only when the sum signal is above the Detection Limit ofthe profile and the correlation ofmeasured projection to the profile is greater than Minimum Correlation Factor. When the profile has been recognized once, the recognition will be on as long as the sum signal is above the Threshold Limit andthe correlation ofmeasuredprojectionto the profile is greaterthanMinimum Correlation Factor 2. The recognition can be changed to anotherprofile only, if the sum signal is above the Detection Limit and the correlation of measured projection to the other profile is greater than to the firstly detected profileandgreaterthantheMinimum CorrelationFactor.Therecognitionis finished whenthe sumsignal goes below the Threshold Limit orthe correlation ofmeasuredprojection to the detected profile goes belowthe Minimum CorrelationFactor2 and none ofthe otherprofiles are detected.When a recognition occurs and the sum signal is above Alarm Limit the sound alarm is generated.

Onlythoseprofiles which are marked as Active (written red) haspossibilityto be recognized. When a profile is marked as Inactive (name ofthe profile is blue) it is left out from the identification process and will notbe shown in the closest profile window.

The Humidity Range defines low andhigh limits betweenwhich the profile is valid.

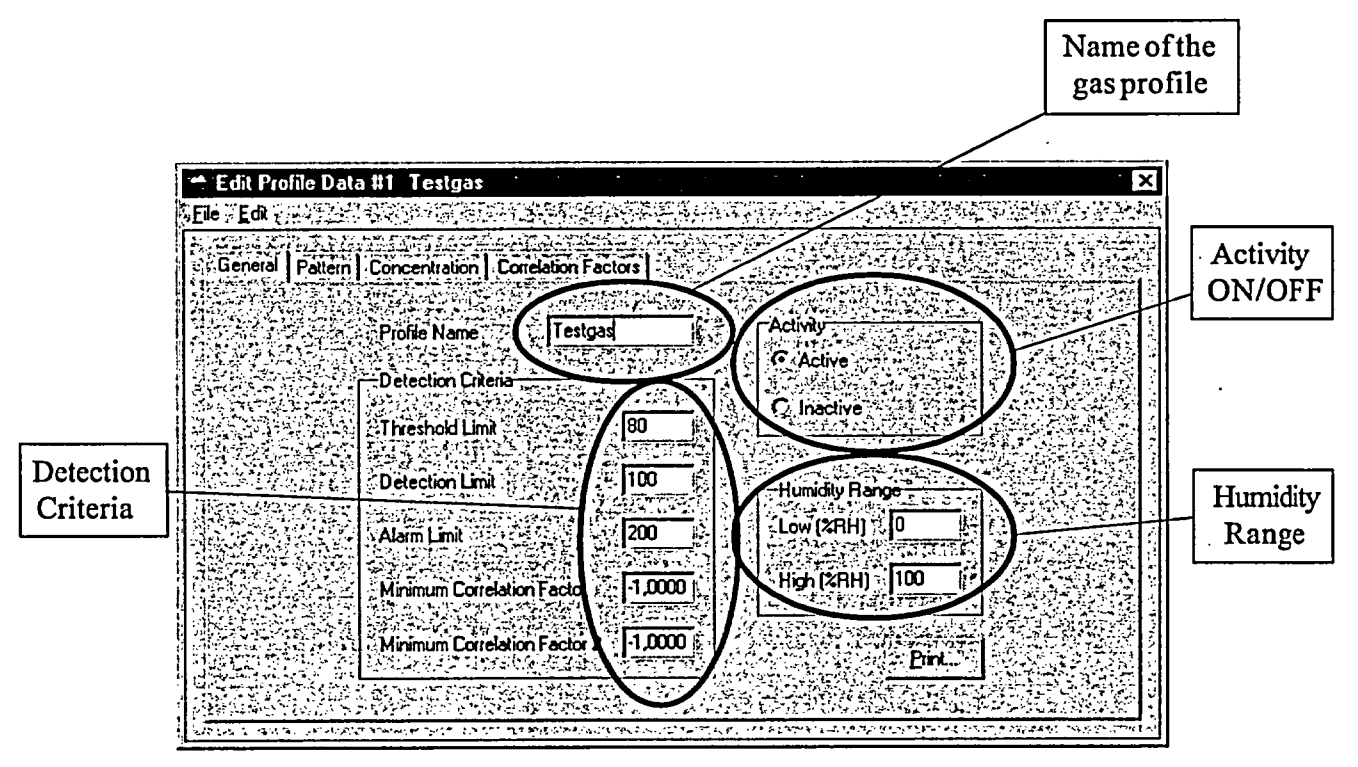

*Figure 28. General Information Sheet of the Gas Profile*

The Pattern sheet contains scaledmeasurementsignals ofthe sixmeasuredchannels, so called fingerprints ofthe profile and their normalized values. When editing a new gas profile, these values are zero and the fingerprint area is empty. Normalized values should not be entered through this dialog. The right way to generate a pattern is to teach it.

| <b>General Feature Concertional</b><br>ကြက်မျိုး (100000)<br>$\sqrt{2}$<br>Chimil2<br>Chavel 3<br>Inch<br>1000000 \$<br>[0.0000]<br>$\sim$ $\sim$<br>00000<br>Chavels <sup>2</sup><br>Cherni 6 : 0.0000 | E Gi Palile Date 47 |  |  |
|----------------------------------------------------------------------------------------------------|---------------------|--|--|
|                                                                                                    |                     |  |  |
|                                                                                                    |                     |  |  |
|                                                                                                    |                     |  |  |
|                                                                                                    |                     |  |  |
|                                                                                                    |                     |  |  |
|                                                                                                    |                     |  |  |
|                                                                                                    |                     |  |  |
|                                                                                                    |                     |  |  |
|                                                                                                    |                     |  |  |
|                                                                                                    |                     |  |  |
|                                                                                                    |                     |  |  |
|                                                                                                    |                     |  |  |
|                                                                                                    |                     |  |  |
|                                                                                                    |                     |  |  |
|                                                                                                    |                     |  |  |
|                                                                                                    |                     |  |  |
|                                                                                                    |                     |  |  |
|                                                                                                    |                     |  |  |
|                                                                                                    |                     |  |  |
|                                                                                                    |                     |  |  |
|                                                                                                    |                     |  |  |
|                                                                                                    |                     |  |  |

*Figure 29. Pattern Sheet*

Bypressing the Print button it is possible toprint outthe gasprofilepattern. To openTeach dialogpress the Teach button:

| Teach Profile #2            |                   |                 |                         |                             |                 |
|-----------------------------|-------------------|-----------------|-------------------------|-----------------------------|-----------------|
|                             |                   | Profile Testgas | $\overline{C}$          | Number of teachings $\pm 0$ |                 |
| <b>MAZZLeach</b>            |                   |                 | Teaching <del>, i</del> |                             | Current Pattern |
| Clear Teaching <sup>3</sup> |                   |                 |                         | <b>Heplace</b>              |                 |
| Calculate Basic Levels      |                   |                 |                         |                             |                 |
|                             | $\mathbf{C}$ lose |                 |                         |                             |                 |
|                             |                   |                 |                         |                             |                 |
|                             |                   |                 |                         |                             |                 |
| 9                           | Я                 |                 | П                       | 19<br>8                     |                 |
|                             |                   |                 |                         | ١G                          |                 |
|                             |                   |                 |                         |                             |                 |
|                             |                   |                 |                         |                             |                 |
|                             |                   |                 |                         |                             |                 |
|                             | ь                 |                 |                         |                             |                 |
|                             |                   |                 |                         |                             |                 |

*Figure 30. Teaching Window*

The Teach dialog allows the user to teach - to enter the identification criteria ofnew gases or gas mixtures etc. - the MGD-1-S detector to recognize different gases. When the Teach dialog opens, the IMCell<sup>IM</sup> channel responses and the sum signal are displayed in the dialog.

Select the profile you want to teach from Profile combo box. The combo contains an item for every of the 30 profiles, so it ispossible to teach several newgasprofiles without closing the window. The items are named according to the corresponding profile names, but ifanyprofile is not yet named the corresponding item of the combo box is blank. Note that on the Caption of the Teach dialog you can see the number (1 .. 30) of the profile which is selected on the Teach dialog.

Before teaching a new profile it is recommended to calculate new basic levels bypressing Calculate Basic Levels button.

When the gas exposure begins, the gas can be taught by pressing the Teach button. The Teach button should be pressed only afterthe channel signals have stabilized during the exposure. Ifyou want, you can press the Teach button several times. MGD-WinUIP calculates an average profile ofthe teachings. When you are satisfied with the teaching, you can set it as current identification pattern of the selected profile bypressing Replace button. Note that the current pattern is totally discarded and replaced with the taught pattern.

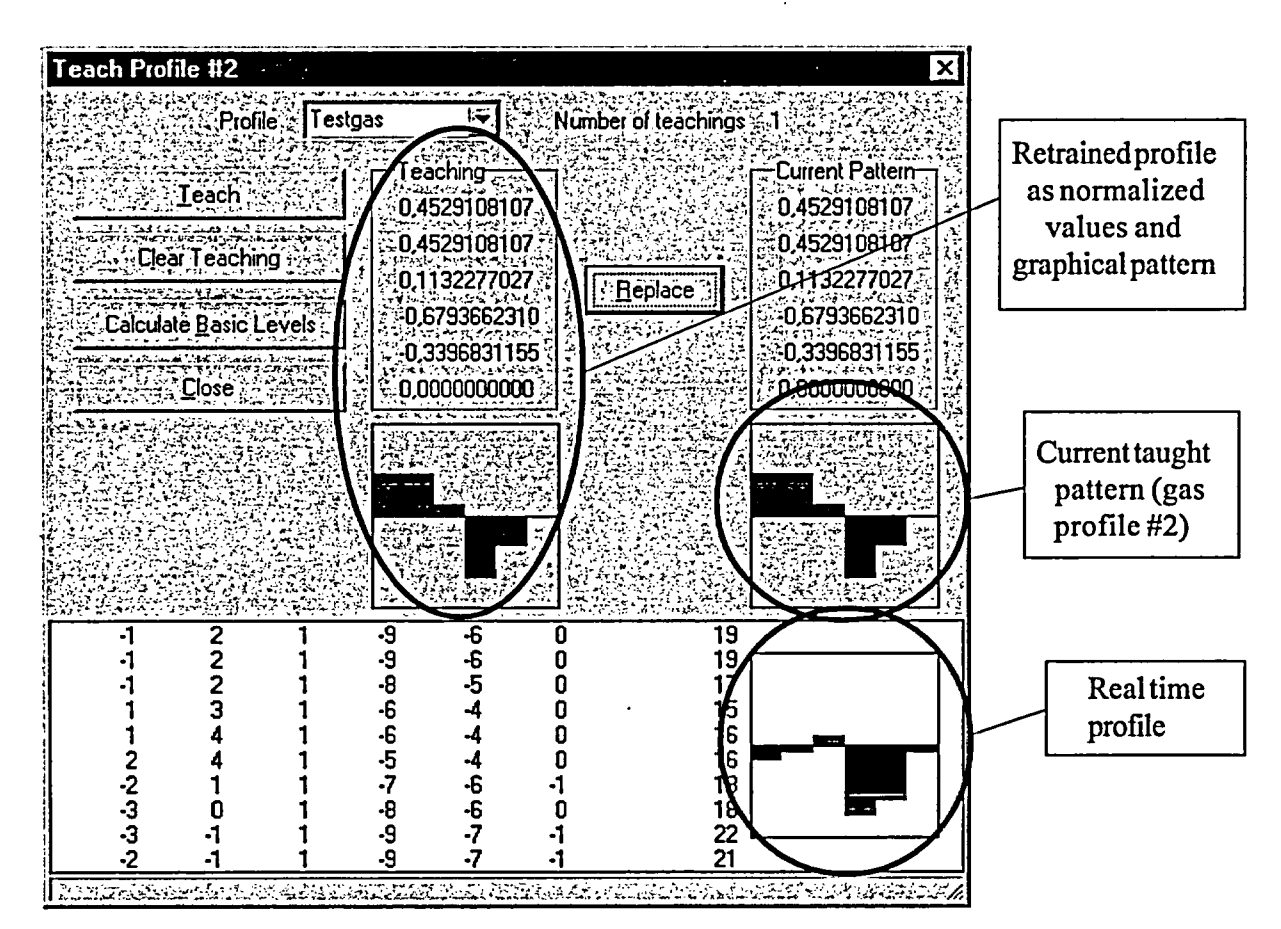

*Figure 31. Teaching a gas profile*

The teachingprocess is closedbypressingthe Closebutton.Note! Itispossible to save individual gasprofiles as \*.gas-files to the PC (File menu ->Save As) or write them to the memory ofMGD-1 -S (File menu-> Write to MGD).

In the Concentration sheet the concentration calculation equation is defined. The unit editbox allows you to name the concentration unit ofthe profile. Eight characters can be used. Through the Equation box the equation forthe signal, which is used in concentration calculation, is defined. Inthe most cases the sum signal is used as the variable in concentration calculus. But the Equation edit box gives the user thepossibility to define any arithmetical equation instead ofa sum (E.g. sum-ch6). In the equation you must use only the symbols and operators found in the combo box right to the Equation edit box. By clicking a symbol in the combo box it is added as rightmost symbol in the equation.

The maxconcentrationvalue defines thelimit where the concentration measurement is outoftherecommended measuring range This is shown on the LCD display by a graphic bar (see chapter 2.5.1 figure 2).

Coefficients 'a' to 'd' are for the concentration calculation equation **y=ax 3+bx2 +cx+b.** The variable x is the value which is calculated from IMCell<sup>TM</sup> responses according to the equation defined in the Equation edit box. The concentration is calculated only during recognition.

The parameters are determined by measuring the IMCell<sup>TM</sup> response with chemical in question by at least three known concentrations.

| Miche Siedra (SS 402 535 PC |                                                                                                    | a Kabupatèn Tan                            |    |                |  |
|-----------------------------|----------------------------------------------------------------------------------------------------|--------------------------------------------|----|----------------|--|
|                             | General Patern [Concentration]                                                                                                    |                                            |    |                |  |
|                             | 化学的化学的过去式和过去分词<br>まここつもっこくさつしょう レーパしょ                                                                                                   |                                            |    |                |  |
|                             | <b><i>SURE SALES SECOND</i> LINITS</b>                                                                                                  |                                            |    |                |  |
|                             | <b>Equation Misum</b><br>ਾ ਕੇ ਸਿੱਧਾ ਸਭ ਵਿੱਚ ਸ਼ਾਮਲ ਦੇ ਸ਼ਾਮਲ ਨਾਲ ਸਾਹਿਬ ਕਿ ਕਿਹਾ ਕਿ ਕਿਹਾ ਕਿ ਕਿਹਾ ਕਿ ਕਿਹਾ ਕਿ ਕਿਹਾ ਕਿ ਕਿਹਾ ਕਿ ਕਿਹਾ ਕਿ ਕਿਹਾ ਕਿ | k∻lch1<br><b>Contract of Contract Ave.</b> | ਇ₹ |                |  |
|                             | Max. Concentration : 1000,00000                                                                                                    |                                            |    |                |  |
|                             | 10,0000000000<br>Coefficient 'a':                                                                                                    |                                            |    | $\cdot$ Print. |  |
|                             | 0,0000000000<br>∴ Coelficient b' √<br>도입인데 난 일의 모양이                                                                                     |                                            |    |                |  |
|                             | 1,0000000000 <br><sup>3</sup> Coefficient 'c':<br><b>CONTRACTOR</b>                                                                     |                                            |    |                |  |
|                             | 0.0000000000 fm<br>Coefficient d<br>しゅりょく ストライン・ファッシュ                                                                                   |                                            |    |                |  |
|                             |                                                                                                    |                                            |    |                |  |

*Figure 32. Concentration Sheet*

This information can be printed by pressing the Print button.

The **Correlation Factors sheet** displays howthepattem oftheprofilenamedon theEditProfile Data dialog caption correlates with the patterns ofthe other profiles. If the pattern of the profile named on the dialog caption contains only zero data then the Correlation Factors sheet is not displayed. If the correlation factor compared to a gas profile itselfis other than 1.000 some malfunction during teaching process has occurred and the gas profile remains inactive.

| <b>Edit Profile Data #2 aMetStv</b>                     |                                                                         |                                         |                                                        |         |                       |  |
|---------------------------------------------------------|-------------------------------------------------------------------------|-----------------------------------------|--------------------------------------------------------|---------|-----------------------|--|
| EJA 法国家 化合金 化合金 医骨髓炎                                    |                                                                         |                                         |                                                        |         |                       |  |
| General   Pattern   Concentration   Correlation Factors |                                                                         |                                         |                                                        |         |                       |  |
|                                                         | Correlation Factors Between Profiles                                    |                                         |                                                        |         |                       |  |
|                                                         | To 1 [AciAcid ] :: 7. 0.8487 :: ------- To 11 :                         |                                         | ∞NO DATA ∵ −To 21                                      |         | ATAO DA               |  |
| -To 2 [aMetStv] : 'ૅૅૅમ્પર્ગ ,0000 ને                   |                                                                         | ్ో 1012.ి                               | AND DATA ? - The 22                                    |         | : NO DATA             |  |
| $I$ c $3:$<br>To 4:                                     | ៈ NO DATA និងសាច់ 13 អ<br>.NO DATA Ciss To 143                          |                                         | NO DATA SE To 23<br>- NO DATA 353 To 24                |         | ENO DATA:<br>'NO DATA |  |
| ొం5:                                                    | NO DATA - - - To 15.                                                    |                                         | ି NO DATA କର <b>ି To 25</b>                            |         | NO DATA               |  |
| ⊹То6:                                                   | :NO DATA ∷⊹To 16 :⊕                                                     |                                         | NO DATA Y                                              | ి 1626  | NO DATA               |  |
| ∴To7:                                                   | $\varepsilon$ NO DATA $\varepsilon$ $\varepsilon$ . To 17 $\varepsilon$ |                                         | ∛NO DATA *>*:To 27.                                    |         | NO DATA               |  |
| 3768<br>₹Тō9                                            | ័NO DATA ្្រះ To 18:                                                    | AID DATA CREATS 195,99-5925-5 NO DATA W |                                                        | ∙To 29. | 'NO DATA              |  |
| ੈ.To 10:                                                |                                                                         |                                         | NO DATA PRESTo 20 : 32009 Report NO DATA (Presto 30 ). |         | NO DATA<br>NO DATA:   |  |
|                                                         |                                                                         |                                         |                                                        |         |                       |  |
|                                                         |                                                                         | * Pm                                    |                                                        |         |                       |  |
|                                                         |                                                                         |                                         |                                                        |         |                       |  |

*Figure 33. Correlation Factors Sheet*

# 6.6.2.1.2 New Data Library / Offset & Gain

The IMCell<sup>TM</sup> channel offset and gain values are displayed on the Offset & Gain sheet of the Data Library dialog. The offset/gain values can not be changed here. The current offset/gain values of the MGD-1-S can be read from the detector by pressing Read From MGD button. If you need to adjust the offset values this is done via the Offset Adjustment dialog, which can be opened from Service - Adjust - Offset menu.

Typically when the MGD-1-S detector is started, the offset values are calculated only during startup. They are not recalculated during operation. By offset calculation the IMCell<sup>TM</sup> channel signals are set at startup to levels which are displayed inside the frame Basic Levels at Startup on Basic Levels sheet. If it is needed to recalculate offset values also during operation the check box Adjust Offset During Operation must be checked, so the offsets are recalculated every time when basic levels are calculated.

This sheet can be printed by pressing Print button.

| Profiles September & Game Device Data   Basic Levels   SCCell September 2016 Failures                                                                    |
|----------------------------------------------------------------------------------------------------|
| —Oliset <del>s "</del><br>Gains-                                                                                                    |
| $\sqrt[3]{2}$ Channel 1 $\sqrt[3]{154}$ $\sqrt[3]{36}$ Channel 4 $\sqrt[3]{138}$<br>$\mathbb X$ Channel 1 : : 3 $\mathbb X$ $\sim$ $\mathbb Z$ Channel 4 |
| Channel 2 3 3 Channel 5 74<br>$\sim$ Channel 2 $\leq$ 115 $\approx$ $\sim$ Channel 5 $\leq$ 120                                                          |
| Channel 3 4 7 2 Channel 6<br>$Channel 3 - 112$ $11.$ Channel 6 $-119$                                                                                    |
| Adjust Offsets During Operation                                                                                                    |
| Read From MGD & Britain<br><b>Sex Second From MGD</b>                                                                                                    |
|                                                                                                    |
|                                                                                                    |

Figure 34. New Data Library / Offset&Gain Sheet

# **6.6.2.1.3** New Data Library / **Device Data**

Device Data sheet ofData Library dialog displays the parameters which are device oriented.

The Pump Control value is thepercentage value ofthevoltagebywhichthepump is controlled. Pump rotating speed is controlled by this voltage. The Flow Value displays the current sample flow set point as units read from the flow meter. The Pump parameters can not be set on the Data Library dialog, but the current values canbe read from the MGD by pressing Read From MGD button. Ifyou need to adjust the flowparameters this can be done via the Flow Adjustment dialog, which can be opened from Service - Adjust -.Flow.

IMCell<sup>TM</sup> Temperature is the set value at which the MGD-1-S keeps the sample temperature during the operation. This is the only value which canbe changed on this sheet, the allowed range being *+15... 550C.*

Serial Number field displays the serial number ofthe MGD- I-S detector. Operating Hours frame contains the times how long the IMCell<sup>TM</sup>, pump and SCCell have been in operation. The values can be changed only by authorized dealer ormanufacturerofthe device.

Communicationparameters are onlydisplayedhere. Theycanbe changedvia Communication Setup dialog opened form the Communication - Setup menu. This sheet canbeprintedbypressing the Printbutton.

| New Dala Littler                                                       |                 |                                        |  |
|------------------------------------------------------------------------|-----------------|----------------------------------------|--|
|                                                                        |                 |                                        |  |
| Thom (1) One LGat There Days ( Bandle et ] Tarrel E   Traks 2   Tsiaho |                 |                                        |  |
| - Puno <sup>r</sup> -                                                  | Operating House |                                        |  |
| Pump Coreal - 51.2 a - Flow Value - 180                                | ां।∩ा ∷अ        |                                        |  |
|                                                                        |                 |                                        |  |
| Al Read From NGO                                                       | Puno - 33       |                                        |  |
|                                                                        | - 500 1 29      |                                        |  |
| <b>NEd Tenperakire</b>                                                 |                 |                                        |  |
| <b>S. SSAVAM TO TT</b>                                                 |                 |                                        |  |
|                                                                        |                 |                                        |  |
| Samai Nombe                                                            |                 |                                        |  |
| ANGD MIRE                                                              | <b>WeadRaw</b>  | <b><i>CONTACT BISTUD STATE AND</i></b> |  |
|                                                                        |                 |                                        |  |

*Figure 35. New Data Library/Device Data*

# **6.6.2.1.4 New Data Library / Basic Levels**

The basic levels represent IMCell<sup>TM</sup> signal levels to which the measured IMCell<sup>TM</sup> signal levels are compared during the identification process. If the measured level of an IMCell<sup>TM</sup> channel is below basic levels of the channel, the response of that channel is negative. If the measured level of a IMCell<sup>TM</sup> channel is above the basic levels ofthe channel, the response ofthe channel ispositive. These responses are thebasis fortheprofile identification process.

Frame Basic Levels at Startup defines which are the target values for the basic levels when MGD- 1 -S is started. Ifthe MGD-1-S Startup Mode is Adjust Offsets and Basic Levels on Startup, MGD-l -S sets the basic levels to these values every time when it is started. A typical value forbasic levels is 300.

*51*

# Portable Use of MGD-1-S

Inportableusethebasic levels are calculated during operation attime intervals defined in CalculationInterval editbox. The defaultvalue 60s is optimal inmostcases. Ifyouwantthatthebasic levels willnotbe calculated during operation, the item Automatic Basic Level Calculation shouldbeunchecked.Note that in every case arecognition ofa profile disablesthebasic level calculationforthe time the recognition lasts.

# MGD-1-S at Fixed Installations

When MGD-1-S is connected to an external pump, MGD-1-S has an output signal by which an external valve canbe controlled to twvopositions, forsample and forreference air. Normallythe valve position is for sample, but when MGD- 1-S begins to calculate basic levels it controls the valve for reference air before calculating and back to sample after calculation.

- 1. ByparameterPump Reference AirBefore Basic Level Calculation a time delay canbe set. When the valve is switched for reference airthetime delaydefinedbythisparameterispassedbefore theMGD-1 -S starts thebasic level calculation.
- 2. By parameter Pump Sample After Basic Level Calculation another time delay can be set. When the valve is switched back forsample afterbasic level calculation the time delay defined by this parameter is passed before the MGD-1-S starts the detection process again.
- 3. Parameter Freeze Analog Output After Basic Level Calculation is also a time delay. When the detectionbegins afterbasic level calculation the time delaydefinedby thisparameterispassedbefore theMGD-1-S starts analog output update again.
- 4. ParameterMeasure Time sets the time how long MGD- 1-S will measure between basic level calculations during normal operation. Ifthe Automatic Basic Level Calculation is unchecked, MGD-1-S will not calculate basic levels during normal operation.

This sheet can be printed bypressing the Printbutton.

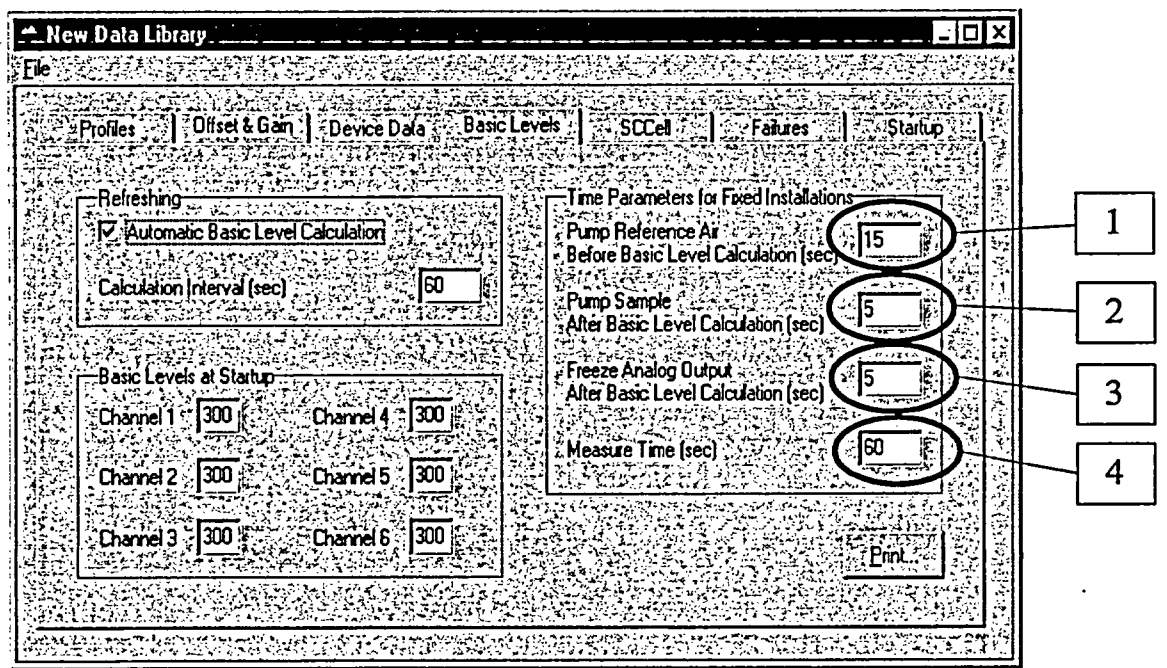

*Figure 36. New Data Library IBasic Levels*

# 6.6.2.1.5 New Data **Library /** SCCell

If there is a semiconductor sensor (SCCell) in theMGD-1-S device, it is possible to determine several parameters for it. Name allows the user to enter the name for a gas which will be detected by the SCCell. The maximum length ofthe name is 8 characters. The Detection Limit defines the response level for the SCCell in AD units which must be exceeded to indicate detection. AlarmLimitdefines the response level forthe SCCell in AD units which mustbe exceeded to give a sound alarm. Preheat Time at Startup defines how long SCCell is heated without flow at MGD-1-S startup. It is also possible to define an equal concentration calculation equation to SCCell as for IMCell<sup>TM</sup> (see chapter 6.6.2.1.1.1/Concentration)

This sheet can be printed by pressing the Print button.

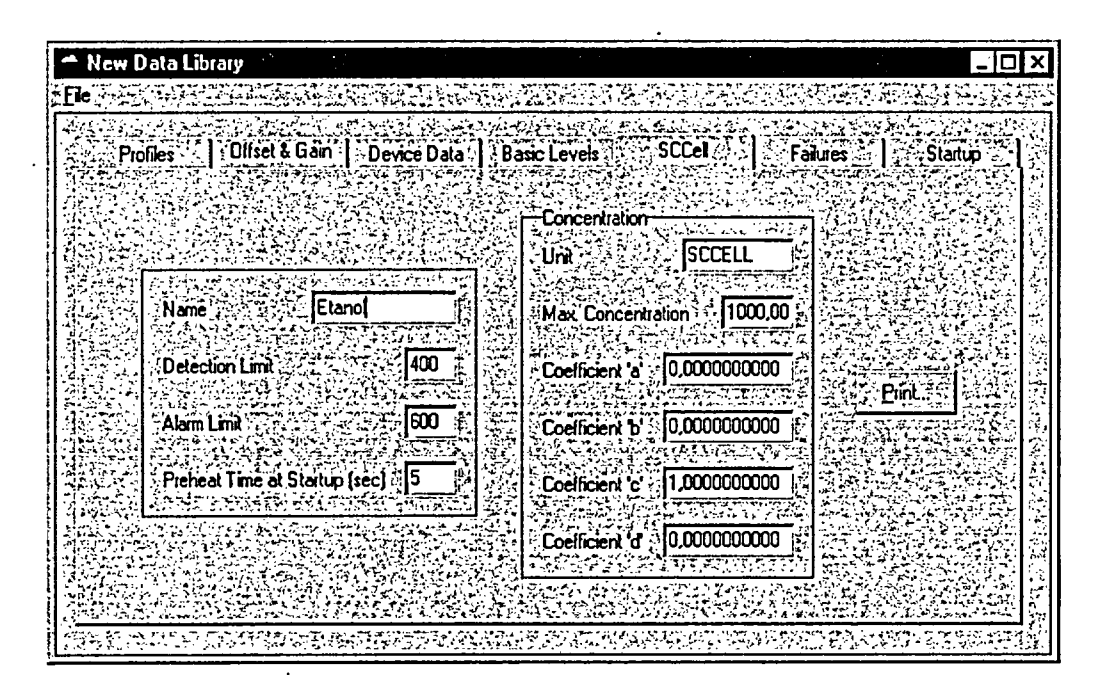

*Figure 37. Adjustable Parameters of the Semiconductor Sensor (SCCell)*

## **6.6.2.1.6 New Data LibrarylFailures**

MGD-1 -S programhas a failure control task, which monitors those signals which are selected formonitoring in Select For Monitoring frame. MGD-1-S compares the measured signals to defined low and/or high limits and gives an failure alarm when the signal is detected to be below low limit or above high limit.

*Flow Failure: IMCellFailure: Temperature Failure: The temperature is not within the specified temperaturerange Voltage Failure: SCCell Failure:* The air flow can not be adjusted according to set parameters *There is a malfunction in IMCELLT'1 operation Operating voltage malfunction The SCCell sensor is not working correctly*

Note! If the calibration is inaccurate, the detector must be checked with a test gas. Inaccurate calibration is not classified as a failure, therefore it is not included in this register.

Through Ignore FlowFailure editbox you can give a time value ofhow many seconds flow failure can exists without alarm. When flow failure state lasts longer than the time an alarm is given.

Statistics frame gives information about the failures MGD-l -S has detected. The statistics canbe cleared only by an authorized service agency.

This sheet can be printed by pressing the Printbutton.

| Profiles V. SOftset & Gam   Device Data   Plasic Levels   S. SCCel S. S. Paties X |                                                   | Statup : |
|-----------------------------------------------------------------------------------|---------------------------------------------------|----------|
|                                                                                   |                                                   |          |
| Select For Monitoring                                                             | Statistics                                        |          |
|                                                                                   |                                                   |          |
| $E$ , Flow Failure                                                                | Flow Falures                                      |          |
|                                                                                   | S IMCell Failures Star Star                       |          |
| <b>E</b> iMCel Failure                                                            |                                                   |          |
| For Temperature Failure                                                           | Temperature Failures                              |          |
|                                                                                   |                                                   | Pint.    |
| Voltage Failure                                                                   | $SCC$ ell Failures $\mathbb{C} \times \mathbb{C}$ |          |
|                                                                                   | Last Failure - Co. FLOW                           |          |
| <b>V. SCCell Failure</b>                                                          |                                                   |          |
|                                                                                   |                                                   |          |
|                                                                                   | : Clear :                                         |          |
| Ignore Flow Failure (séconds) : 0                                                 |                                                   |          |

*Figure 38. New Data Library/Failures*

# 6.6.2.1.7 New Data Library/Startup

MGD-1-S can be started by three different ways.

- 1. Adjust Offsets and Basic Levels at Startup is used in the majority ofcases. In this mode the offsets and basic levels are adjusted at every startup.
- 2. Copy Offsets and Basic Levels from MGD at Startup mode forces offsets and basic levels to the values which are read from MGD-1 -S non-volatile memory.
- 3. Do not Set Offsets and Basic Levels at Startup is the mode where offsets and basic levels are not set at all.

This sheet can be printed by pressing the Print button.

| New Data Library<br>File 35                                                    |               |                                                                                                    | Ľ       |
|--------------------------------------------------------------------------------|---------------|----------------------------------------------------------------------------------------------------|---------|
| Profiles [2] Offset & Gain   Device Data   Basic Levels   SCCell   1   Fatures |               |                                                                                                    | Startup |
|                                                                                | -Startup Mode |                                                                                                    |         |
|                                                                                |               | Adjust Offsets and Basic Levels at Startup<br>C. Copy Offsets and Basic Levels from MGD at Startup |         |
|                                                                                |               | C. Do not Set Offsets and Basic Levels at Startup                                                  |         |
|                                                                                |               | Print.                                                                                             |         |
|                                                                                |               |                                                                                                    |         |

*Figure 39. New Data Library/ Startup*

# **6.6.2.2 Data Library Management/Open File**

OpenFile gives you a possibilityto openDataLibrary dialog with data whichhas beenpreviously saved to a file (\*.EEP-files). Opened Data Library can be edited as explained in chapter 6.6.2.1.1

# 6.6.2.3 Data **Library Management/MGD Data Library**

MGD Data Library reads the current data library from MGD- I-S detector. Opened Data Library canbe edited as explained in chapter 6.6.2.1.1

# **6.7 Program Options**

From the Program Options Menu the passwords and communication setup can be changed.

# **6.7.1** Password

If you are operating on the operator level, you can change the password of this level by typing the new password twice and pressing OK.

Ifyou are operating on the service or the developer level, you have ability to change both the operator level and the service level password.

| <b>Change Password</b>               |  |
|--------------------------------------|--|
| lect Password for Change<br>r - 1944 |  |
| Level<br>ierator l                   |  |
| بجر                                  |  |
|                                      |  |

*Figure* 40 **Changing a** *Password*

# **6.7.2 Communication Setup**

The Communication Setup dialog allows you to change the serial port used and connection type. Other parameters related to the serial communicationbetweenyourPCandMGD-1-S are able tobe changed only by authorized service agency.

Pressing button OK sets the communication parameters both at MGD-1 -S and PC and exits the dialog. It is recommended to save data permanently in the MGD-l -S.

Notice: The changes made in the MGD-WinUIP program settings are saved permanentlybypressing first Save as Defaultbutton and then OK. Bypressingjust OK the setting will be changed temporary. Pressing Cancel discard changes and closes dialog.

| <b>Communication Setup</b> |                       |       |
|----------------------------|-----------------------|-------|
|                            |                       |       |
| <b>Port</b>                | COM <sub>1</sub><br>≈ |       |
| <b>Baud Rate</b>           | r.<br>9600            |       |
| Slave<br>C.                |                       |       |
| <b>BUS Timeout (ms)</b>    | 1000                  | ancel |
|                            |                       |       |

*Figure 41. Communication Setup Window*

# 6.8 Help

# 6.8.1 Contents

Online Help describes the essential parts of the MGD-WinUIP program. From Help Topics the specific assistance can be found with Index or Find tabs.

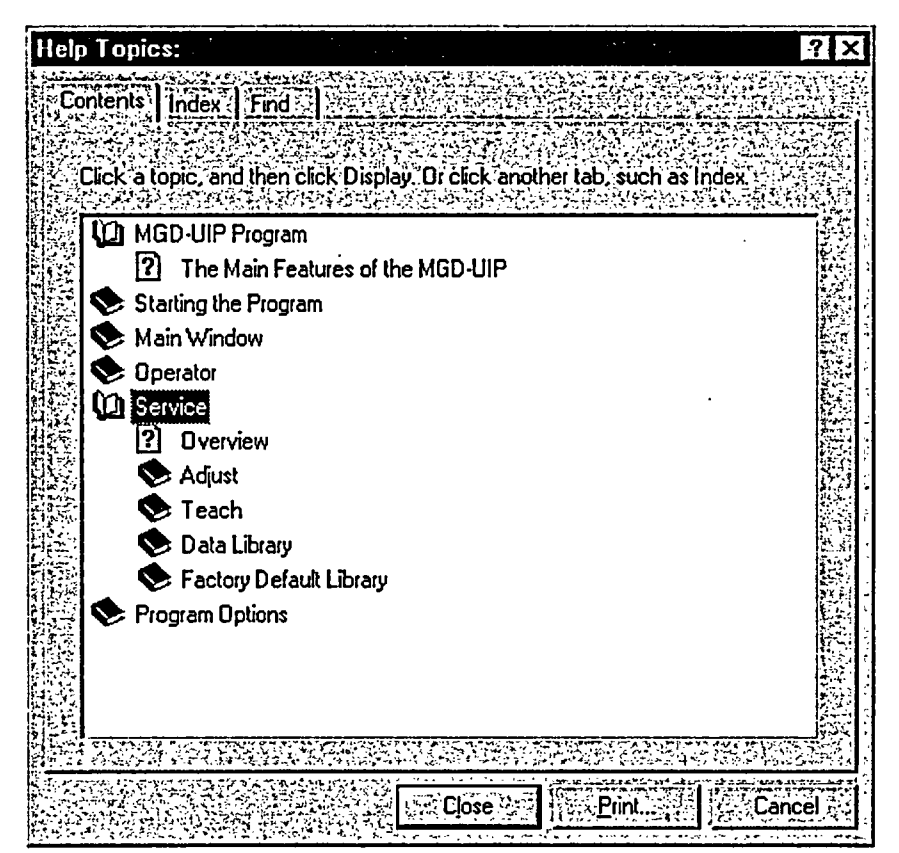

Figure 42. Help Topics Window

### 6.8.2 About

About the WinUIP window displays the version of the MGD-WinUIP program and required software version.

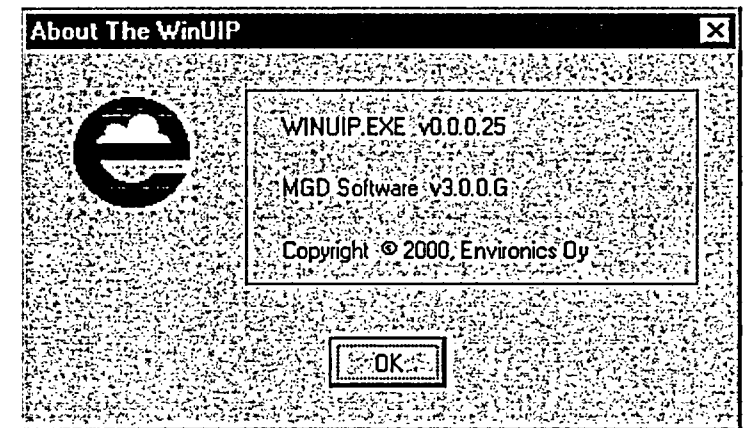

Figure 43. About Window

# Appendix 1. MGD-1-S Technical Information

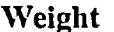

 $4,7$  kg

Weight with battery

6,8 kg (7kg, NiMH)

7,3 kg (7.5kg, NiMH)

Weight with battery and carrying bag

Dimensions:

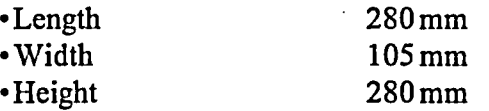

Possible power sources:

\* Main Power Supply 85...264Vac, 50...6OHz

- \* Vehicle Power Supply (9...32 Vdc)
- \* NiMH Battery 12 V

Temperature range *-200C...+500C*

Humidity range < 99% RH

# Appendix 2. List of Spare Parts and Accessories

# External Spare Parts **Part No.** Part No.

 $\ddot{t}$ 

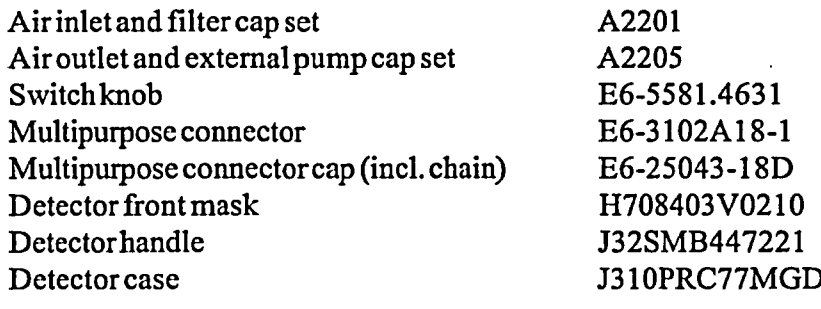

# Internal Spare Parts

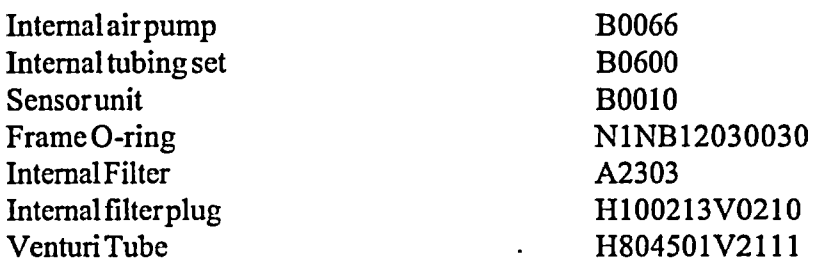

# **Electronics**

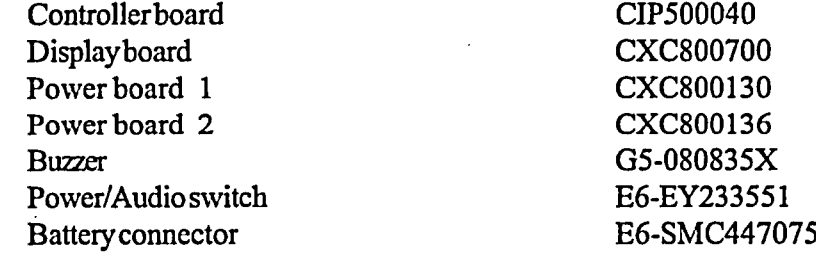

# **Accessories**

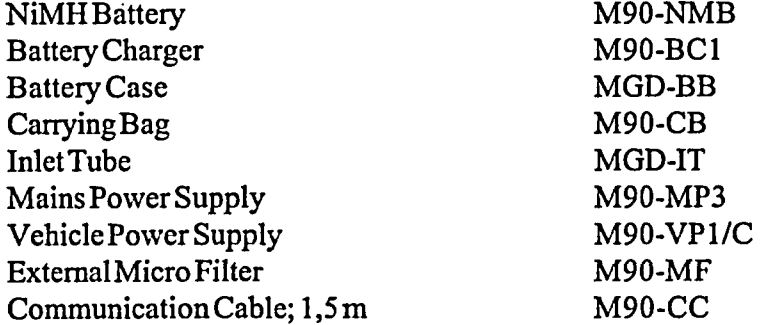

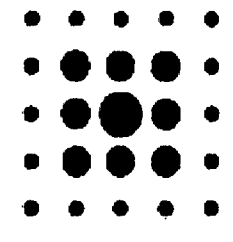

**ENVIRONICS OY** Graanintie 5, 50190 MIKKELI, FINLAND BOX349, 50101 MIKKELI, FINLAND Tel. +358-(0)201 430 430 Telefax +358-(0)201 430 440

 $\mathbf{L}$ 

# **STUK** PROTOCOL OF MEASUREMENT (1,2)

Radiation and Nuclear Safety Authority in Finland

April 2, 2002 XX/XXX/02

### DOSE RATE MEASUREMENTS OF CHEMICAL WARFARE AGENT DETECTOR

Instrument: Chemical Warfare Agent Detector Type: M90-Dl-C Serial number: 90 C 2351N Manufacturer: Environics Oy P.O.BOX 349 FIN-50101 Mikkeli, Finland Radiation source:  $5.9 \text{ MBq}$  (160 µCi), Americium-241 (maximum activity) (AMM by AEA Technology) Date of measurement: 22 March, 2002<br>Place of measurement: STUK. F STUK, Helsinki, Finland Measured by: Senior physicist Seppo Väisälä<br>Measuring equipment: Smart ION Model 2 Smart ION Model 2100, (Mini Instruments Ltd, Morgan Nuclear Safety Products, Great Britain), Serial Number 2144, Window 7 mg/cm<sup>2</sup>, (Calibrated 20 March, 2002, Calibration sheet MN113/02 attached).

Following measurements were made:

- 1. External dose rate on various sides of the instrument
- 2. External dose rate on various sides of the sensor unit detached from the instrument
- 3. External dose rate on various sides of the source box detached from the sensor unit

### Results of measurements

Local background (0.15 µSv/h) is subtracted. For the symbols of measuring. directions, see attached drawings (pictures 1 and 2).

### 1. Dose rates ( $\mu$ Sv/h) outside the instrument (picture 2):

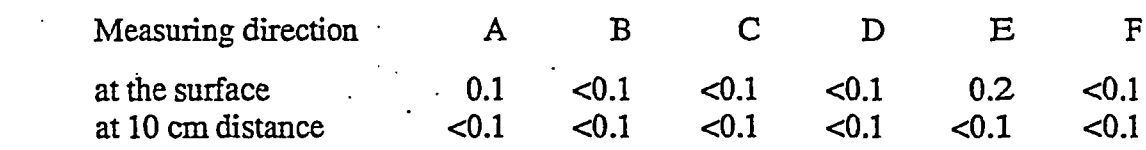

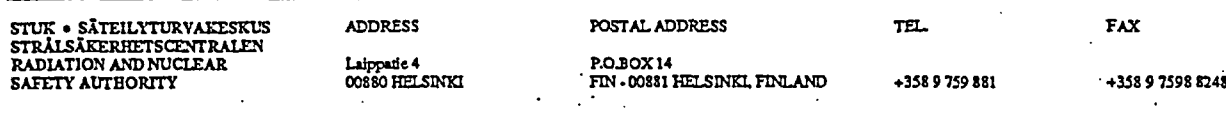

# *00%1 S TUK*

Radiation and Nuclear Safety Authority in Finland

# PROTOCOL OF MEASUREMENT (1,2)

April 2, 2002 XX/XXX/02 2. Dose rates ( $\mu$ Sv/h) outside the sensor unit (picture 1): Measuring direction A B C D E F at the surface 0.2 0.1 <0.1 0.1 0.3 <0.1 3. Dose rates  $(\mu Sv/h)$  outside the Teflon source block: measuring direction A B . C D E F at 5 cm distance at 10 cm distance 0.2  $< 0.1$ 0.1  $< 0.1$ 0.2  $< 0.1$ . 10 3.8  $1.0 \le 0.1$  $0.3 \le 0.1$ 

> The maximum dose rate straight outside the Teflon source block, 10 µSv/h, was detected at the 5 cm distance from the surface (in direction D).

Seppo Väisälä Senior physicist

### Attachments:

Pictures 1-2 Calibration sheet MN/13/02.

STUK • SÄTEILYTURVAKESKU<br>STRÅLSÄKERHETSCENTRALEN<br>RADIATION AND NUCLEAR<br>SAFETY AUTHORITY

**Laippatie 4<br>00880 HELSINKI** 

**ADDRESS FAX POSTAL ADDRESS TEL.** THE **FAX 00830 FT"SflIN** FIN~ **.00881 M~SD1a.FILAND +35S 9 759 S& \*339 7598 3243**

Radiation and Nuclear Safety Authority in Finland

# **STUK** PROTOCOL OF MEASUREMENT (1,2)

April 2, 2002 XX/XXX/02

# DOSE RATE MEASUREMENTS OF CHEMICAL WARFARE AGENT **DETECTOR**

Instrument: Chemical Warfare Agent Detector

Type: M90-D1-C

Serial number.90 C 2414N

Manufacturer: Environics Oy

P.O.BOX 349

FIN-50101 Mikkeli, Fmiland

# Radiation source: 5.9 MBq (160 µCi), Americium-241 (maximum activity) (NRD A-001 by NRDLLC, USA)

Date of measurement: 22 March, 2002

Place of measurement: STUK, Helsinki, Finland

Measured by: Senior physicist Seppo Väisälä<br>Measuring equipment: Smart ION Model 2

Smart ION Model 2100, (Mini Instruments Ltd, Morgan Nuclear Safety Products, Great Britain), Serial Number 2144, Window 7 mg/cm2, (Calibrated 20 March,2002, Calibration sheet MN/13/02 attached).

Following measurements were made:

4. External dose rate on various sides of the instrument

5. External dose rate on various sides of the sensor unit detached from the instrument

6. External dose rate on various sides of the source box detached from the sensor unit

### Results of measurements

Local background (0.15  $\mu$ Sv/h) is subtracted. For the symbols of measuring directions, see attached drawings (pictures 1 and 2).

### 4. Dose rates ( $\mu$ Sv/h) outside the instrument (picture 2):

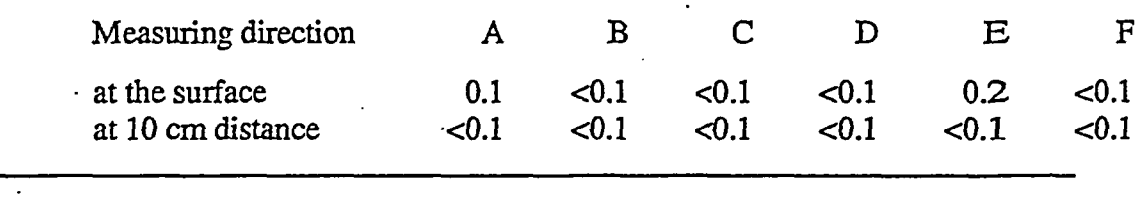

STUK \* SITEILYTURVAKESXLUS ADDRESS POSTAL ADDRESS TEL FAX STRALSAnRERETSCENTRALEN RADIATION **AND NUCLEAR Lb4pe** 4 **P.RO** OX 14 SAFETY **AUTBORITX C00S10** asmS' *FIN -*008S1 MUDS=I FNLAND +358 9 759 **831 +358** 97598 3248

### PROTOCOL OF MEASUREMENT (1,2)

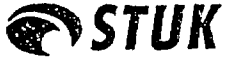

Radiation and Nuclear Safety Authority **in** Finland

April 2, 2002 XX/XXX/02

. 5. Dose rates  $(\mu Sv/h)$  outside the sensor unit (picture 1):

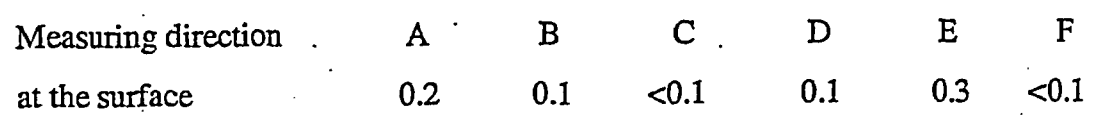

6. Dose rates ( $\mu$ Sv/h) outside the Teflon source block:

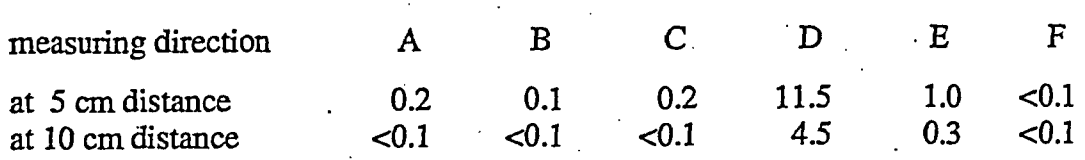

The maximum dose rate straight outside the Teflon source block, 11.5  $\mu$ Sv/h, was detected at the 5 cm distance from the surface (in direction D).

Seppo Väisälä Senior physicist.

### Attachments:

Pictures 1-2 Calibration sheet MN/13/02.

**STUK • SÄTEILYTURVAKESKI<br>STRÅLSÅKERHETSCENTRALEV<br>RADIATION AND NUCLEAR<br>SAFETY ATTHORITY** 

**ADDRESS ippale 4** 00880 **HELSSIN** **POSTAL ADDRESS**

**P.O.BOX 14<br>EIN - 00881 HEI SINKL EINLAN** 

**TEL FAX**

+358 9 759 **881** +3589 7598 8248

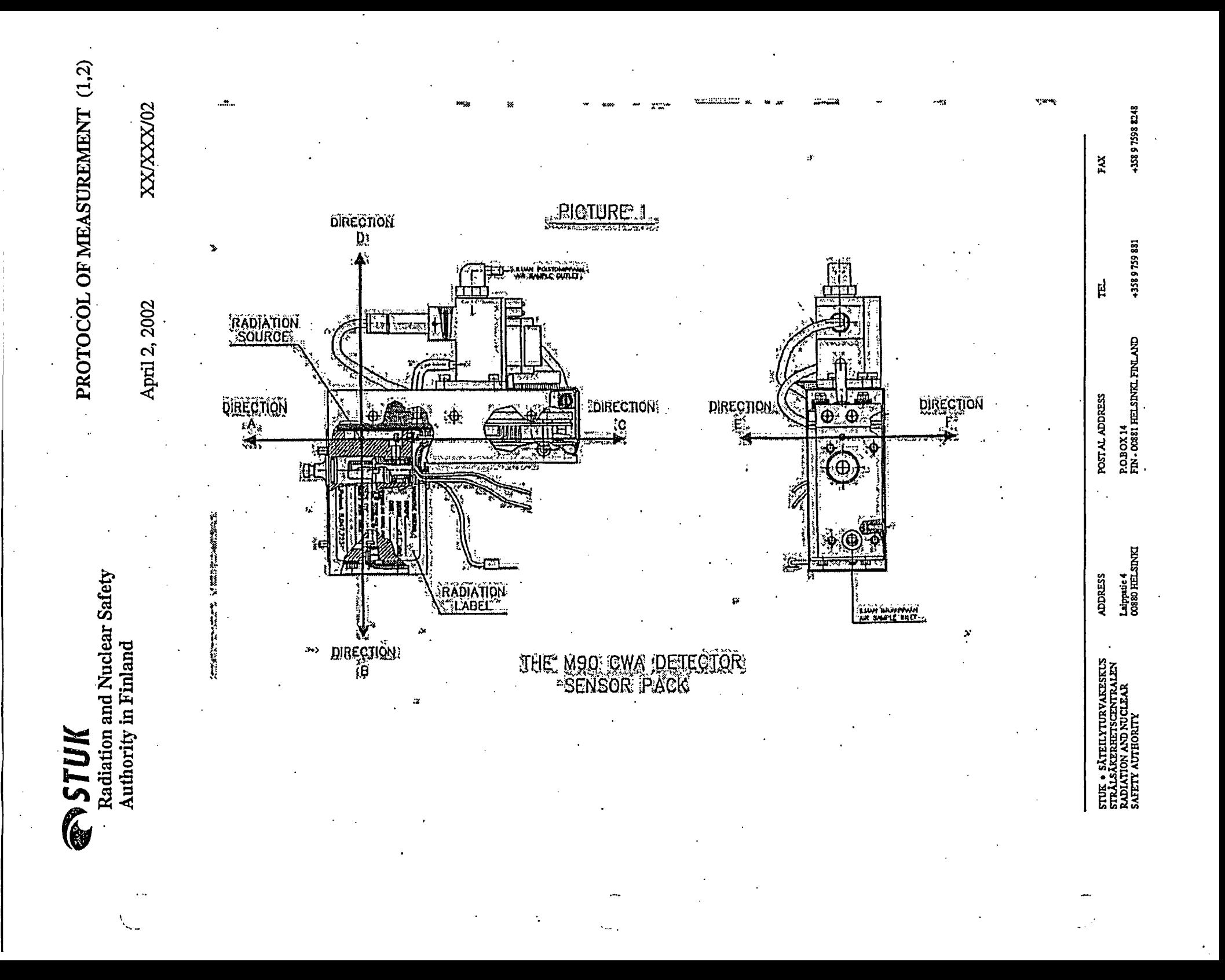

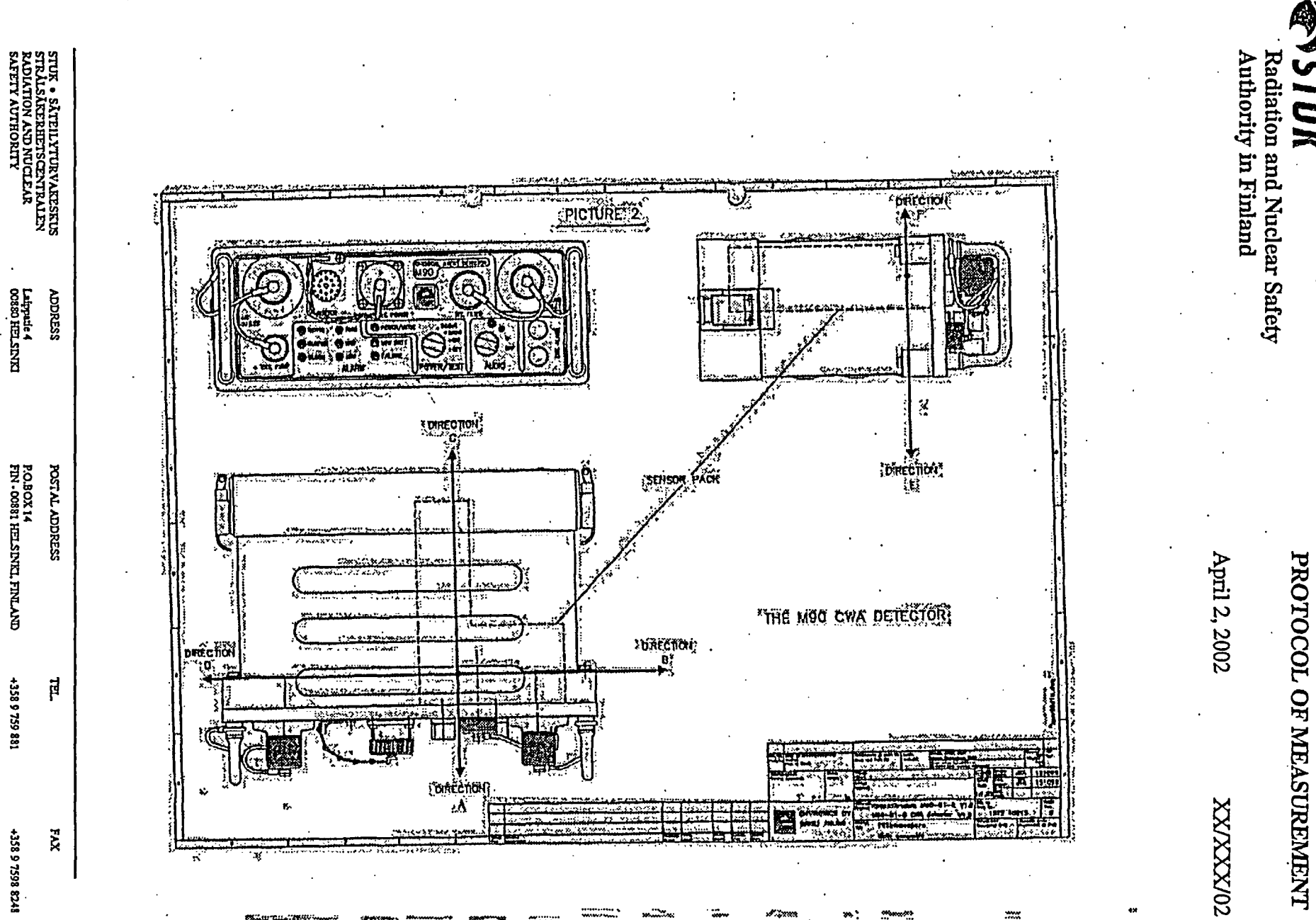

PROTOCOL OF MEASUREMENT (1,2)

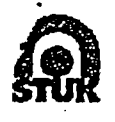

 $\mathbf{r}$ 

SATEILYTURVAKESKUS PROTOCOL OF INSPECTION **FINNISH CENTRE FOR RADIATION** AND **NUCLEAR SAFETY P.O. BOX 14 FIN-00881 HELSINM TB.** *JnL+* **358 Th7sti** Telefax InL+ 358 9 7598 8248

910.1 996 **4748/rI/96**

### MEASUREMENTS OF STRAY RADIATION OF GAS DETECTOR MGD-1

Instrument Gas Detector Type: MGD-1 and MGD-1EX Manufacturer: Environics Industry Oy P.O.Box 1750, FIN-70211 Kuopio, Finland Source type: **AMM2** (Amersham International plc) Radionuclide:  $^{241}Am$ Activity: 5.9 MBq Date of measurement: 9. October 1996 Measuring equipment: Smart ION Model 2100 with ionization chambcr detector (window weight 7 mg/cm<sup>2</sup> or 300 mg/cm<sup>2</sup>) Measured by: Seppo Väisälä

Based on the application and the sample instrument (the MGD-1 gas detector) submitted by Environics Industry Oy and the performed inspection and measurements, it was found as follows.

1. The instrument includes one piece of a foll, size  $10 \times 20 \text{ mm}^2$  and type AMM.2, which contains 5.9 MBq of radioactive material <sup>241</sup>Am.

2. The radiation source is fastened permanently into plastic source bed in the metal box of thc sensor pack inside the instrument. Nobody can come into contact with the radiation source without disassembling the instrument. The radiation source cannot get outside the instrument even if it would come off the fasteners.

3. The highest dose rate caused by the radiation source outside the instrument (on the front side at the distance of appr. 5 cm from the top panel by the POWER switch) was 0.3  $\mu$ Sv/h. On the top panel at the point of POWER switch the dose rate was 0.1  $\mu$ Sv/h. In all directions at the distance of 10 cm from the outer surface of the instnrment the dose rate was less than  $0.1 \mu Sv/h$ . Based on the above mentioned measurements the radiation shielding of the instrument is sufficicnt to guantee the safe use of the device.

4. Inside the casing of the detector, on the surface of the metal Jox containing the radiation sourcc, is a sticker including a warning sign for ionizing radiation, infomation of the radionuclide and its activity as well as of the manufacturer.

Chief inspector - Seppo Väisälä